# **X4 Configurator. Product Manual**

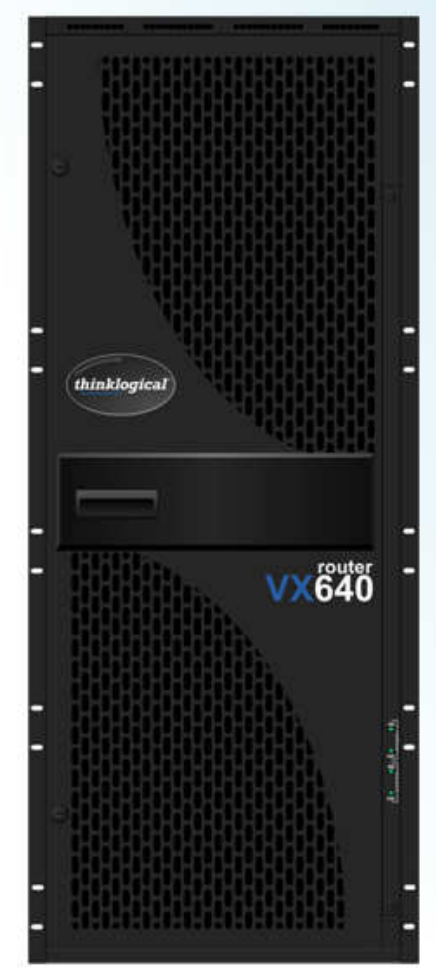

A complete guide to the installation and use of Thinklogical's X4 Configurator web-based control system for the Thinklogical family of VX, **MX and HDX Routers** 

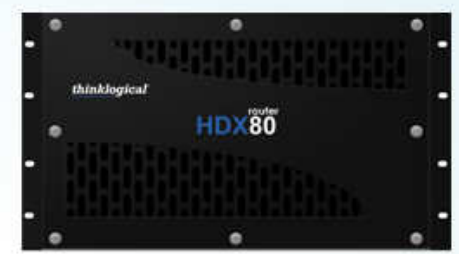

Thinklogical, LLC® **100 Washington Street** Milford, CT, USA Phone: 203.783.8700 Fax: 203.783-9949 www.thinklogical.com

**Value Your Content** *thinklogical.* **Trust Our Proven Ingenuity** 

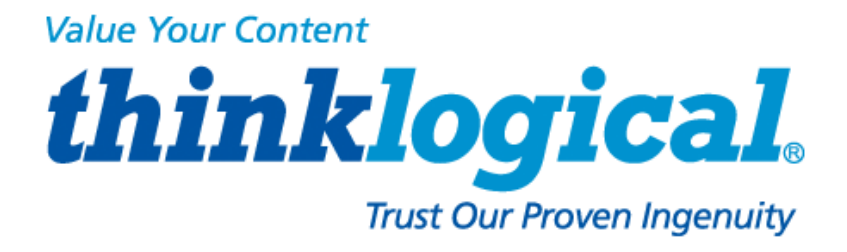

# **Copyright Notice**

Copyright © 2012. All rights reserved. Printed in the U.S.A.

**Thinklogical, LLC® 100 Washington Street Milford, Connecticut 06460 U.S.A. Telephone: 1-203-647-8700 Fax: 1-203-783-9949** 

All trademarks and service marks are property of their respective owners.

**Subject:** X4 Configurator Product Manual **Revision**: October, 2012

# **Table of Contents**

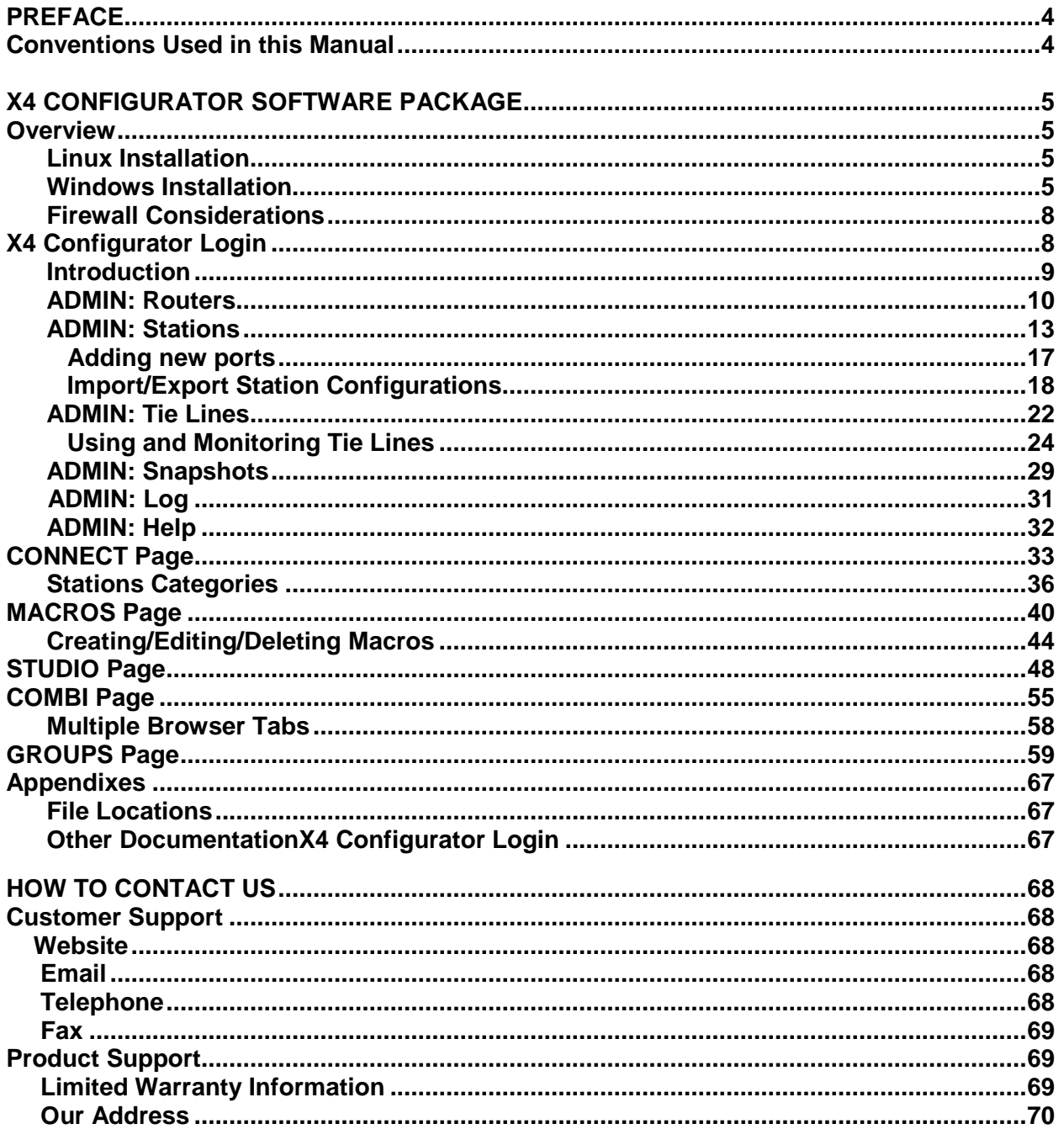

#### **PREFACE**

#### **Conventions Used in this Manual**

As you read this manual you will notice certain conventions that bring your attention to important information. These are **Notes** and **Warnings**. Examples are shown below.

**Note:** Important Notes appear in blue text preceded by a yellow exclamation point symbol, like this.

A note is meant to call the reader's attention to helpful information at a point in the text that is relevant to the subject being discussed.

**Warning!** All Warnings appear in red text, followed by blue text, and preceded by a red stop sign, like this.

A warning is meant to call the reader's attention to critical information at a point in the text that is relevant to the subject being discussed.

#### BEFORE STARTING ANY PROCEDURE, IT IS RECOMMENDED THAT YOU READ THE INSTRUCTIONS THOROUGHLY!

# **X4 Configurator Software Package**

#### **Overview**

X4 is a web-based control system for Thinklogical's® family of VX, MX, and HDX routers. It runs on a separate Windows or Linux computer and allows for easy configuration, management and control of any number of routers.

The installation files, rpm for Linux and exe for Windows, will be on the included CD and are also available from the Thinklogical FTP site: http://ftp.thinklogical.com/ftp/VxRouter/X44/ Please choose the latest version for your chosen platform (Linux or Windows).

#### **Linux Installation**

The Linux installation using **yum** or **rpm** is automatic and allows a few installation options:

```
First time installation: rpm –I filename.rpm
Upgrade existing installation: rpm –U filename.rpm
```
#### **Windows Installation**

The Windows installation program will have a name similar to  $X44_02_41$ . exe When executed, Windows may open a warning window as shown below:

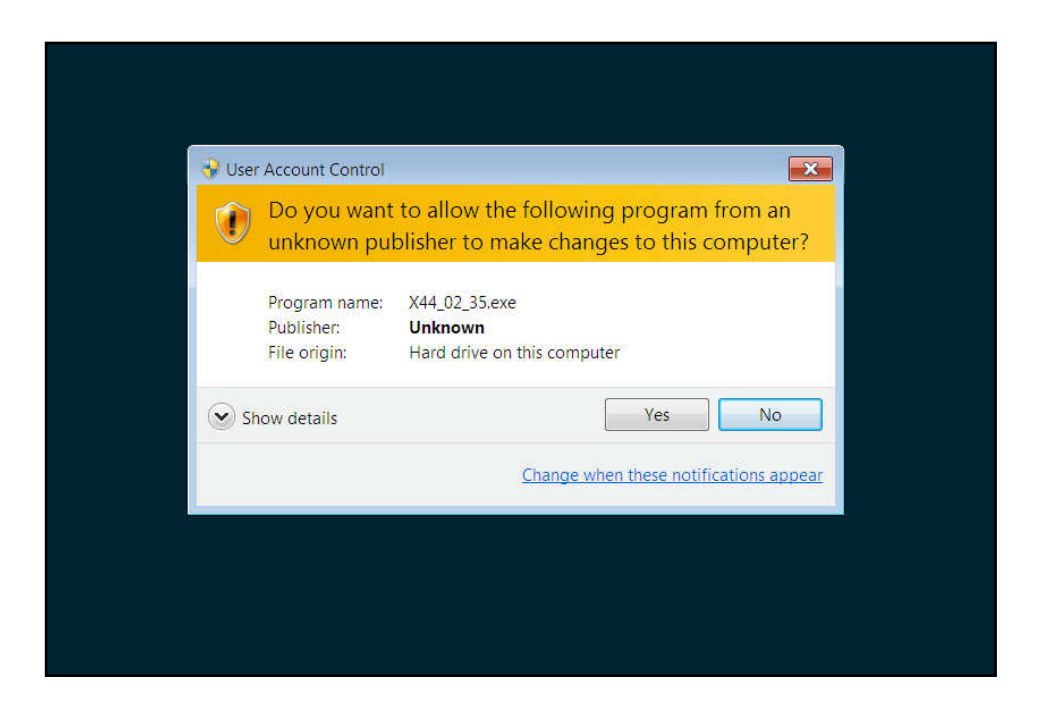

Click the "Yes" button to continue.

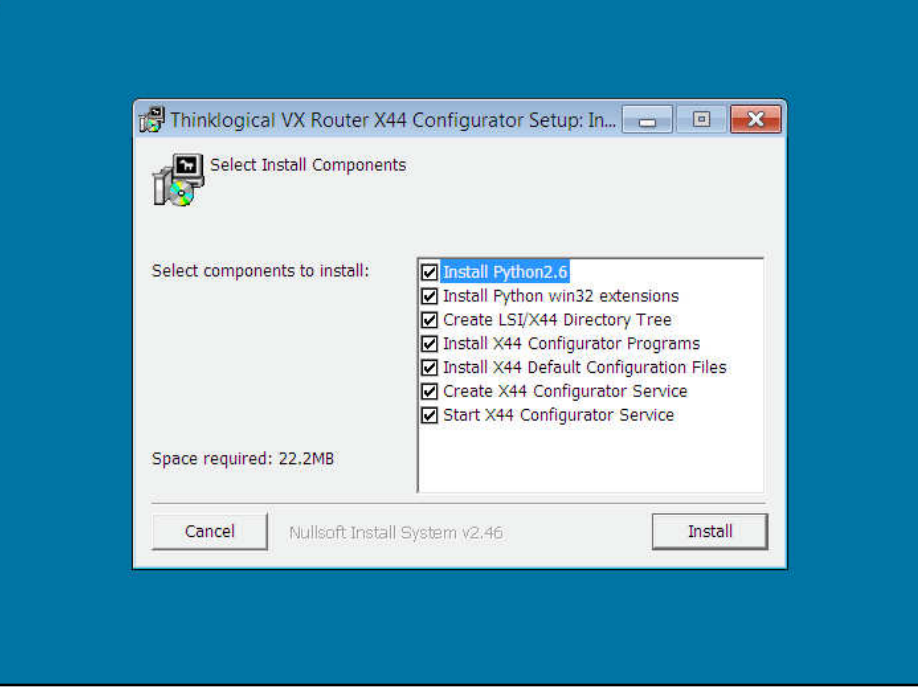

#### First installation

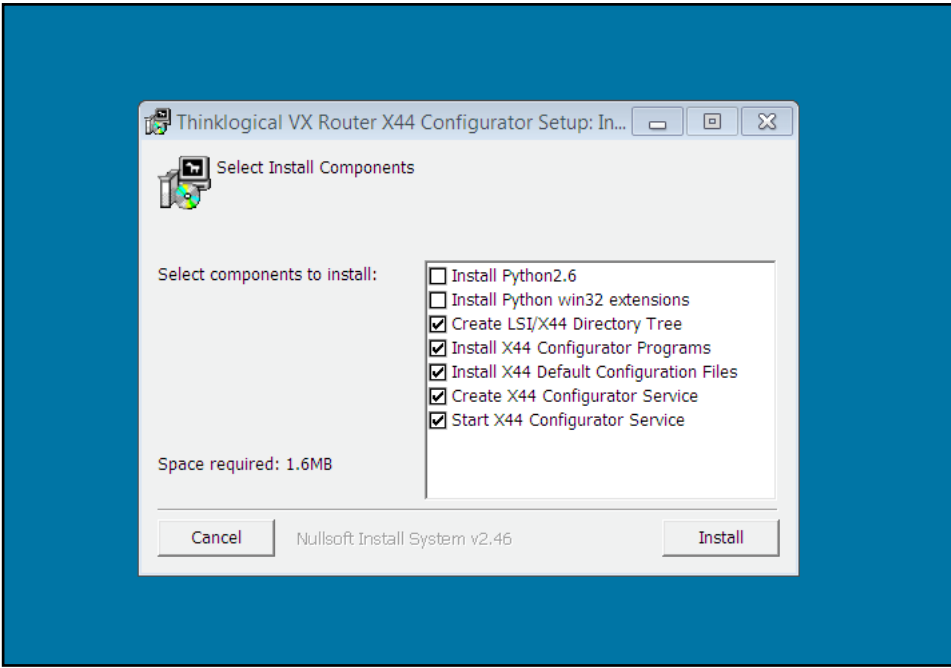

Installation if an update

If this is the first installation, then leave all the checkboxes checked. However, if this is an update from an earlier version, you can safely uncheck the first two boxes for "Install Python2.6" and "Install Python win32 extensions" as they will already be on your computer. Click Install.

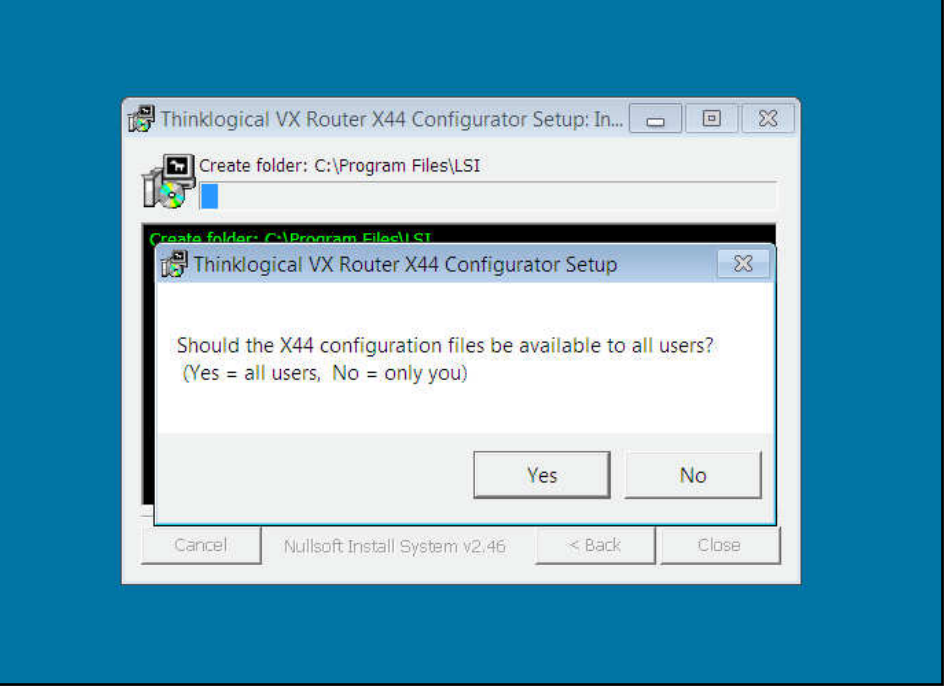

Click "Yes".

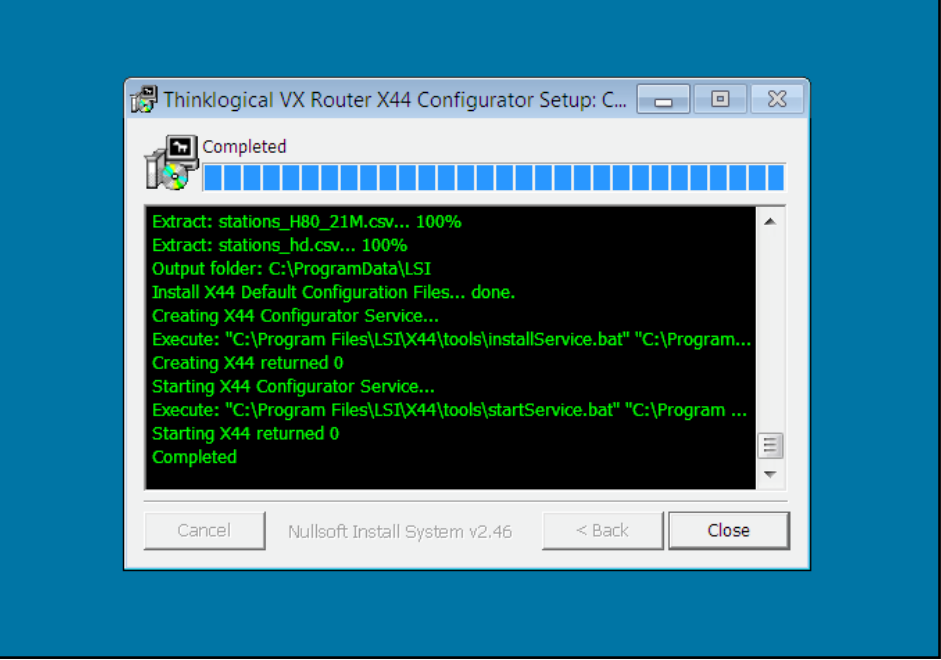

Please note the last five rows. The fifth from the bottom should read "Creating X44 returned 0" and the second from the bottom should read "Starting X44 returned 0". If either of these lines does not show "returned 0", then a problem was encountered during installation and X4 will not work.

#### **Firewall Considerations**

If your firewall is enabled, you may require some additional configuration. By default, firewalls block connections on port 80, which is the standard for web communications. The easiest/fastest way to get around this is to disable the firewall, but this is not always acceptable. If you need your firewall enabled, you must open port 80.

In addition, Thinklogical VX routers periodically broadcast their connection status via UDP on port 17564. Firewalls normally block this as well, so the firewall requires a new inbound rule to let the status broadcast in.

 $\langle \cdot \rangle$ **NOTE:** You may need administrator privileges to install this software and make the required changes to the firewall. Please speak to your network administrator or refer to your firewall program documentation for more information.

#### **X4 Configurator Login**

X4 is accessed via a web browser from any computer on the same network as the X4 server. Some of the administrative pages can be demanding on the JavaScript engine on the browser, so if it's running too slowly on your current browser, please try **Google Chrome**.

Set the browser's URL to the IP address of your server to load the page. Logins are required by default, so if this is your first access you may see this:

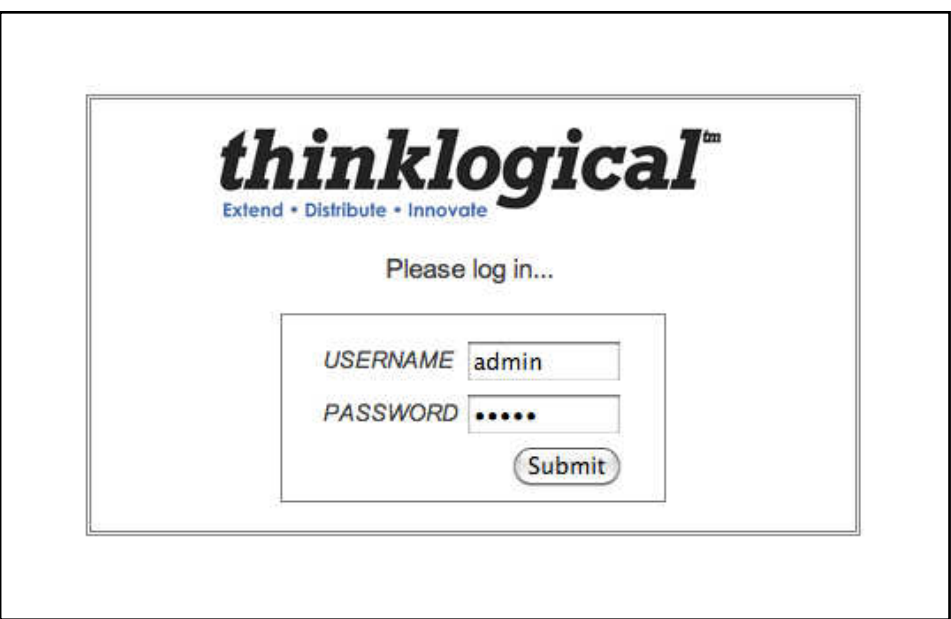

The default user name is "admin" and the password is "admin" (You can change this later.)

#### **Introduction**

The first time you log in, the CONNECT page will load automatically.

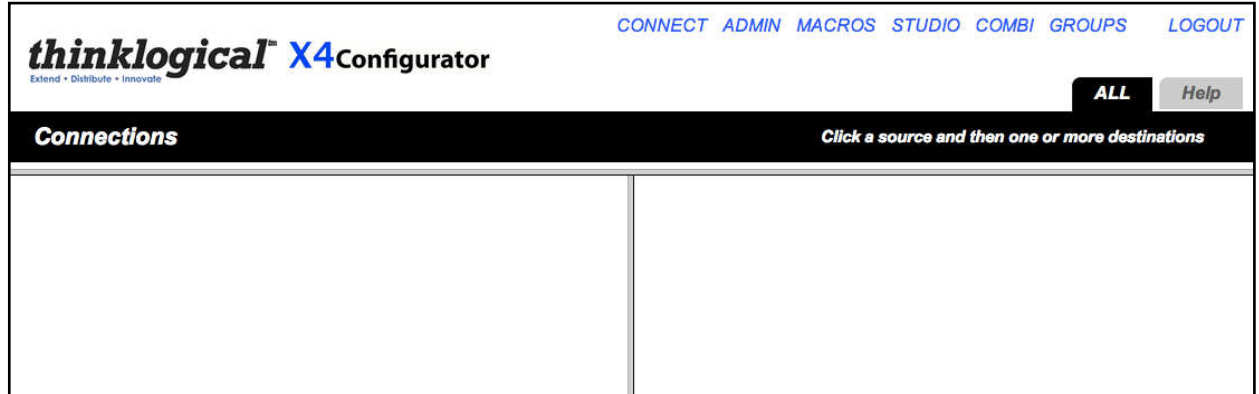

This page is one of the pages used for connecting sources to destinations. However, the first time the program is accessed it will be unpopulated.

There are blue names across the top of the page along the right side, starting with CONNECT and ending with *LOGOUT*. These are links to the other pages. This document will describe each of them as needed.

The first step will be to click the *ADMIN* link. A new page will load that looks like this:

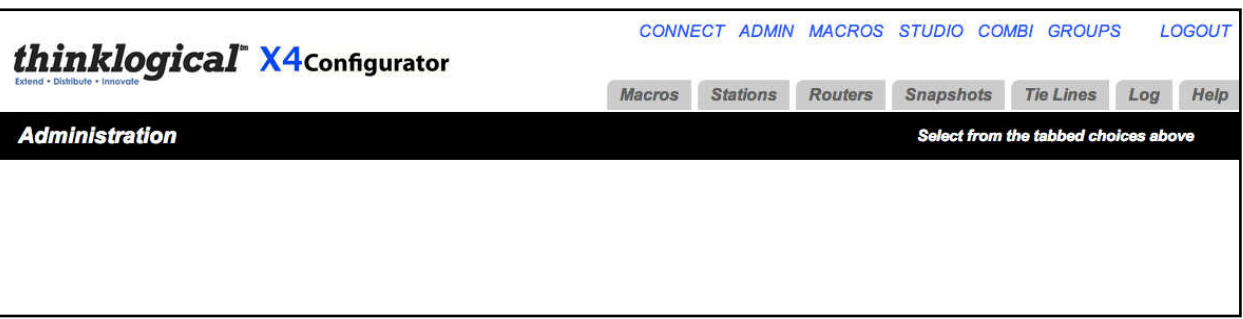

Above the black stripe are tabs for the administrative functions beginning with **Macros** and ending with **Help**. Clicking on a tab will highlight it and load the settings for modifying the settings associated with that tab. Click the **Routers** tab and continue to the page.

#### **ADMIN: Routers**

On the ADMIN page, the **Routers** tab allows you to configure X4Configurator for your routers. The router (or router simulator program) must be already running and on the network. The setup process will attempt to communicate with the router over the network and will fail if the router does not respond or is a different type than the one you selected.

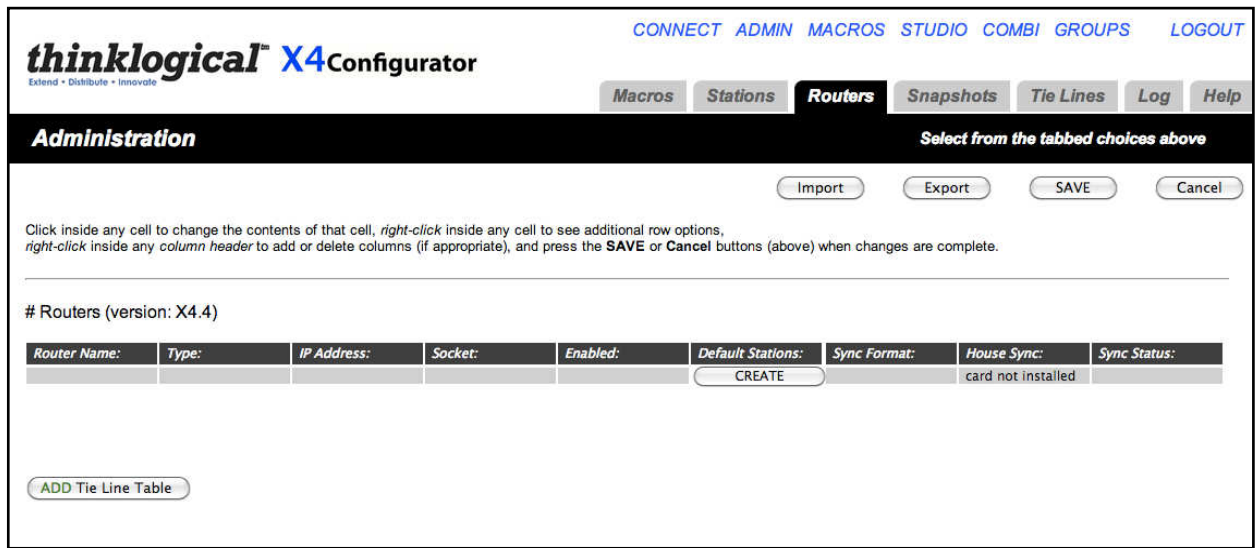

If this is a fresh install, there will be no routers declared yet. Click on the gray row beneath the column header "Router Name:" and enter the name you will use for your router. If you click on the entries for the remaining fields, you will be offered pop-up lists of choices. For this example, we will use a VX80.

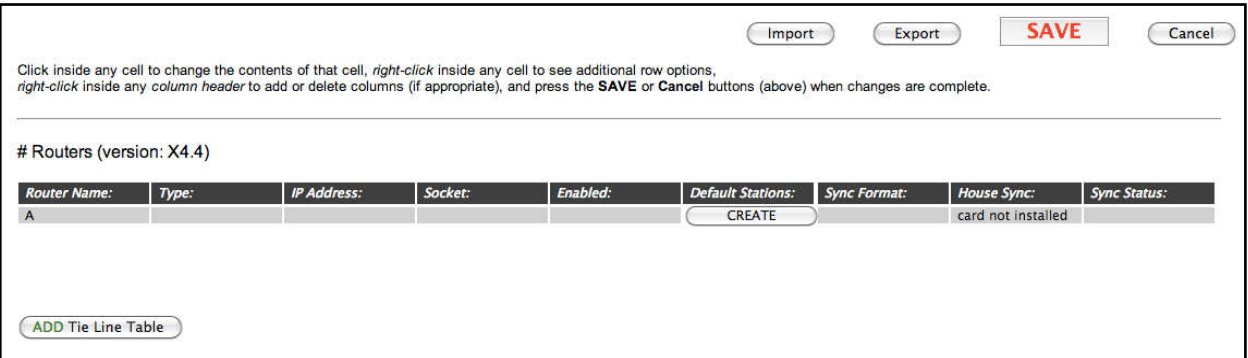

Next, choose the router type by clicking in the 'Type' gray box.

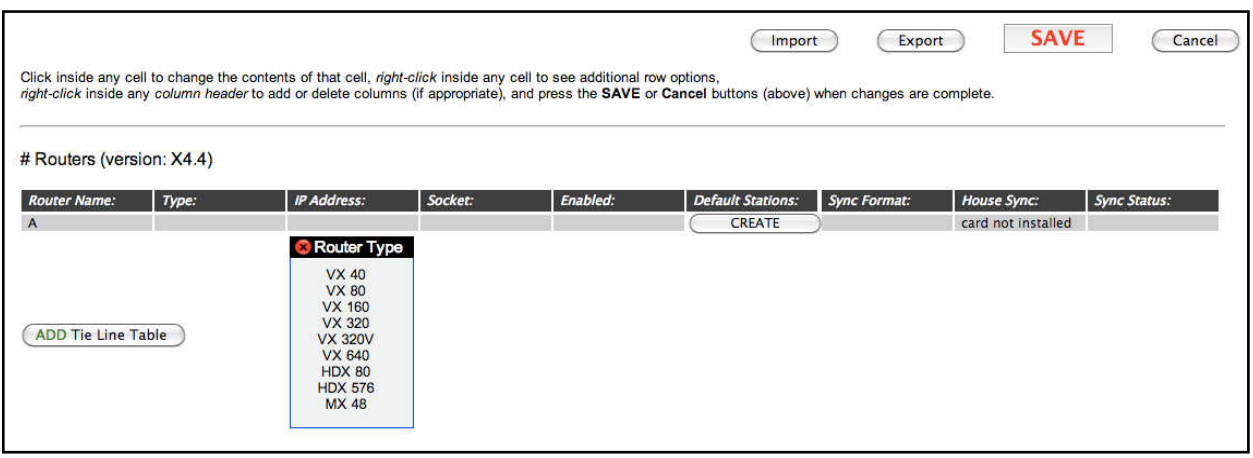

Clicking in the *IP Address:*, *Socket:*, and *Enabled:* boxes will pop up choices for each of those fields.

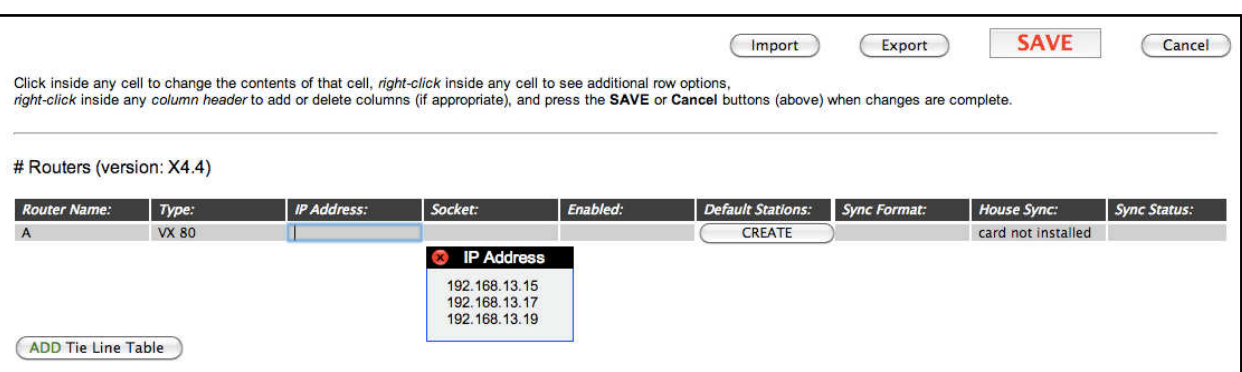

When the router's name, type, IP address, socket, and enabled fields are complete, click the **SAVE** button near the top right corner.

Next, we will create some "stations." **Stations are source and destination elements that can be connected.** A station can contain a single port or multiple ports, and a single station can include ports located on multiple routers.

For this example we will create a default set of stations that has a single video head with keyboard and mouse (KVM 1 Head).

Click the 'CREATE' button under *Default Stations:*, then click on 'KVM 1 Head'.

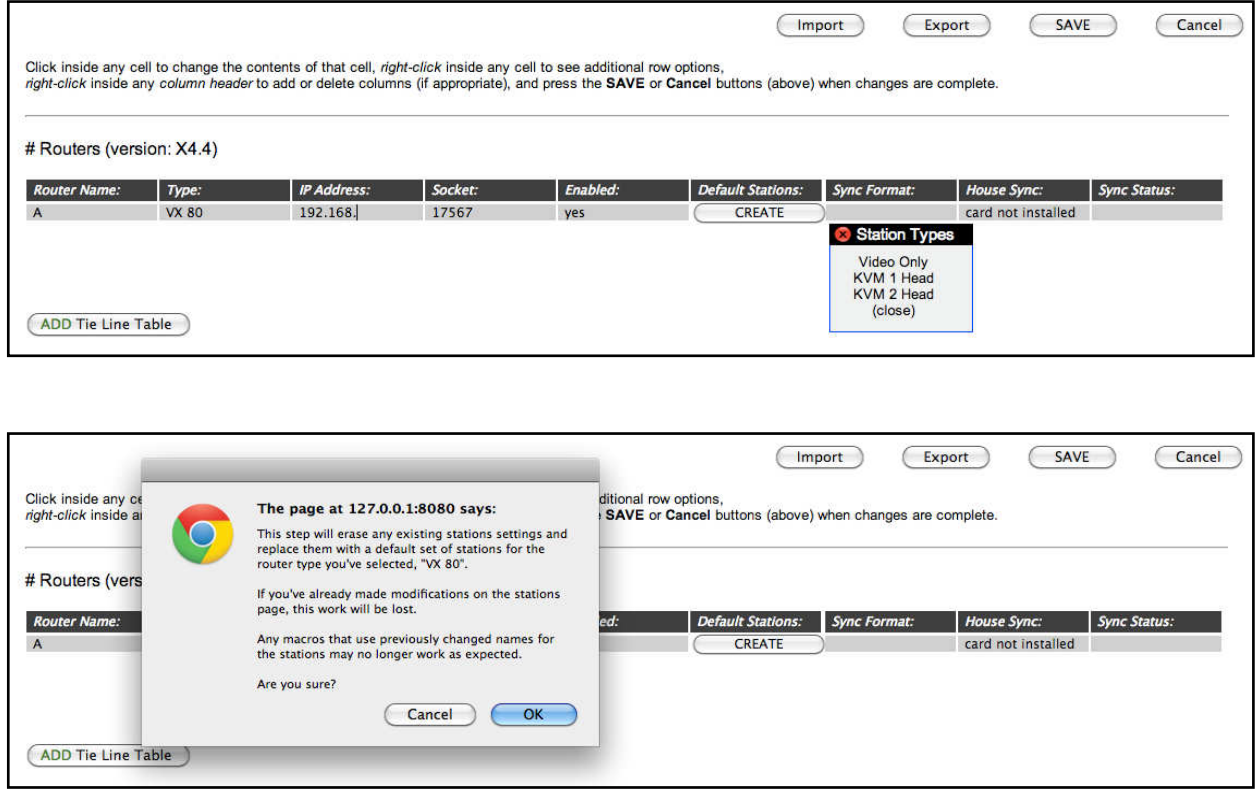

Here is a last chance - if you've already configured your stations, you may not wish to overwrite them with the defaults. Since we haven't created any yet, click OK.

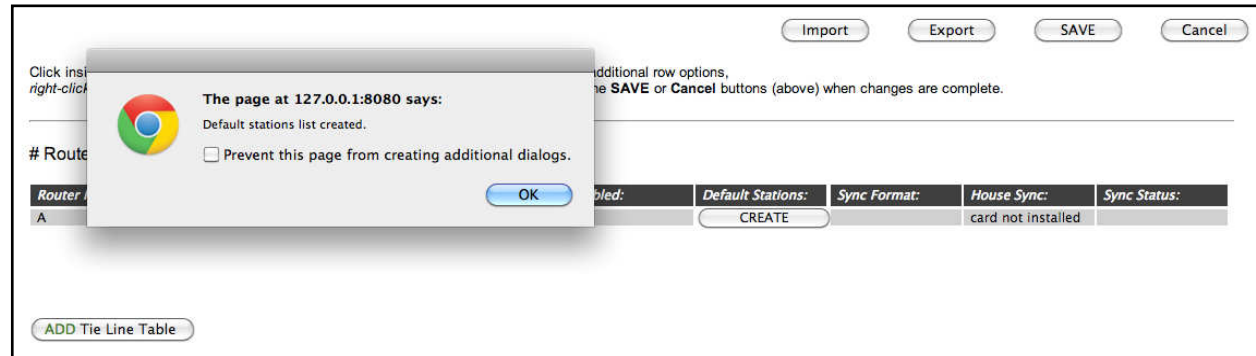

The new stations have been created. We can inspect and change them by clicking the **Stations** tab.

#### **ADMIN: Stations**

As we've seen before, stations are the sources and destinations that can be connected together. Click the ADMIN link and then the **Stations** tab to get to the stations page.

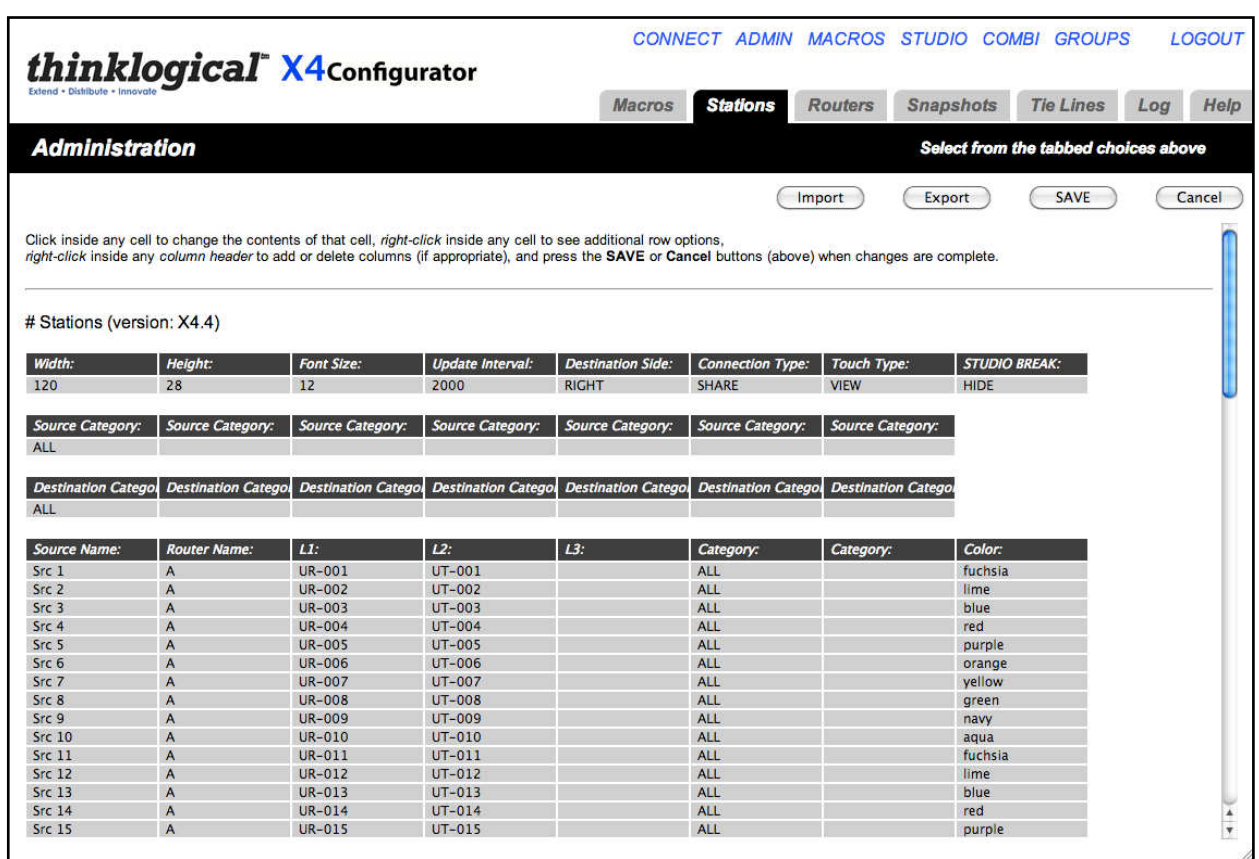

This page is designed to operate like a simple spreadsheet. Any value can be changed by clicking in it and typing a new value. Values can be copied and pasted, but only one at a time.

For more powerful editing options, see the chapters **Import/Export Station Configurations** (pg. 18) and **Configuring via Spreadsheet** (pg. 20).

The first table, starting with the column "Width", sets up values that will be common for all the stations on certain pages. We can ignore it for now.

The second and third tables are also safely ignored for now. We will return to them later.

The fourth table, starting with the column header *Source Name:* defines the source stations. Since we created a default set with a single video and a data return channel for a VX80 named "A", we will find sources named Src 1 through Src 40. Each source will have two ports; the first for video and the second for the data return.

Source stations can be added or deleted by right-clicking on an existing station row and selecting Insert, Append, or Delete from the pop-up menu. Existing station rows can be copied and pasted using the same menu.

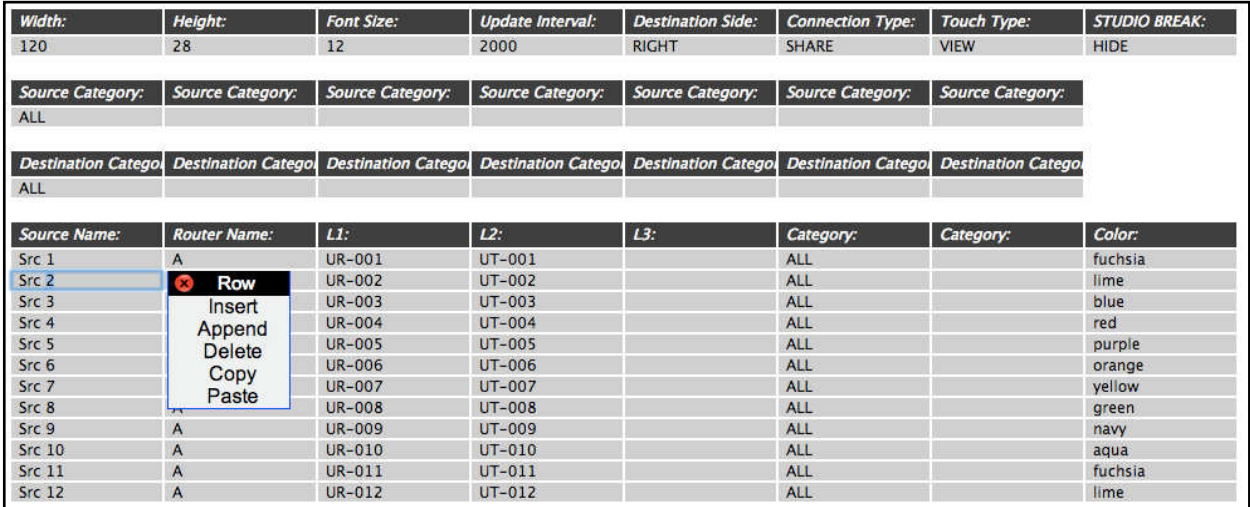

Scrolling down the page, we find the next and final table, which is for destination stations.

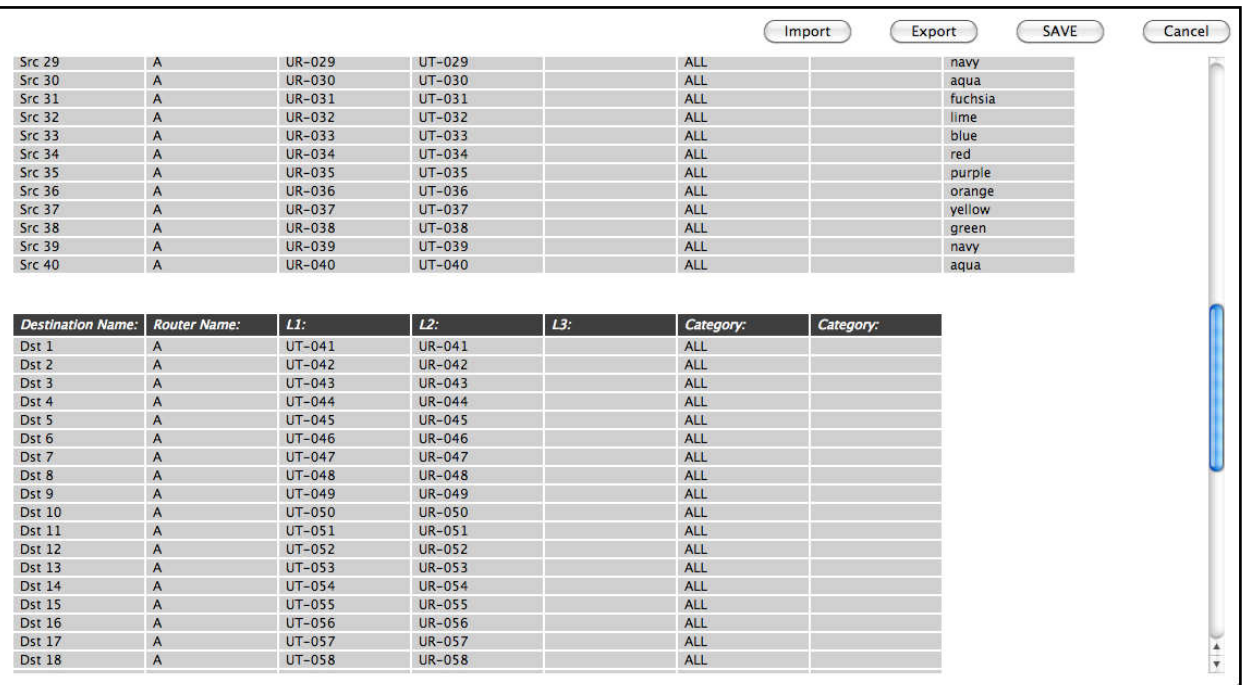

Scrolling back up to sources, it's time to examine the fields in depth.

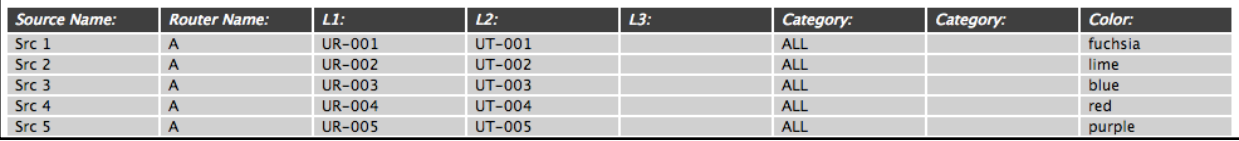

The first source station is named "Src 1". It has ports that are attached to the router named "A". The ports are named *L1:*, *L2:*, and *L3:* for convenience (since they match the first video, data return, and second video fiber names on Thinklogical fiber extenders), but the names are not important. Only the router name that precedes them and their order matter.

The port names require some explanation:

Thinklogical's VX160 and VX40 routers have boards that are labeled "Upstream" or "Downstream". The VX320 has two separate card cages in the same enclosure, "Up" and "Down". *(Please see the VX Router Manual for a view of the card cages and card designations.)*

The port names are very specific and unambiguously define a unique SFP and the Transmit "T" or Receive "R" port within that SFP. Ports in the "upstream" cards on VX160 and VX40 routers or the "up" card cage on the VX320 start with "U" and ports in the "downstream" cards (VX160, VX40) or "down" card cage (VX320) start with "D".

Cards in Thinklogical's other routers (VX80, VX320 Video, MX48, VX640, HDX80, and HDX576) do not have "upstream," "up," "downstream," or "down" designations. However, for consistency, the ports in those routers are always preceded by "U".

Our example of Src 1 on a VX80 has two ports. The first is port UR-001 and it is being used for video.

- "U" is because this port is on a VX80 (and they are all "U")
- "R" means this is receiving a signal from the TX extender (video in this case)
- 001 means this port is on the very first SFP in the card cage (bottom, left)

The second port on Src 1 is UT-001 and is for the data return channel (USB, serial, DDC, etc.)

- "U" is because this port is on a VX80 (and they are all "U").
- "T" means this is transmitting a signal to the TX extender (data in this case).
- 001 means this port is on the very first SFP in the card cage (bottom, left).

L3: is empty on these sources because we created a default set with single video and data return. If your sources have two heads, the second video will go in the *L3:* column.

The next two columns are labeled "Category". These allow the administrator to organize the sources and destinations so that they can be organized and viewed together or separated as appropriate. We will return to this topic later.

Scroll down to the lower half of the stations page to find the destinations.

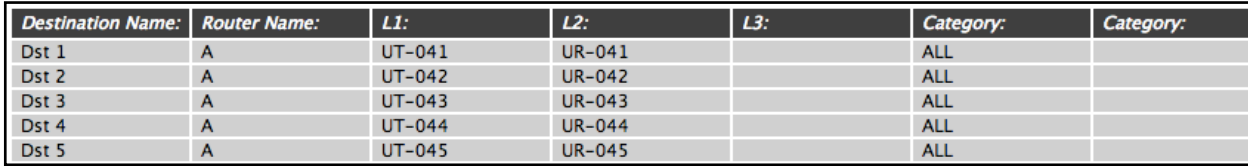

The default stations set up for single-headed KVM use half the SFPs as sources and half as destinations. Since there are eighty (80) SFPs, each with its own receiver and transmitter, there are eighty receiver ports and eighty transmitter ports. Every receiver port and every transmitter is completely independent. With the exception of the VX160, any receiver port can be connected to any transmitter port.

In Dst 3, the first port is UT-043 and it is being used for video.

- "U" is because this port is on a VX 80 (all "U").
- "T" means this is transmitting a signal from the router to the extender (video in this case).
- 043 means this port is on SFP number 43.

Similarly, the second port is the same as the first, with the exception of the "R" replacing the "T," since this port will receive the data return from the receiver extender.

Therefore, when told via a browser page to connect Src 1 to Dst 3, the router will

- Connect UR-001 to UT-043 (for the video).
- Connect UR-043 to UT-001 (for the data return).

At this point the two stations are considered connected.

**NOTE:** If the source and destination each have two heads, then the router will connect all the R ports from the source to all the T ports on the destination, and all the R ports on the destination to all the T ports on the source. Blank entries will be skipped. If a two-headed source is connected to a single-head destination, the first head of the source will be connected and the second will not. If a single-head source is connected to a double-head destination, the second head of the destination will be disconnected.

#### **Adding New Ports**

If your sources and destinations have more than two heads, additional port columns can be added. Right click on the existing *L3:* column header and select Append from the Column pop-up.

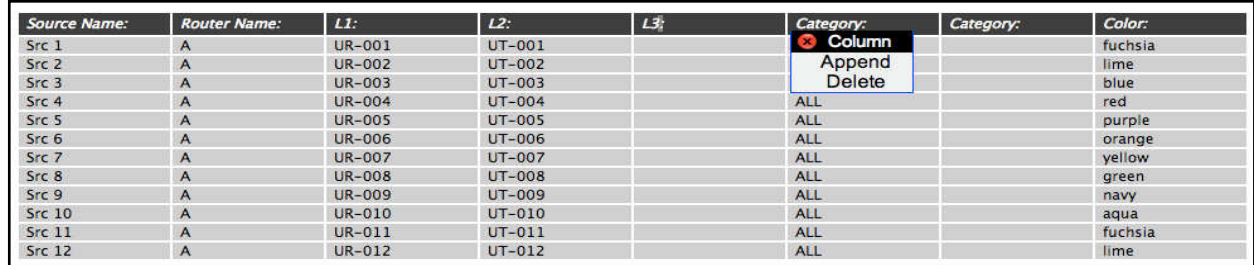

A new *L3:* column appears. Left click on the new *L3:* header and select *L4:*

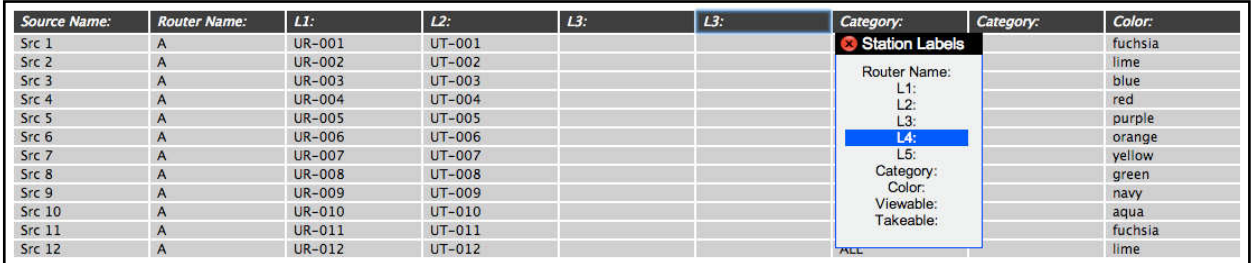

The column will be renamed.

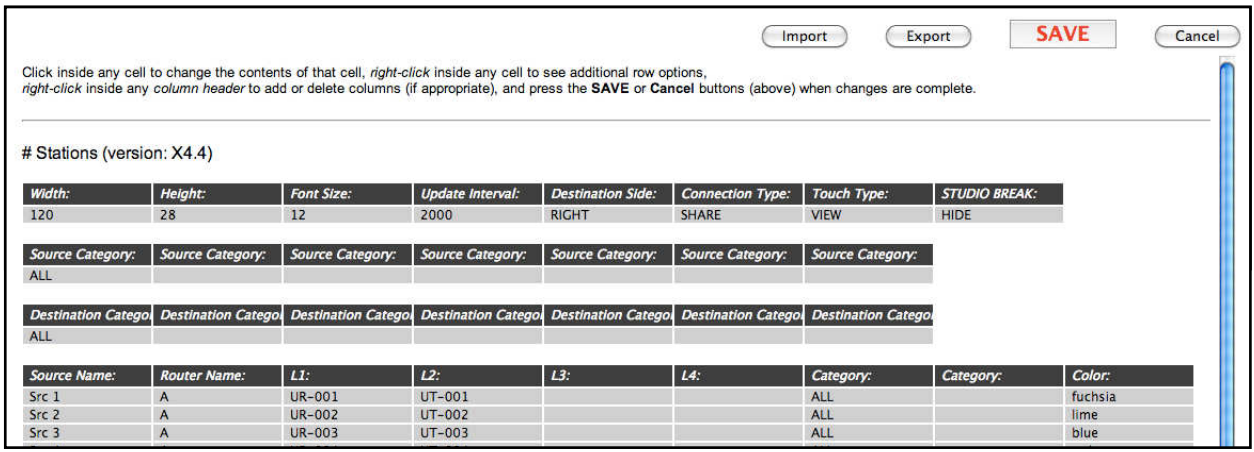

However, we don't need extra signals right now, so click the Cancel button (not **SAVE**).

At this point, we have a router and some stations defined, so X4 can make connections between sources and destinations. To see how this is done, proceed to the *CONNECT* **Page** in this manual.

#### **Import/Export Station Configurations**

Internally, all configurations for stations and routers are maintained in **C**omma **S**eparated **V**alue format, or **CSV** files. For complex installations, it is often easier to modify these stations and router configuration files using a spreadsheet program.

To save a local copy of the stations.csv file, select ADMIN **Stations** and click the "Export" button. A copy of the file will be downloaded through the browser's normal file download function.

 $\triangle$ **NOTE:** In file names for stations, the name must start with "stations" and end with ".csv". The part of the file name between "stations" and ".csv" is ignored, so the administrator can use the middle of the file name for any identifying information.

For example, the first time Windows downloads the "stations.csv" file into the download directory, it will be saved as "stations.csv". Future downloads may be named "stations (2).csv", etc. The administrator may decide to rename their saved "stations.csv" as "stations-phase-1.csv", and X4 will still upload it and save it as "stations.csv" internally.

This allows the administrator to maintain multiple stations and routers files with their own names.

To upload the stations.csv file, select ADMIN **Stations** and click the "Import" button. The web browser will pop up a file browser window and let you select the file to be uploaded. Select it and the file browser will close. Now click the "UPLOAD" button and the file will be transmitted to the server.

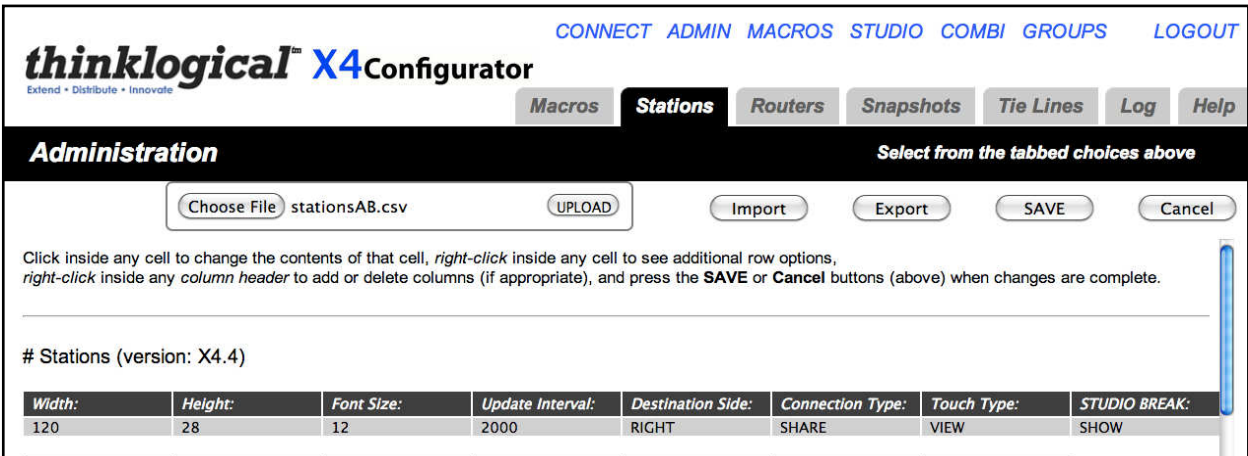

After the upload starts, the web browser will pop up an alert "Please allow a few seconds to reload...". Click the OK button and the page will reload.

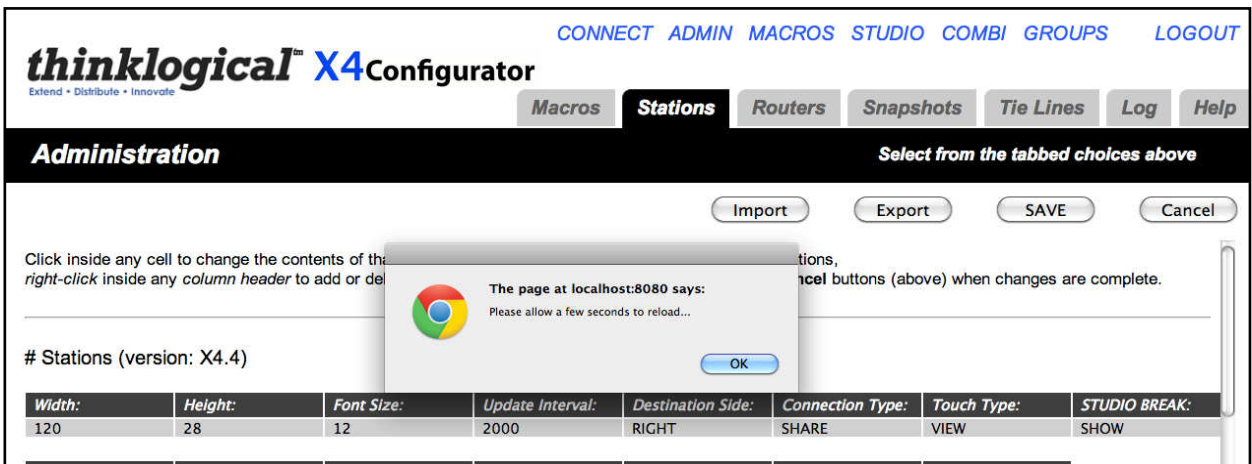

#### **Configuring via Spreadsheet**

Configuring many stations using X4's ADMIN: **Stations** page can be slow. An alternative is to export the stations file (as described in **Import/Export Station Configurations** on page 18 and then make changes using a spreadsheet program like Excel or Open Office.

 $\sum_{i=1}^{n}$ **NOTE:** It is important to save the file as CSV after editing and always keep an unedited backup.

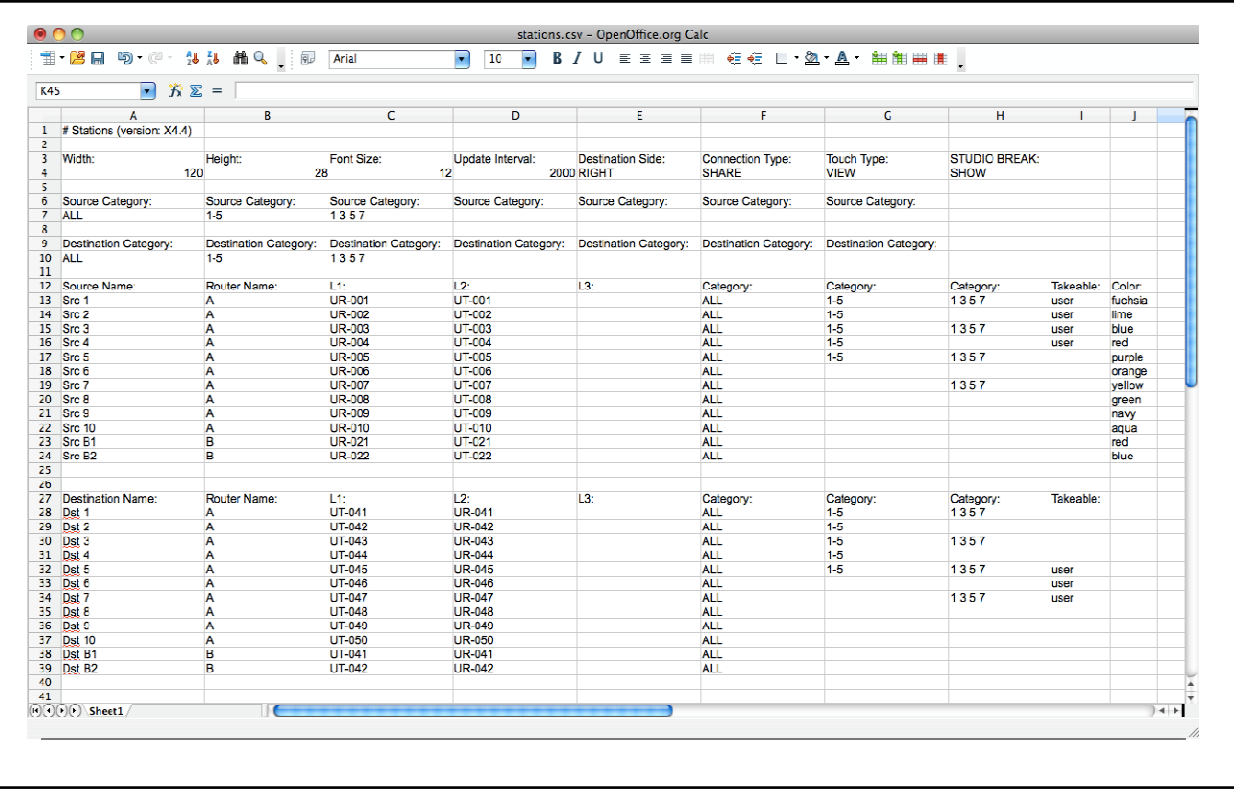

As shown, we have removed all the sources after "Src 10" and added three new ones that refer to router "B." Don't forget to insert a heading in the Category column so these new sources will be found.

The process is the same for destinations named "B1" and "B2."

Save this file with a new name and upload it using the instructions in **Import/Export Station Configurations.** Once the ADMIN: **Stations** page reloads there will be a shorter page with some new sources and destinations on router B as well as the previous ones from router A.

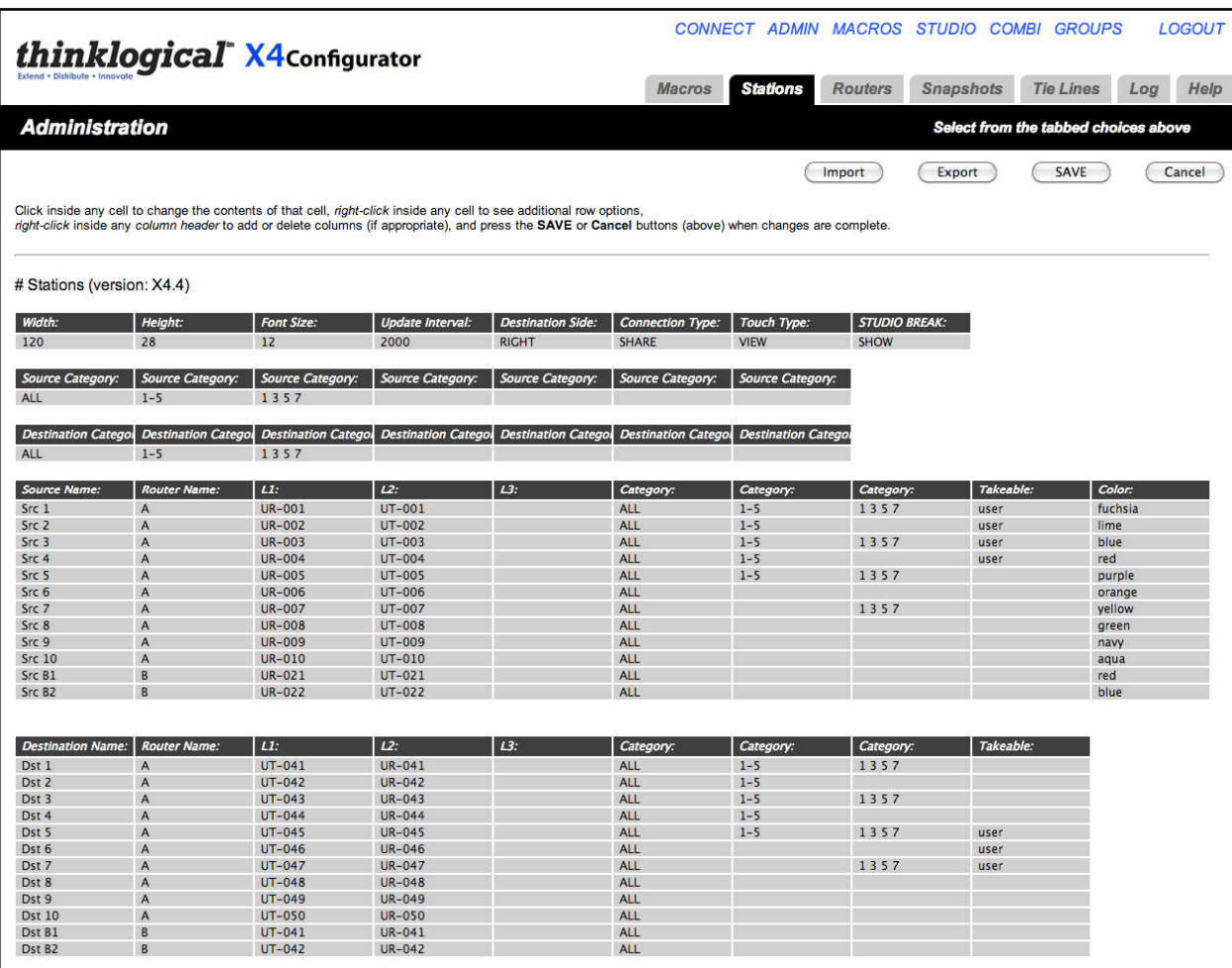

#### **ADMIN: Tie Lines**

"Tie lines" are fiber interconnects between routers that allow sources on one router to be seen at destinations on another.

Thinklogical's implementation of tie lines can automatically allocate, utilize, and deallocate tie lines as necessary, even creating multi-hop connections utilizing intermediate routers when no direct paths are available.

Tie lines are created on the ADMIN: **Routers** page. First, we'll need more than one router. Right click on the existing router description to activate the Row pop-up, and then select Append from the list to add a new row.

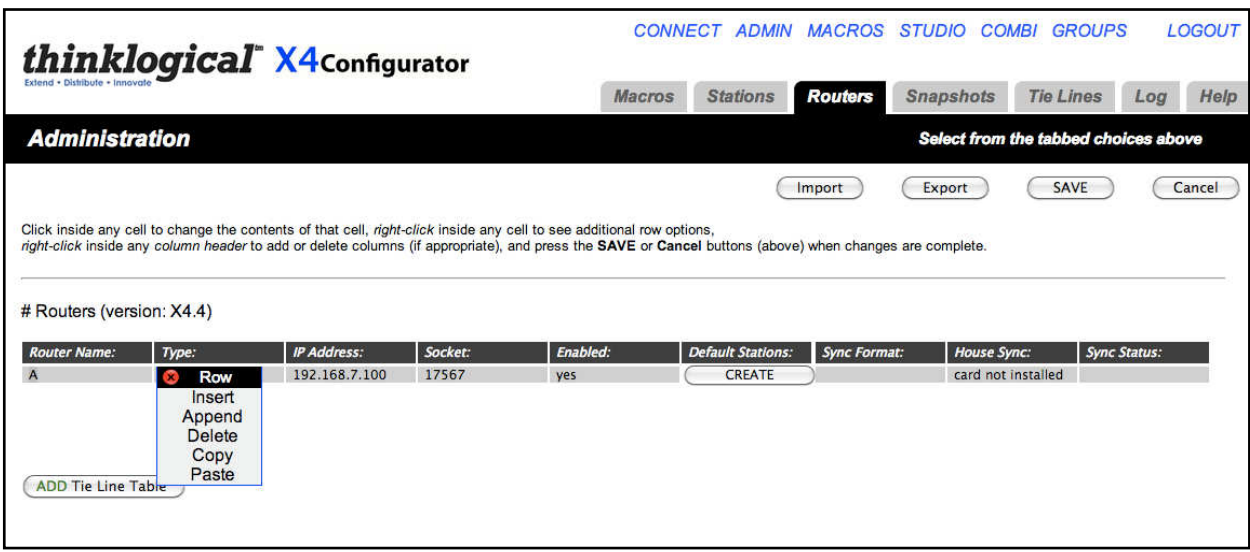

Enter the information for the second router as described in ADMIN: **Routers**.

*\*Note: The IP addresses shown in this manual are not the defaults used in most installations. Please insert your own addresses where appropriate.*

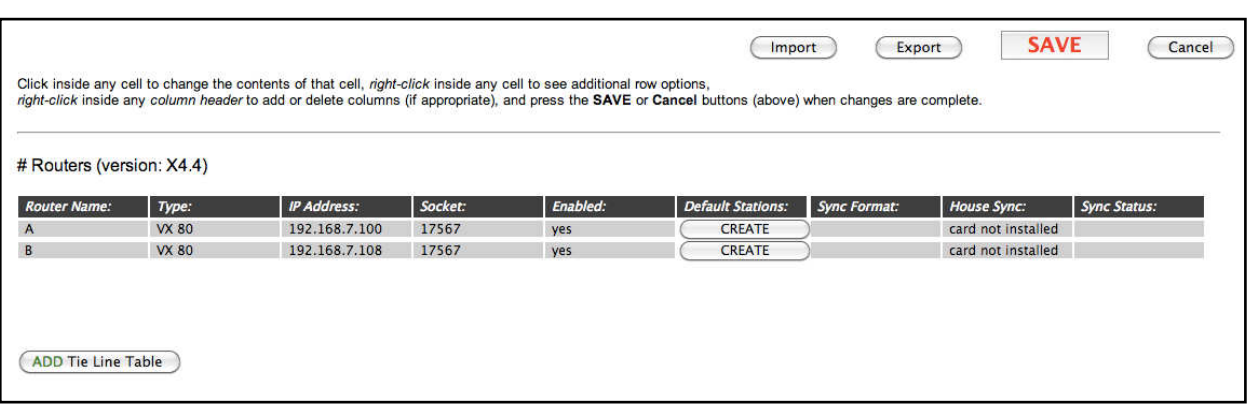

Click **SAVE** when done.

Next, create the Tie Line Table. This is done by clicking the "ADD Tie Line Table" button on the bottom left. When clicked, it will insert a headers and a single, blank row for the first tie line (and replaces the Add Tie Line Table button with a REMOVE Tie Line Table button).

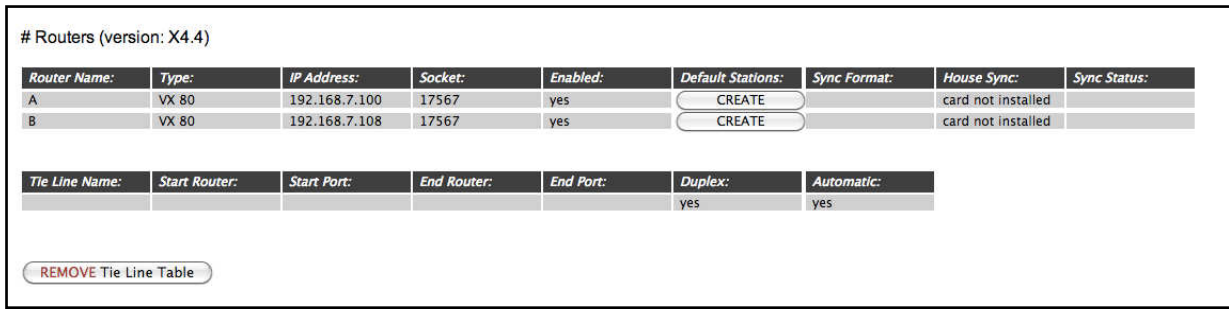

Add the values for the first tie line. The start port is where the signal will exit the start router and will be a Transmit. The end port is where the signal enters the end router and will be a Receive port. Duplex means there is a second fiber for the return channel, so since duplex is true in this case, it would be on router A at port UR-071 and router B at UT-061.

The easiest way to add new tie lines is to:

- 1. Right click on the first one and select Copy.
- 2. Right click on the first one again, select Append.
- 3. Right click on the new, blank line and select Paste.

The choice of each tie line name is up to the administrator. It is used to uniquely identify the tie line to the program and for diagnostics as we will see later. Make sure that the Duplex and Automatic columns are set to "yes".

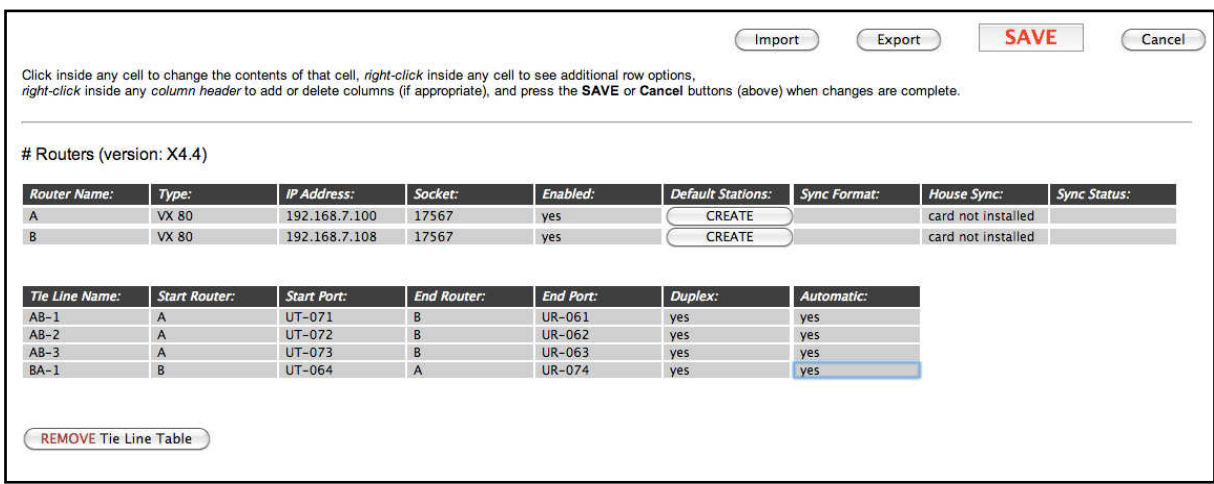

In this case, we have created three duplex paths from A to B and one from B to A. Click **SAVE** when done.

Next, we need to create stations on both routers. If you are using one of the default files created automatically by X4, it probably has many more stations than are needed. Use the ADMIN Stations Export function to save a copy of stations.csv, and edit it using a spreadsheet program like Excel or Open Office.

*(The chapters on* **Import/Export Station Configuration** *and* **Configuring via Spreadsheet***, show how to create additional source and destination stations on the second router. The rest of this chapter uses the stations created from those chapters.)*

#### **Using and Monitoring Tie Lines**

In the chapters and , we modified our stations file. It now looks like this, with sources and destinations from both routers A and B.

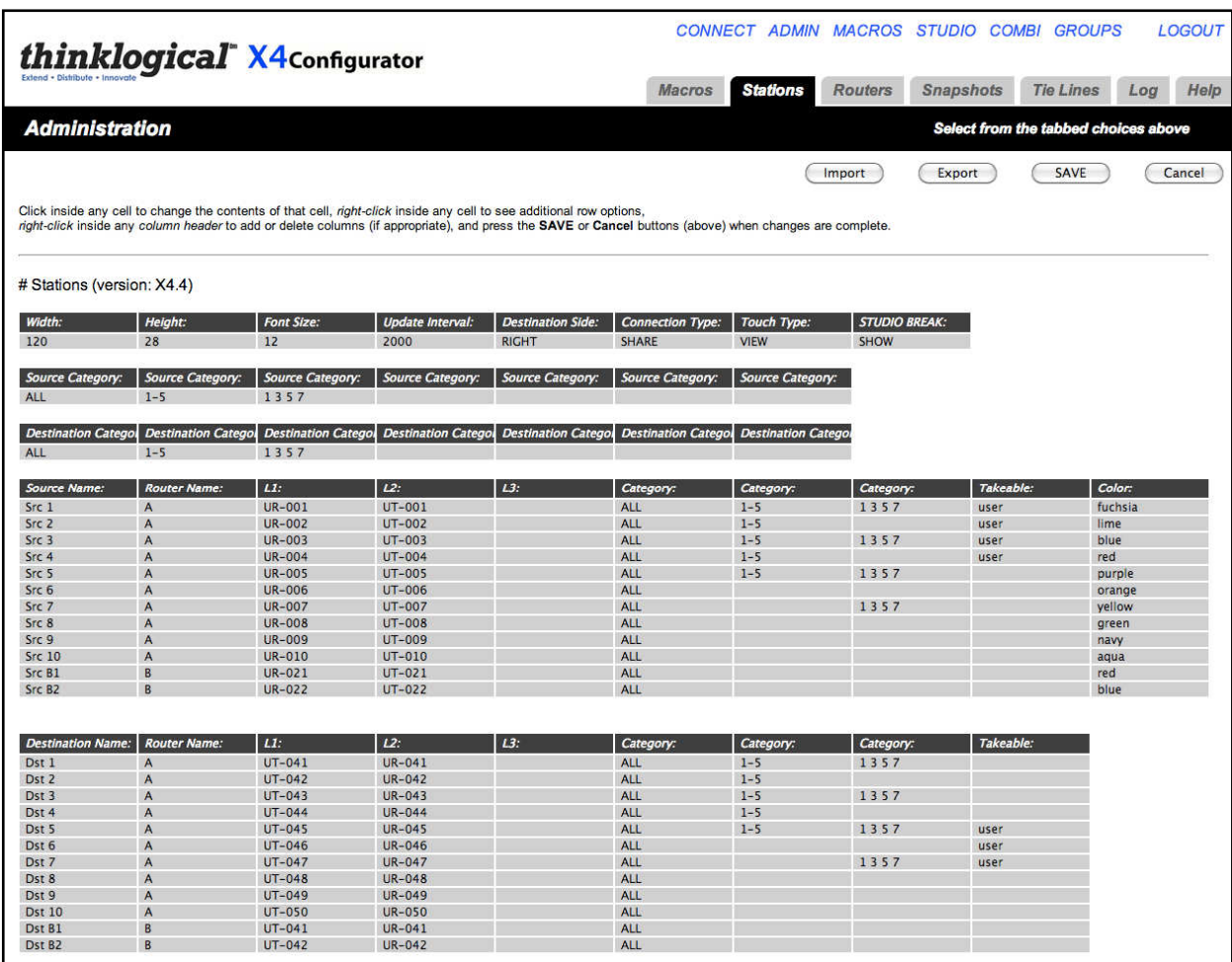

Select *CONNECT* from the links across the top. There will be two new sources and two new destinations.

Select one of the older sources from router A and then a destination on router B. For this example we'll use Src 3 and destination Dst B2.

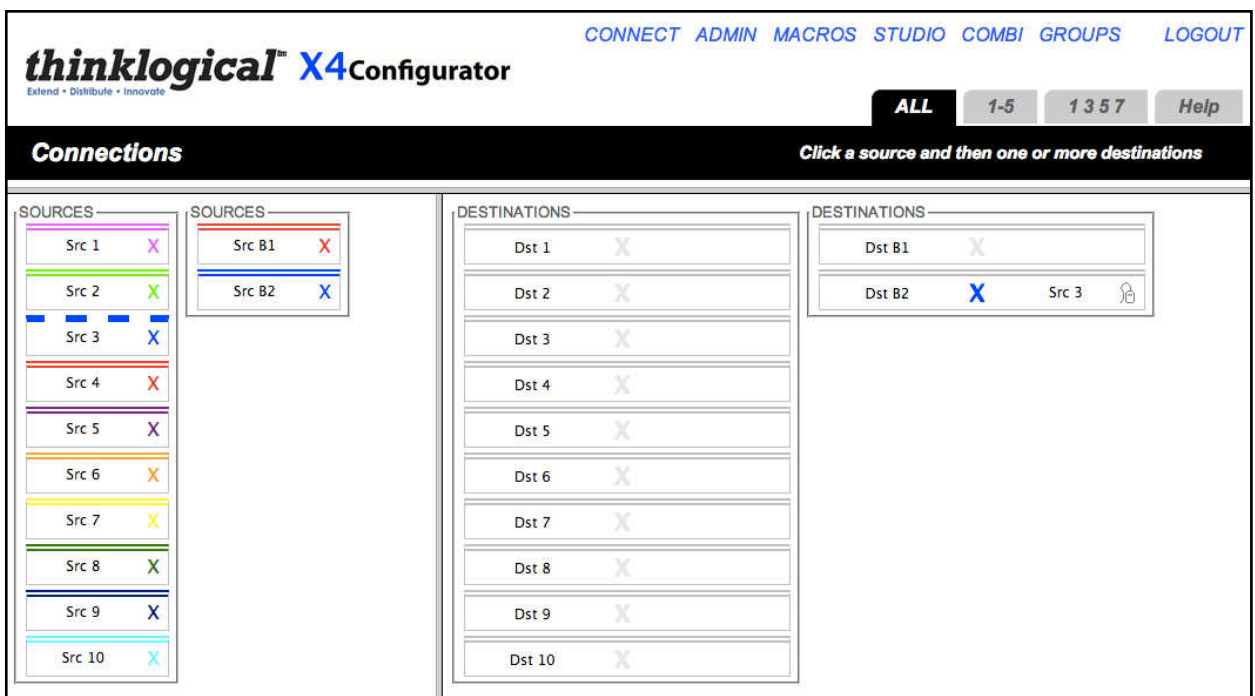

Note that there is no obvious indication that the connection required tie lines. But if you select the *ADMIN* link and the **Tie Lines** tab, you will see the tie line in action.

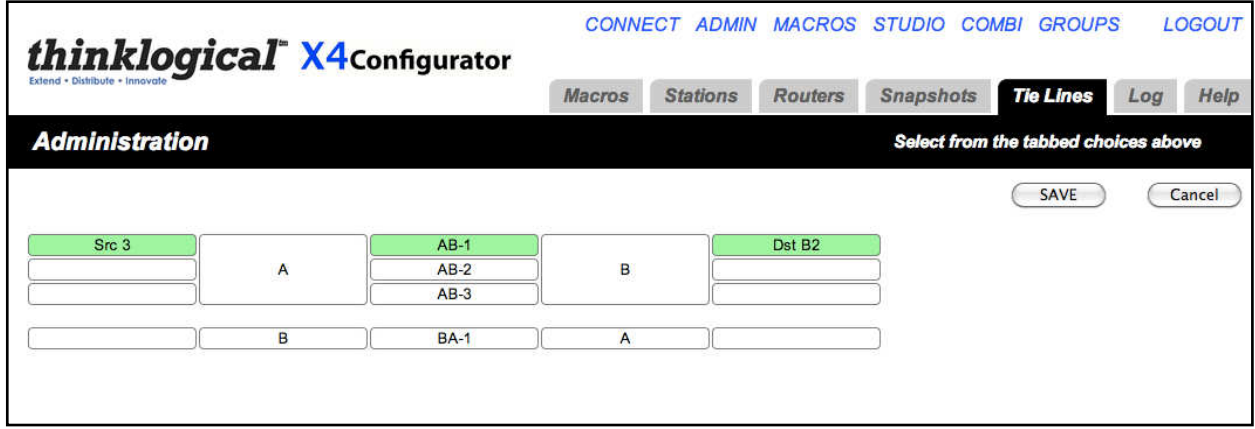

This page shows that the source, "Src 3", is entering router "A" and output through the tie line named AB-1 to enter router "B" and finally being sent to destination "Dst B2".

Clicking directly on the tie line icon for AB-1 will pop up some brief information about that tie line.

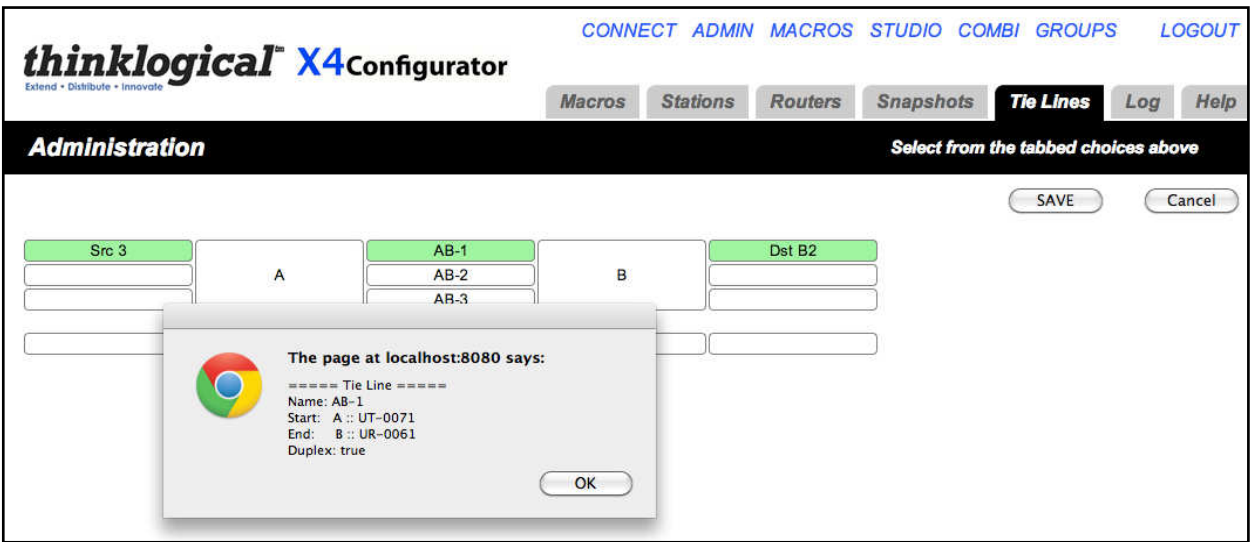

As you can see from this graphical representation and from the earlier tie line table on the ADMIN: **Routers** page, we have three tie lines leading from A to B and only one from B to A. To see what happens when the tie lines become "oversubscribed," go back to the CONNECT page and connect a source on B to a destination on A.

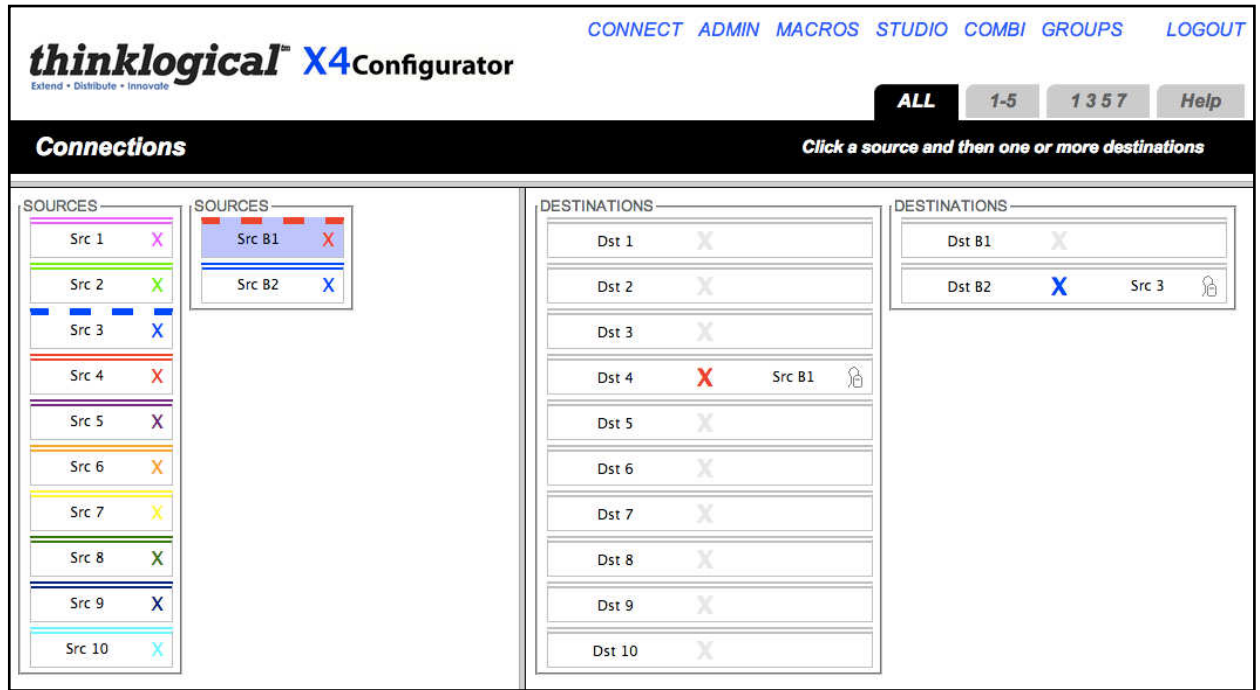

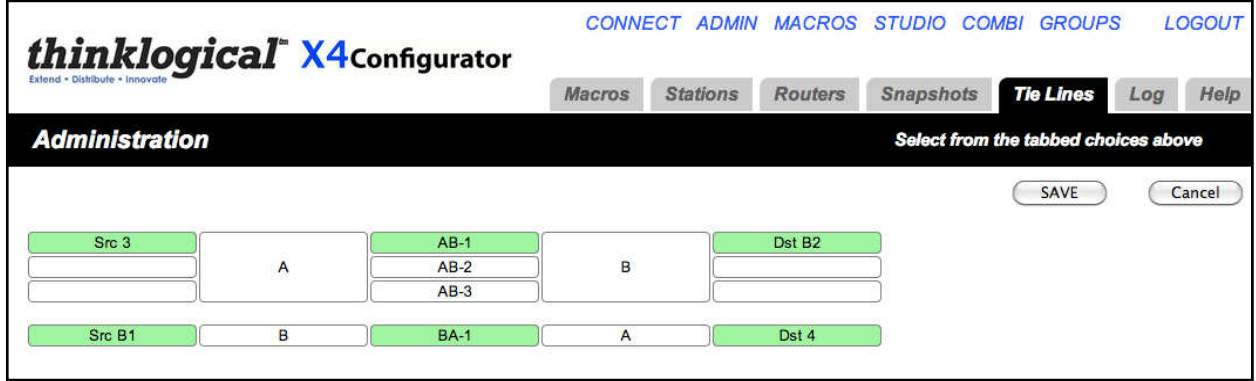

Note that only the tie line from B to A is in use. Now return to the *CONNECT* page (for which you probably have kept a browser tab open) and connect another B source to another A destination.

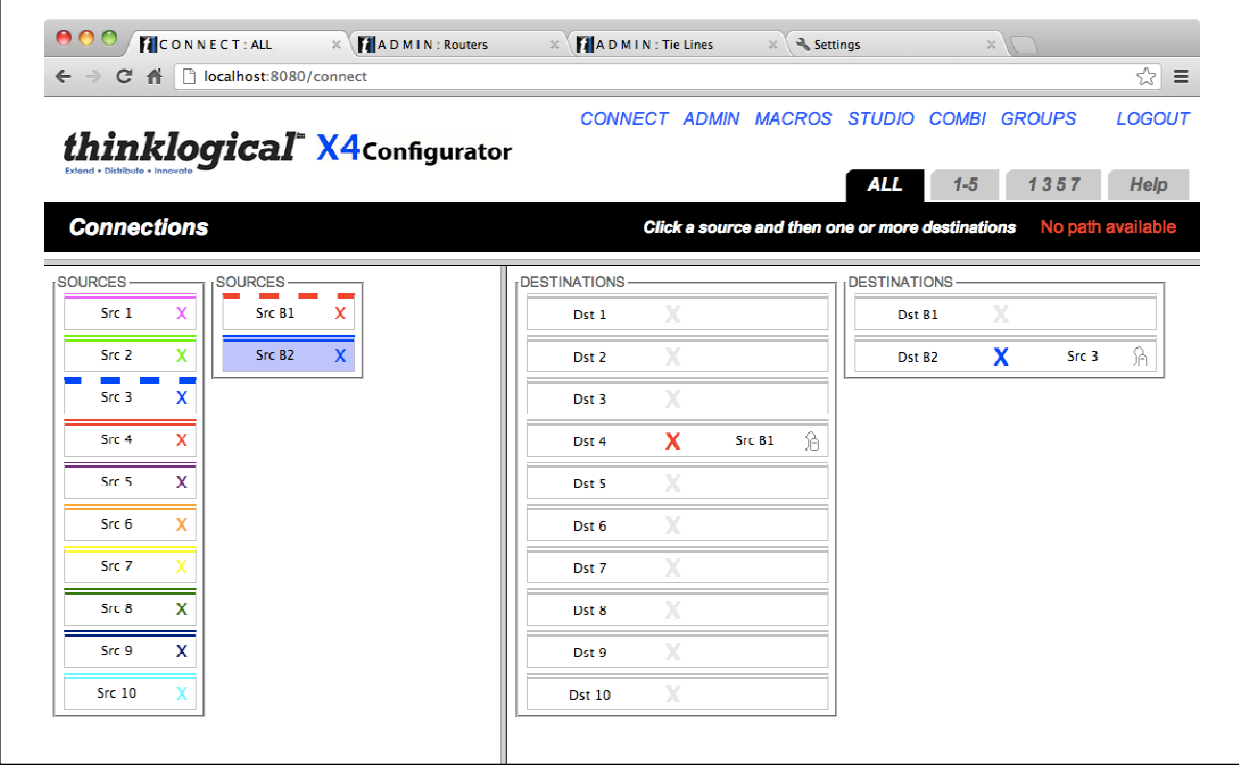

The red message "No path available" will appear for a few seconds and then disappear whenever there are not enough tie lines to complete the desired connection.

Here is how the same condition looks on the STUDIO and COMBI screens.

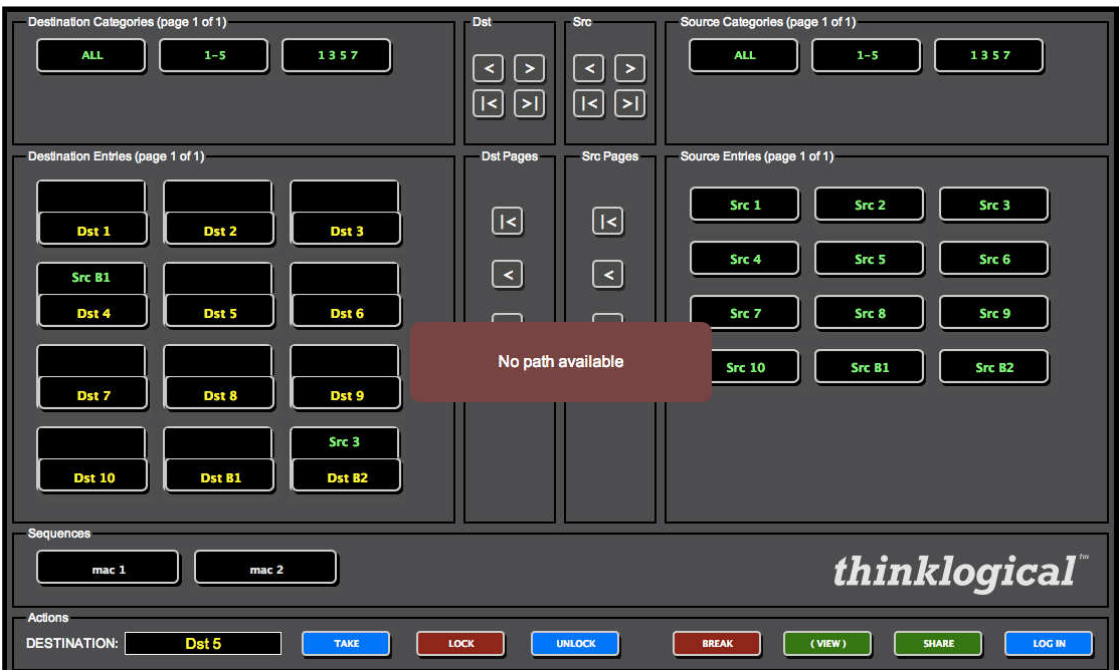

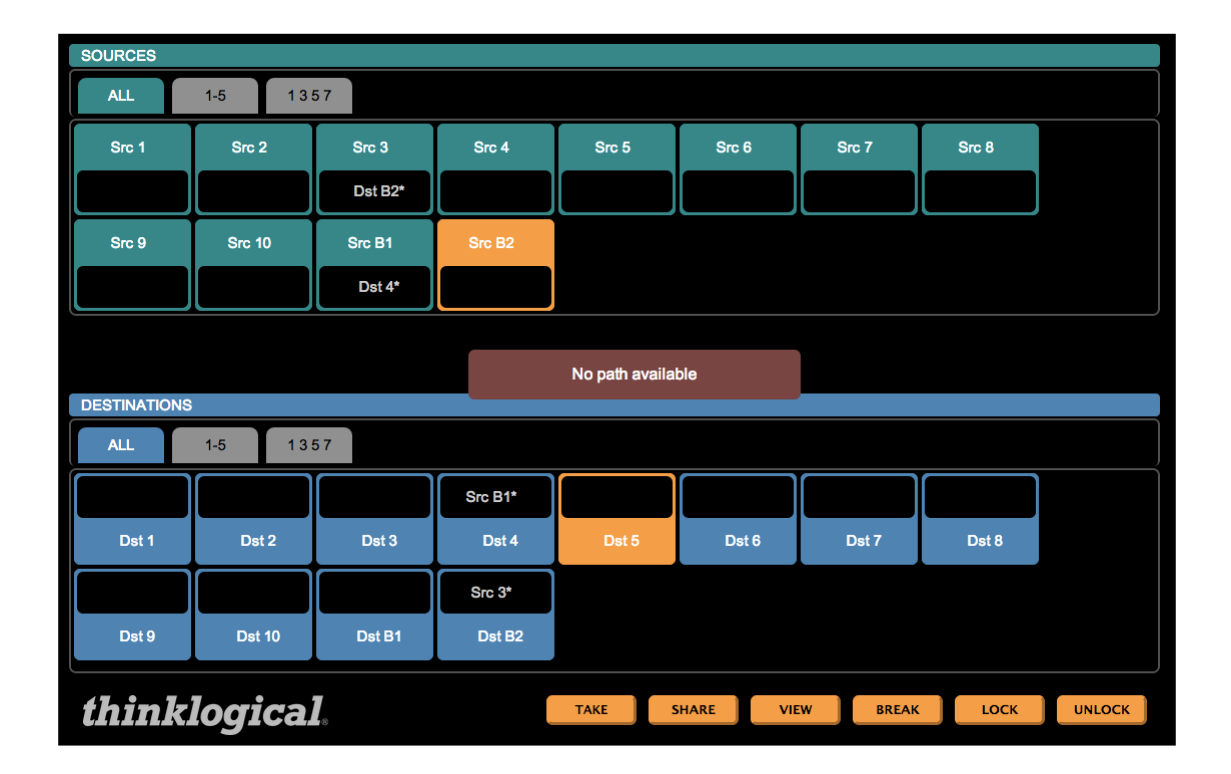

#### **ADMIN: Snapshots**

A "Snapshot" is a complete record of all the active connections on all the routers at the time it was recorded. It is a simple way to return all the connections to a previous state.

Snapshots are created and recalled from the ADMIN page **Snapshots** tab.

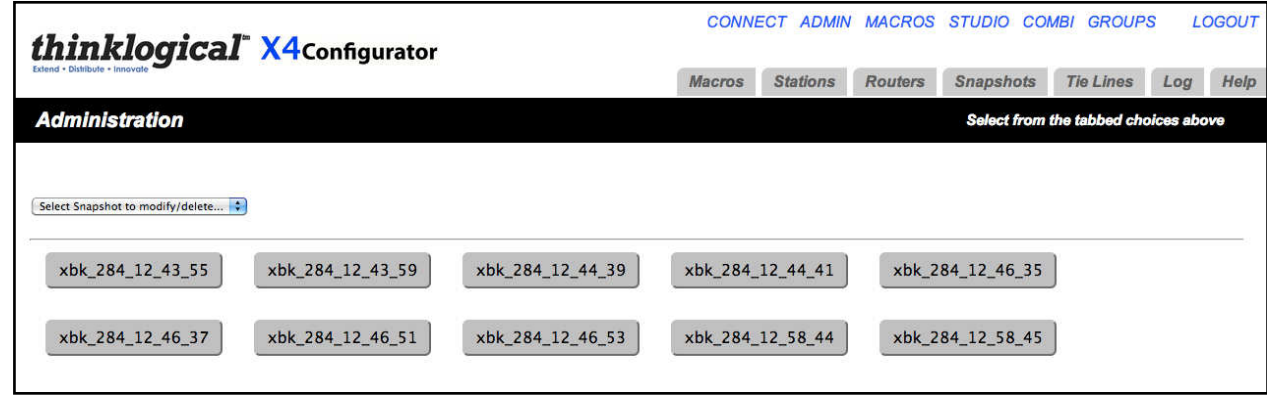

The buttons that begin with xbk\_ are created automatically during an operation and are the results of the last ten actions (connects or disconnects). The names always begin with "xbk\_' followed by the day of the year, hour, minute and second. To go back to a previous time, click the button for that time.

A confirmation dialog will appear with one last chance to cancel.

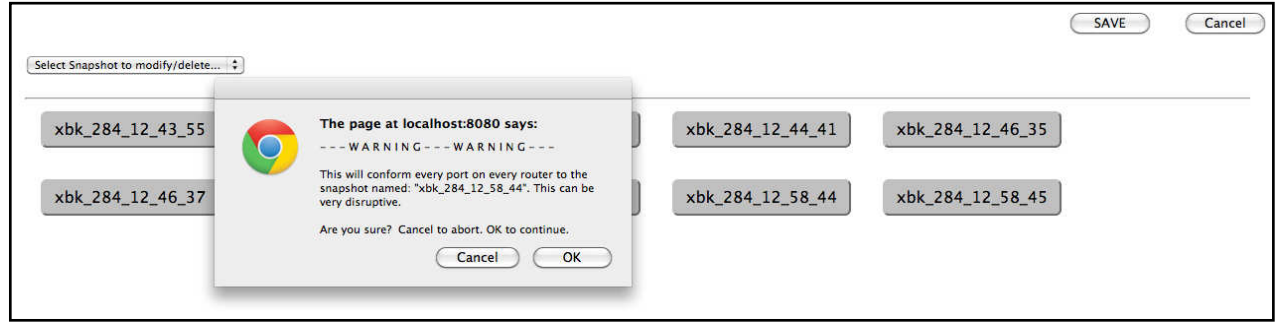

Click OK and the action is performed.

To create a new snapshot with your own title, either select the most recent automatic snapshot from the drop-down list and give it your own name or pull down to the last option and select "Create New Snapshot".

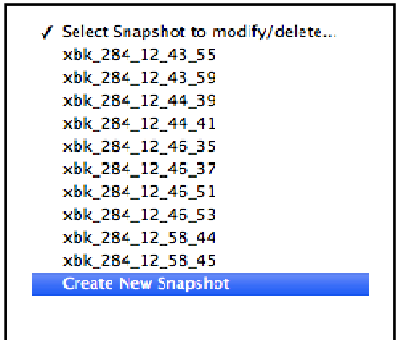

To give it a new name, click the "Press to Record" button and the new snapshot is created.

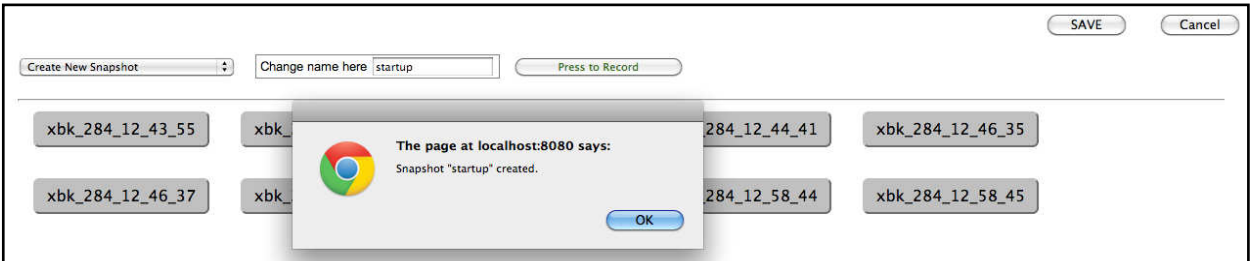

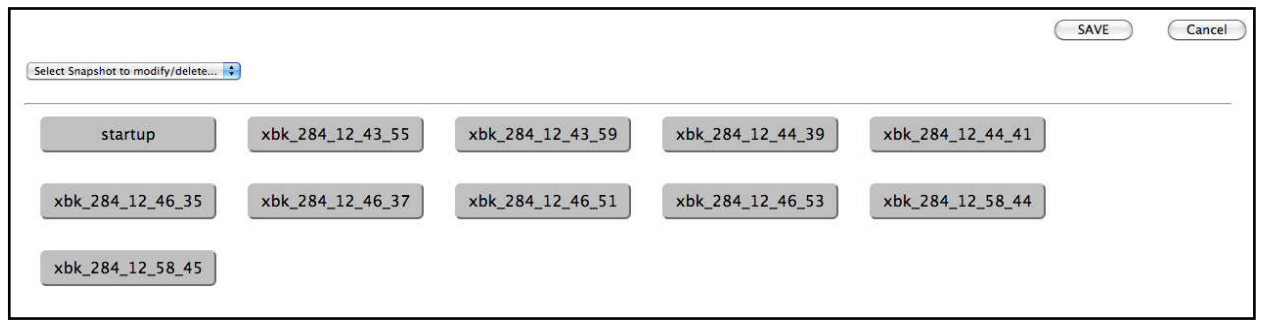

**NOTE:** There is one last important point to remember about snapshots: *When a snapshot is executed, each router will first disconnect every port and then proceed to reconnect only the ports that were connected when the snapshot was recorded. This means that every screen will first go dark and then be reconnected the way the snapshot recorded it.*

# **ADMIN: Log**

A log file is kept of all user and system maintenance activities. To see it, go to the ADMIN page and the **Log** tab.

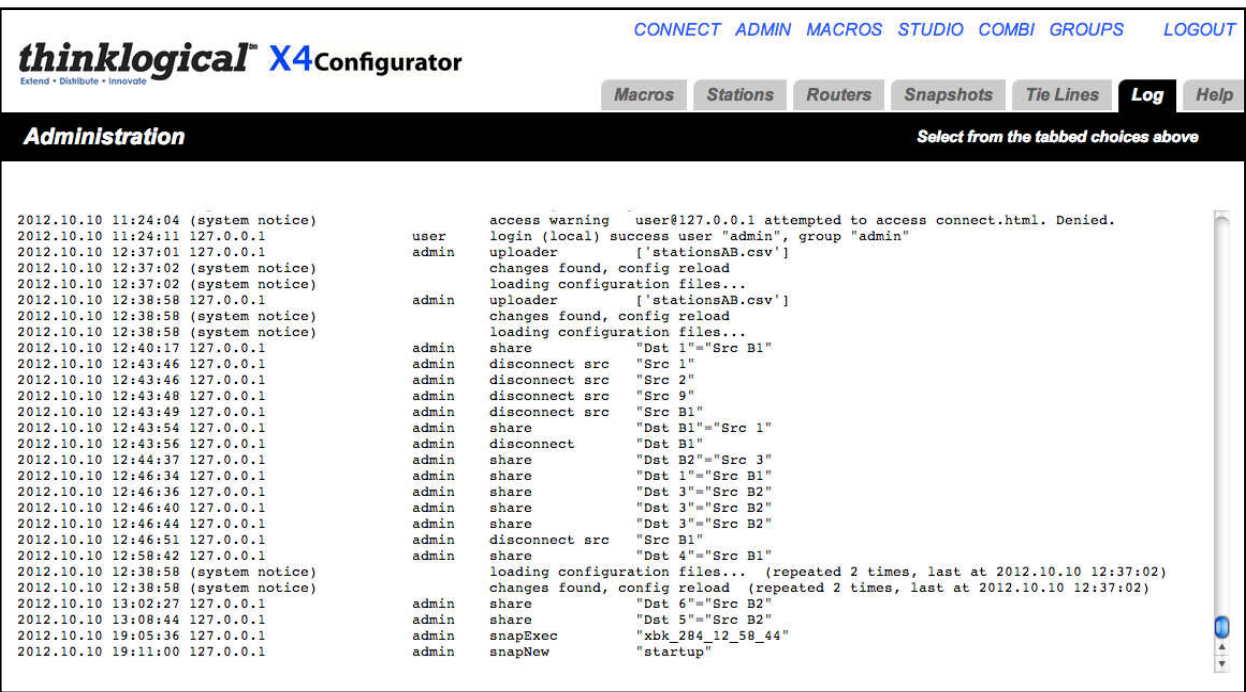

#### **ADMIN: Help**

The final tab is context sensitive "Help." A short help pop-up is available for every tab on the ADMIN page and also on the CONNECT page.

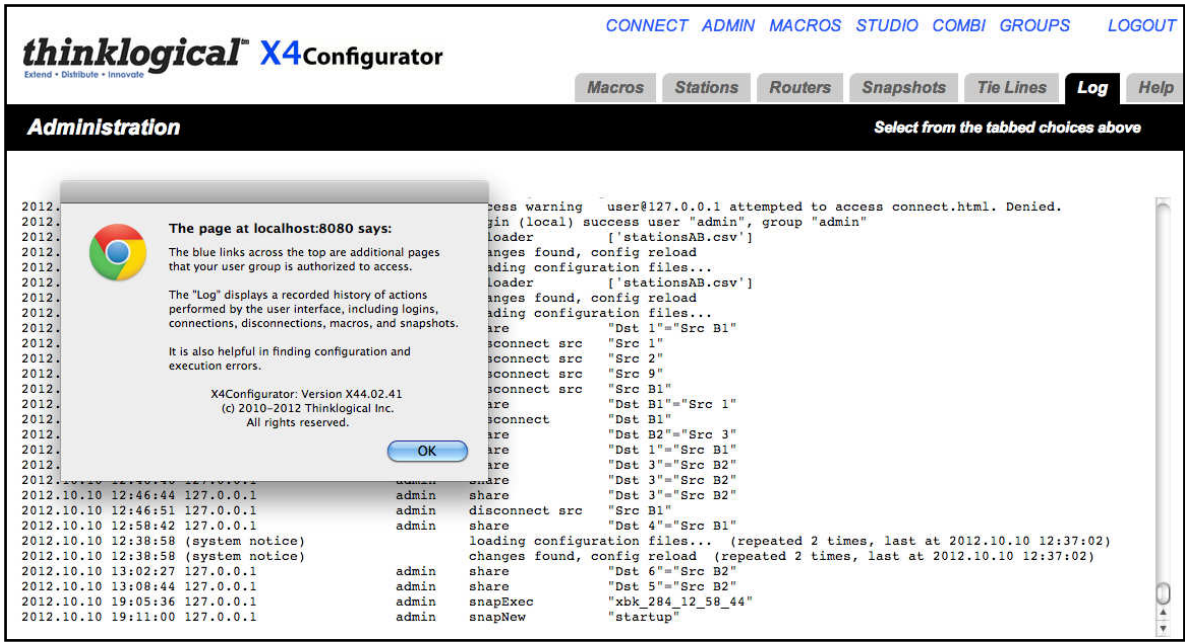

#### **CONNECT Page**

Click the CONNECT link at the top of the page.

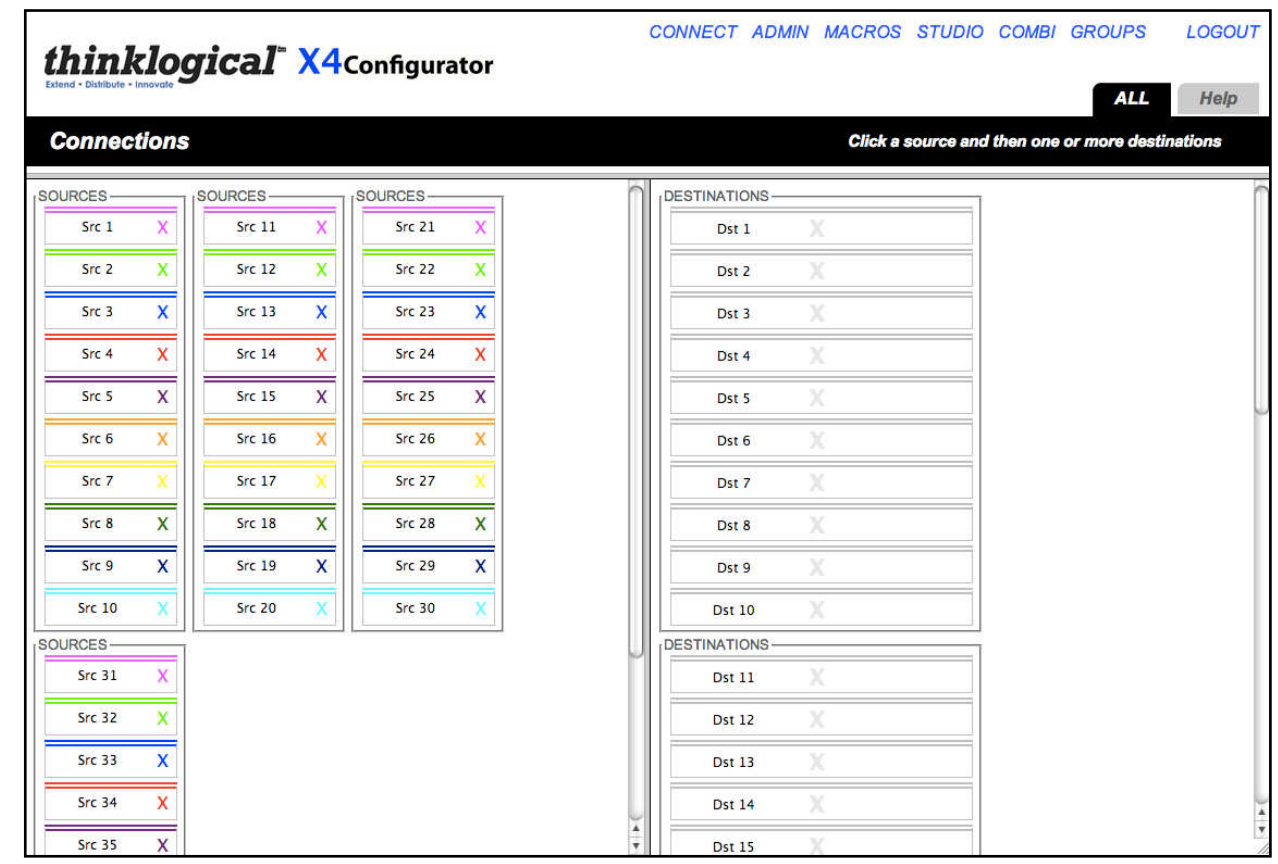

Sources are on the left, destinations on the right. Click Src 1 and it will highlight in light blue.

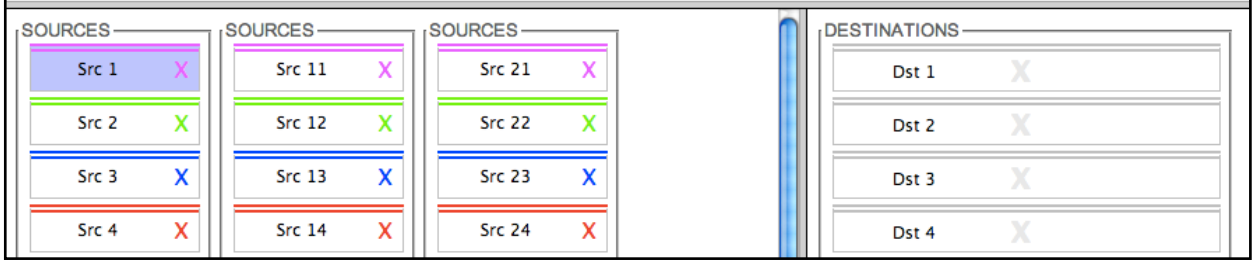

Now that Src 1 is selected, click Dst 3.

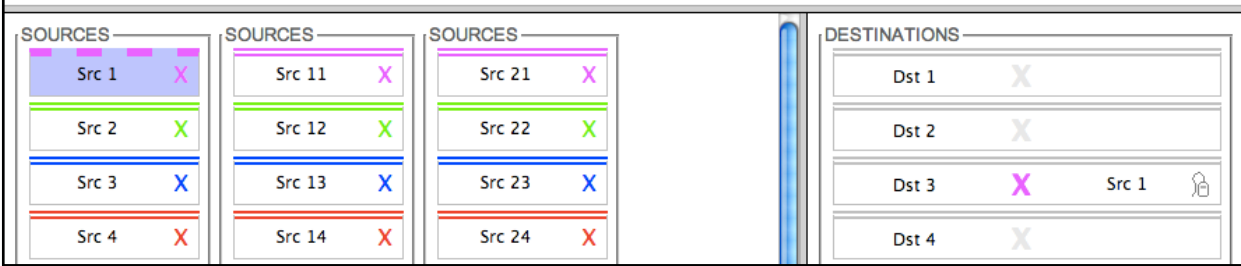

Now Dst 3 shows that Src 1 is driving it. The disconnect X in the center takes on the color of the source's top border and the name "Src 1" appears on the right side of the destination. The small mouse icon indicates that the data return from Dst 3 is driving Src 1.

On the left side, the rectangle for Src 1 gets a dashed, upper border to show that it is in use.

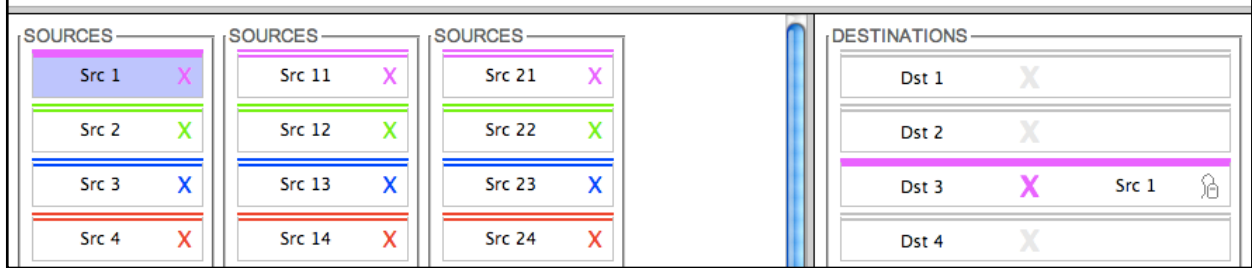

By mousing over Src 1 or Dst 3, the dashed border on the source will turn solid and all destinations being driven by it will have their top, gray borders become thicker and turn the color of the source that's driving them.

By default, when additional destinations are connected to a previously connected source, they will all *SHARE* the video from the source, but only the last one connected will have control of the mouse (as shown by the icon). *SHARE* will be explained below.

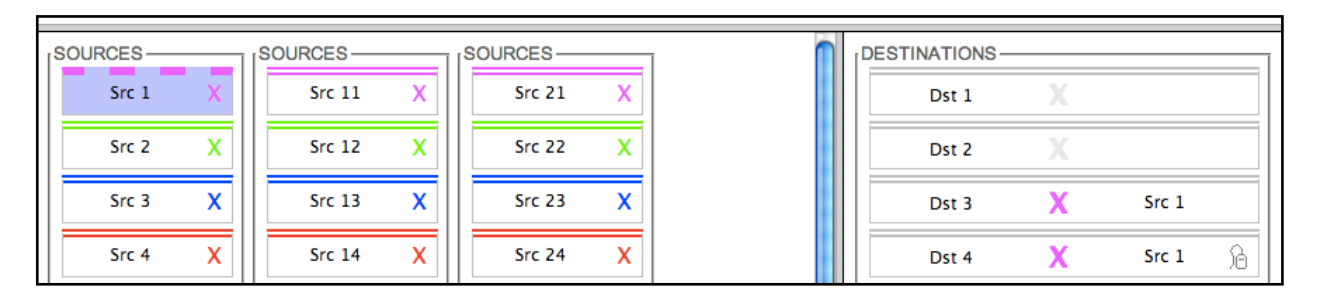

Here we have clicked Dst 4, which will now show the same, Src 1 video as Dst 3. But as the mouse icon shows, only the last destination clicked, Dst 4, is driving the data return back to the source.

Clicking a destination's colored X will disconnect that destination and clicking the X at the right side of the *source* will disconnect *all* the destinations connected to that source.

As stated above, when new destinations are connected to an already connected source, they will all SHARE the video and only one will have the data return. But SHARE is only one of three connection modes:

- **SHARE**: multiple video connections, last connection has data return
- **TAKE**: each newly connected destination removes the video from all previous destinations and the new destination also has the data return
- **VIEW**: each newly connected destination can view the video but will not take the data return.

To change the connection mode, return to ADMIN: **Stations**.

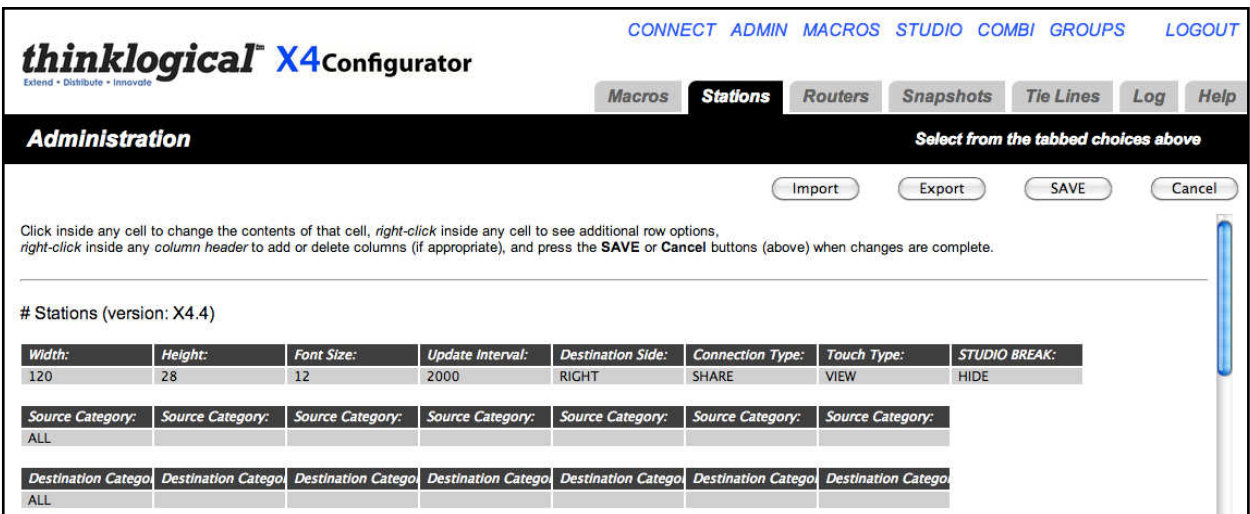

Click SHARE under *Connection Type:* in the first table.

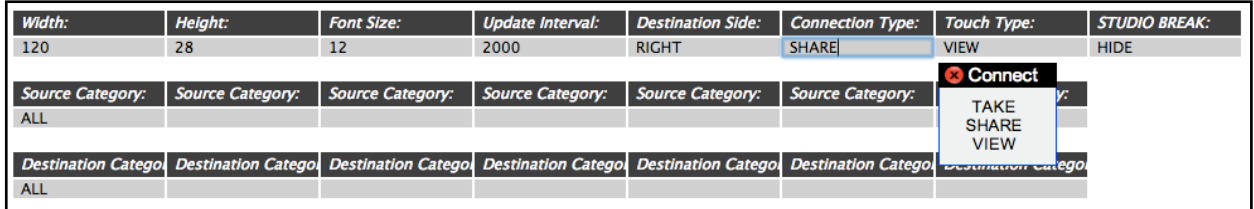

Mouse over and select TAKE.

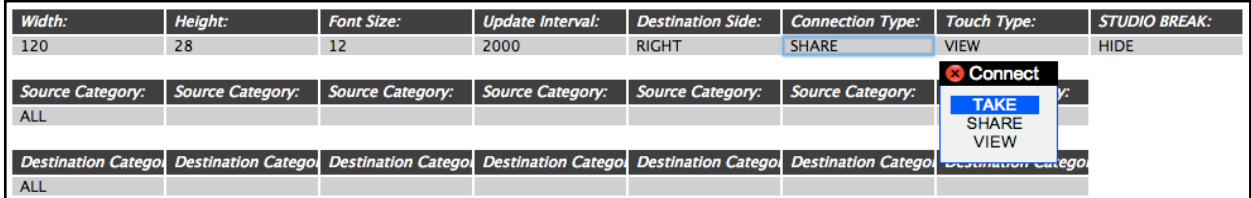

If you next click the **SAVE** button, the *CONNECT* page will be in TAKE mode until you change it again. For now, leave it in SHARE mode.

While on the **ADMIN:** Stations page, examine the second and third tables that start with "Source" Category" and "Destination Category." By default these rows will only have one entry: ALL.

#### **Station Categories**

Return to the CONNECT page.

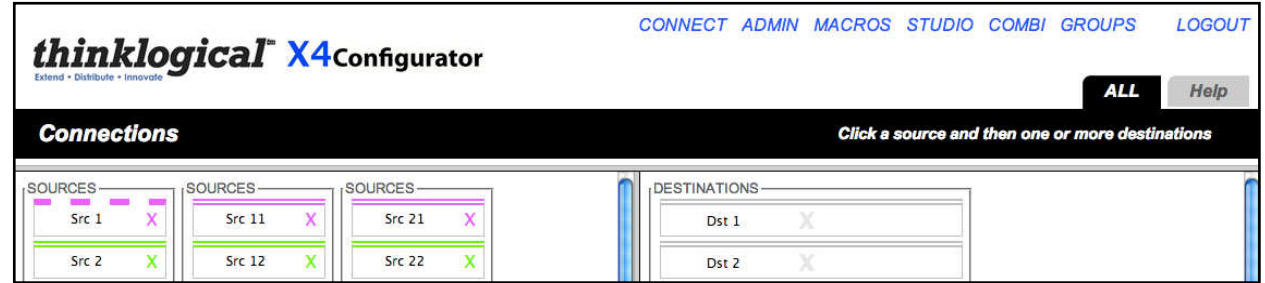

There are two tabs on this page: **ALL** and **Help**. If you want to break up the stations into smaller collections, go back to the page.

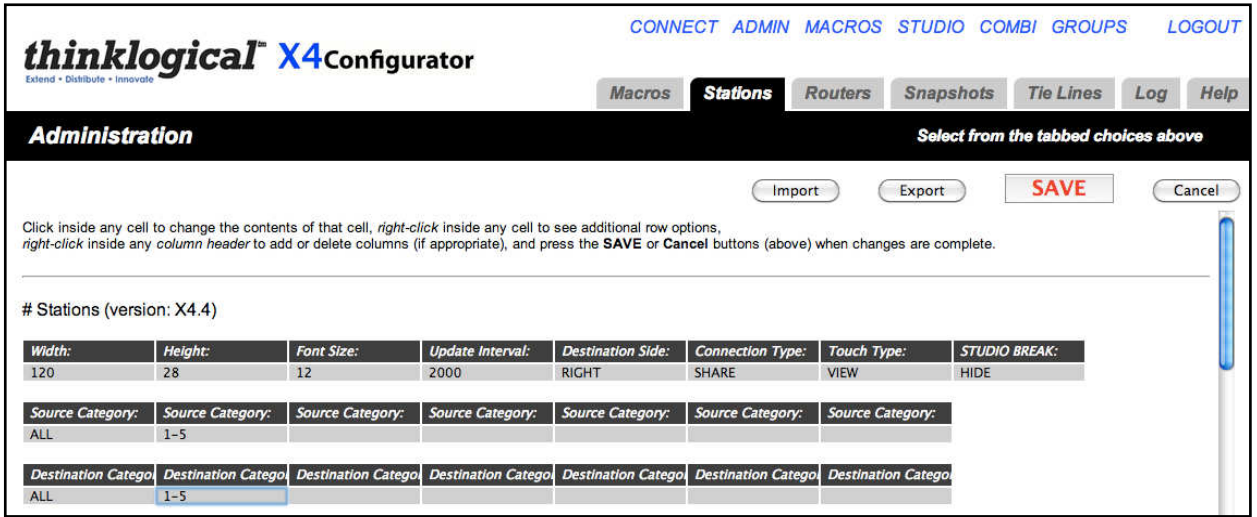

Here is added a new entry to both the source and destination categories, "**1-5**". Click **SAVE** and return to the **CONNECT** page.

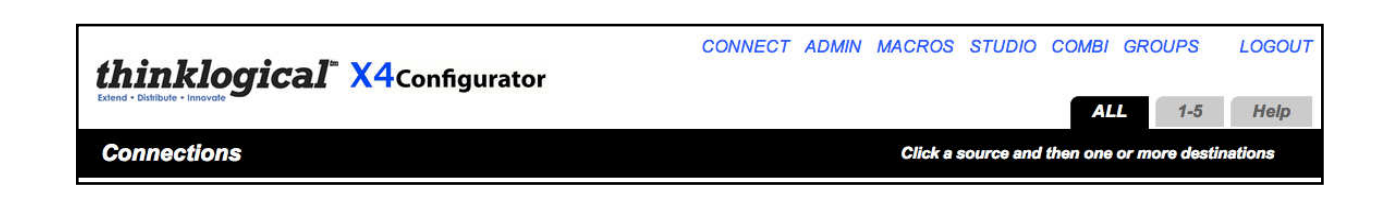

Click on the new tab **1-5** next to **ALL**.

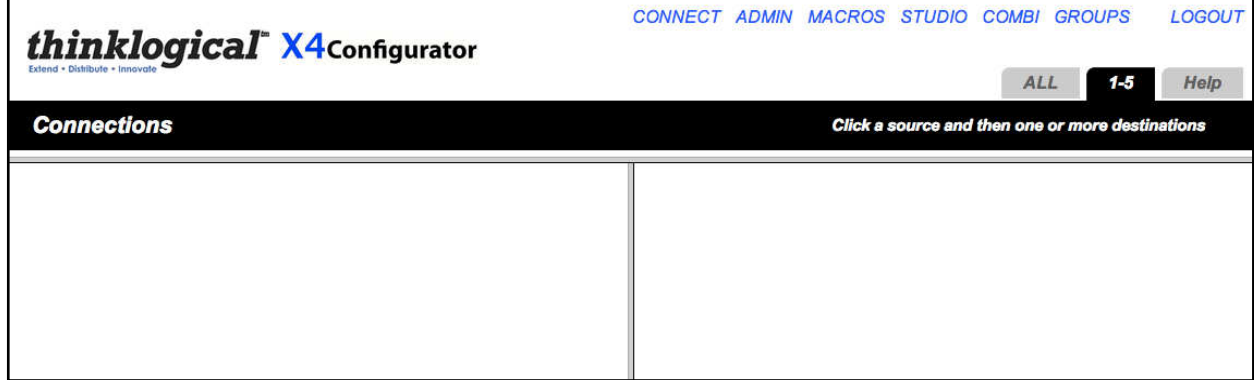

The tab is selected, but there are no sources or destinations.

Go back to the ADMIN: **Stations** page:

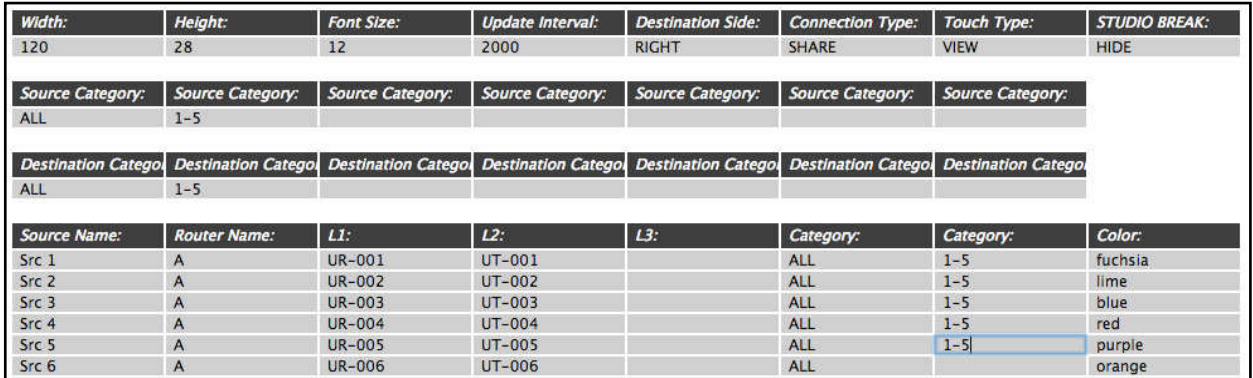

Add "1-5" to the second Category column for the first five sources. Then scroll down to the destinations.

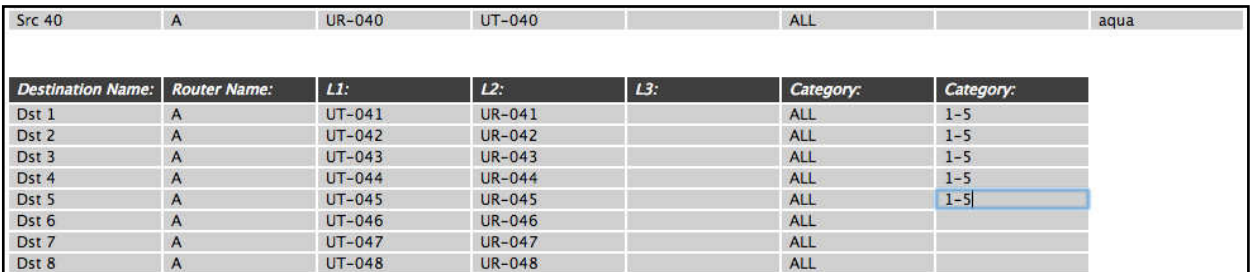

Add "1-5" to the second Category column for the first five destinations. Then be sure to click the **SAVE** button.

Go back to the **CONNECT** page and click the **1-5** tab.

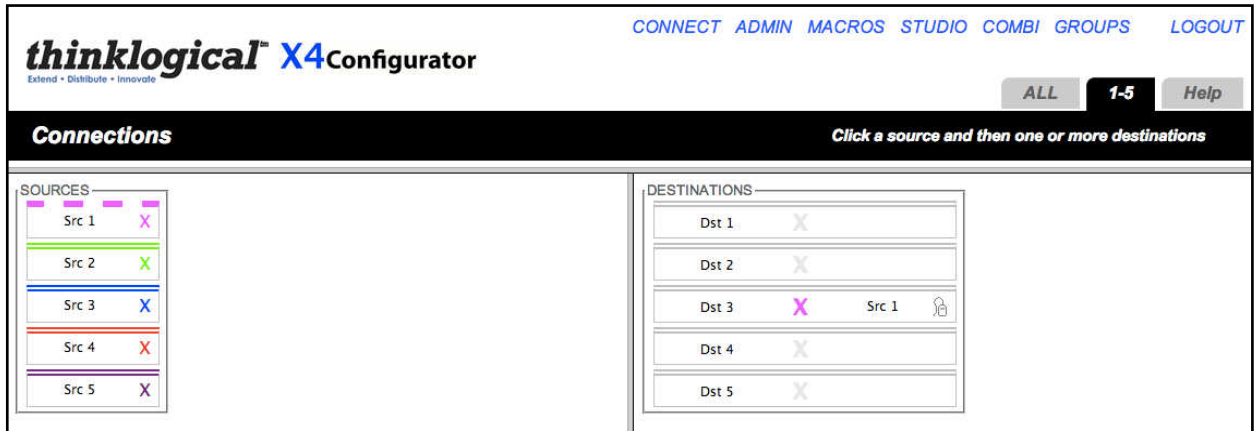

Now clicking the **1-5** tab shows the sources and destinations included in that category. Stations can belong to multiple categories. To add a new category, return to **ADMIN Stations**.

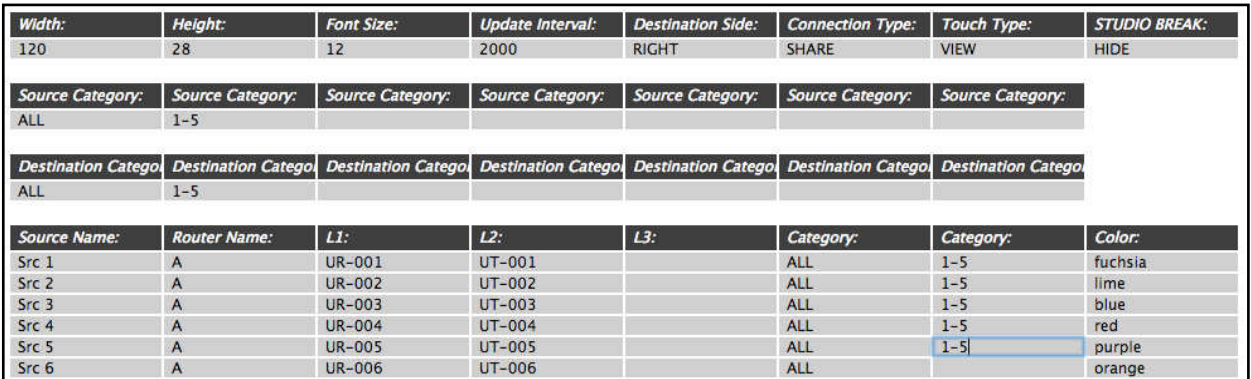

There are currently only two Category columns. To add a new one, right click on the top of the last Category (where it says *Category:*).

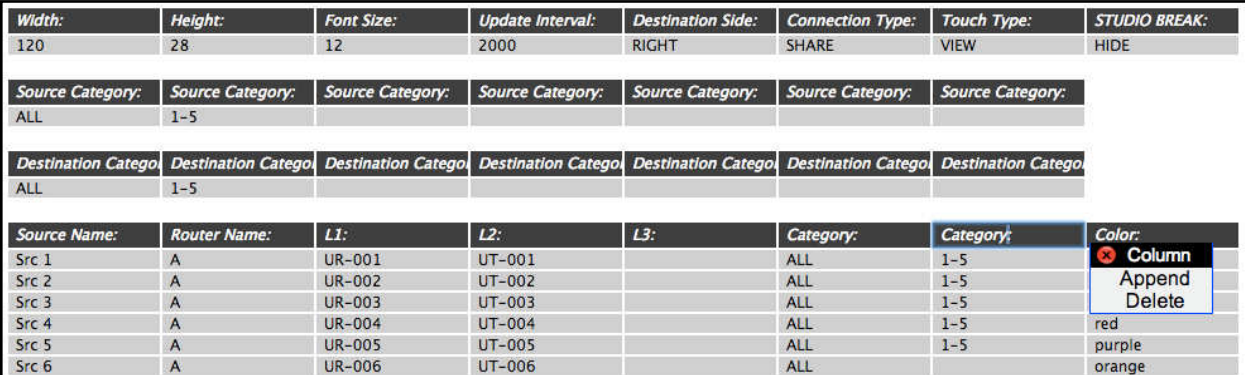

A pop-up window will appear. Select Append.

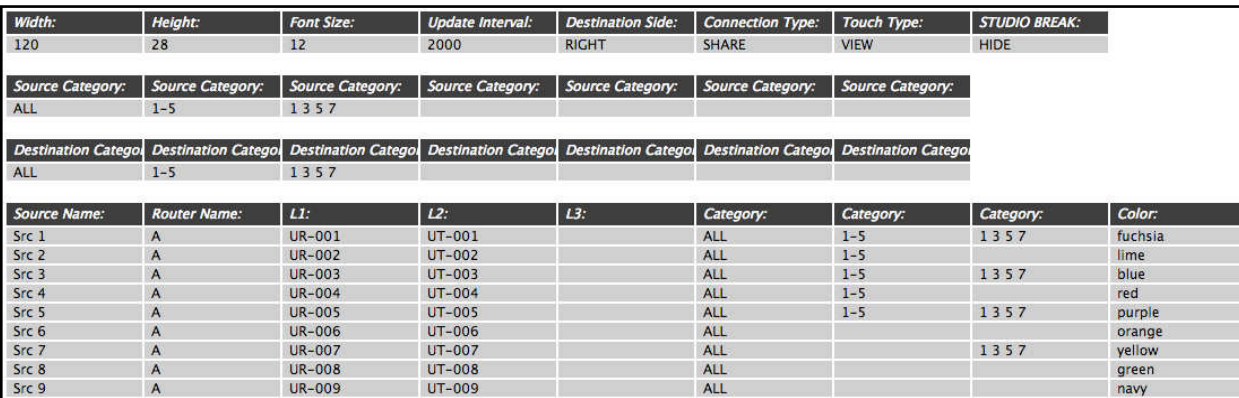

There now are three Category columns. Add "1 3 5 7" to some source rows. Next, add it to the Source Category and Destination Category tables (above). Then scroll down to the destinations

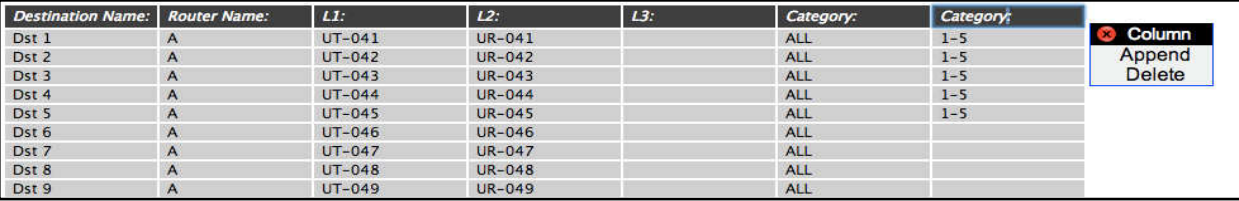

Right click the last Category header, select Append and add the new Category. Now add the new category to some sources as shown below.

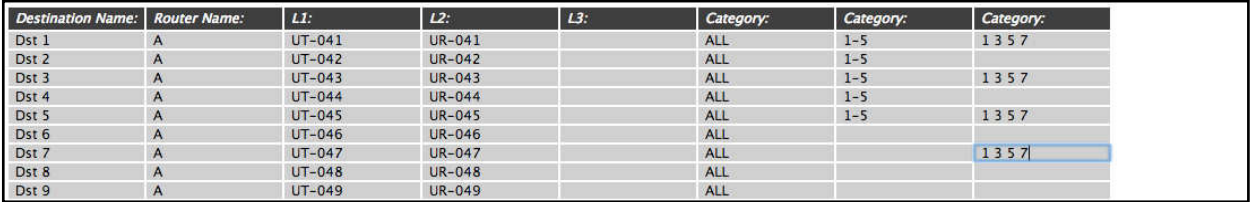

Go back to the *CONNECT* page to see the results.

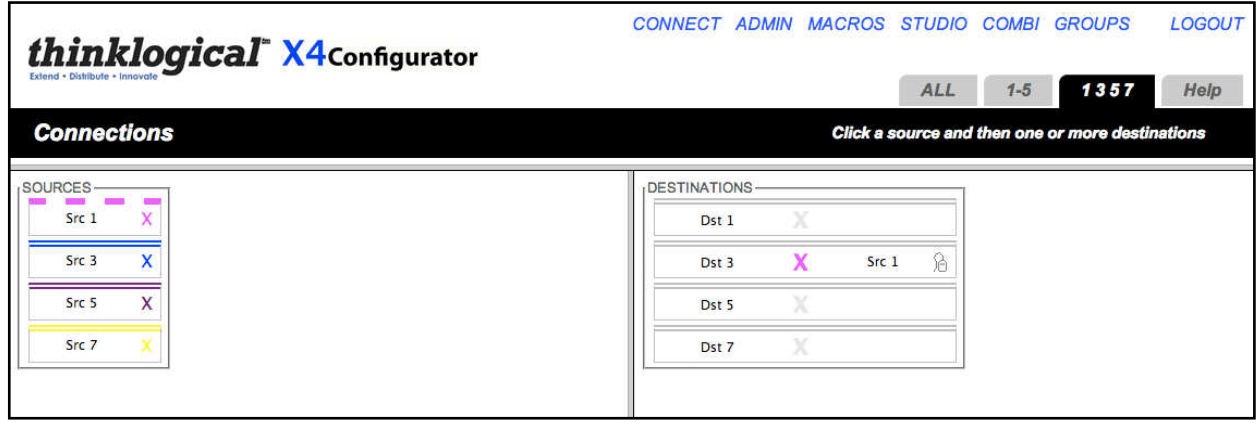

# **MACROS Page**

A macro is a sequence of operations that the user can create, save, and recall to repeat steps that will be executed frequently. They can be restricted to specific user groups or made available to all groups.

The easiest way to create a macro is to perform the desired steps and then let the **MACROS** page tell you what you've done and how to save it.

Use the *CONNECT*, *STUDIO*, or *COMBI* pages to make and/or break some connections and then select the *MACROS* link from the top of the page.

Initially, this page is blank since no macros have been created yet.

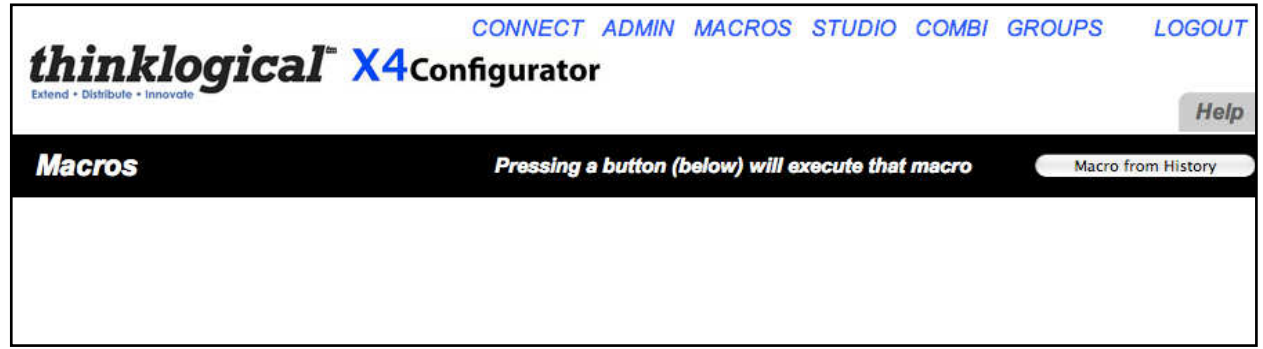

Click the "Macro from History" button on the right side of the black bar.

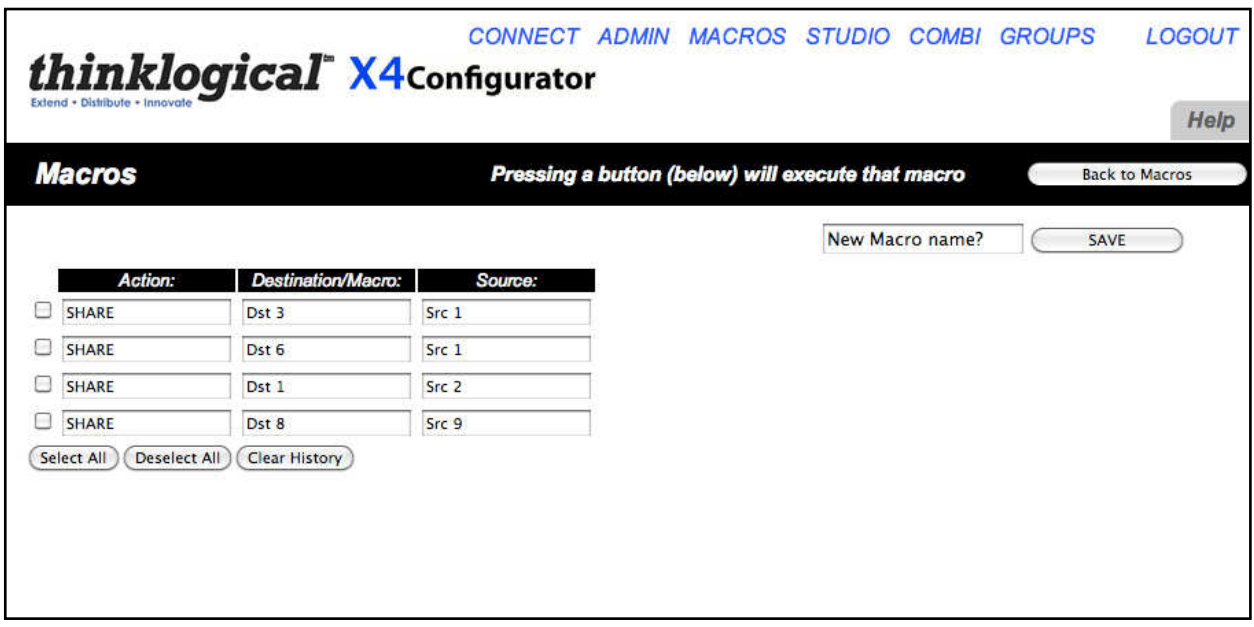

The page now shows the most recent connect and disconnect operations that have been performed at this location by this user. Check the rows that should be part of a macro (in this case by using the "Select All" button) and enter a new name for the macro in the "New Macro Name?" field.

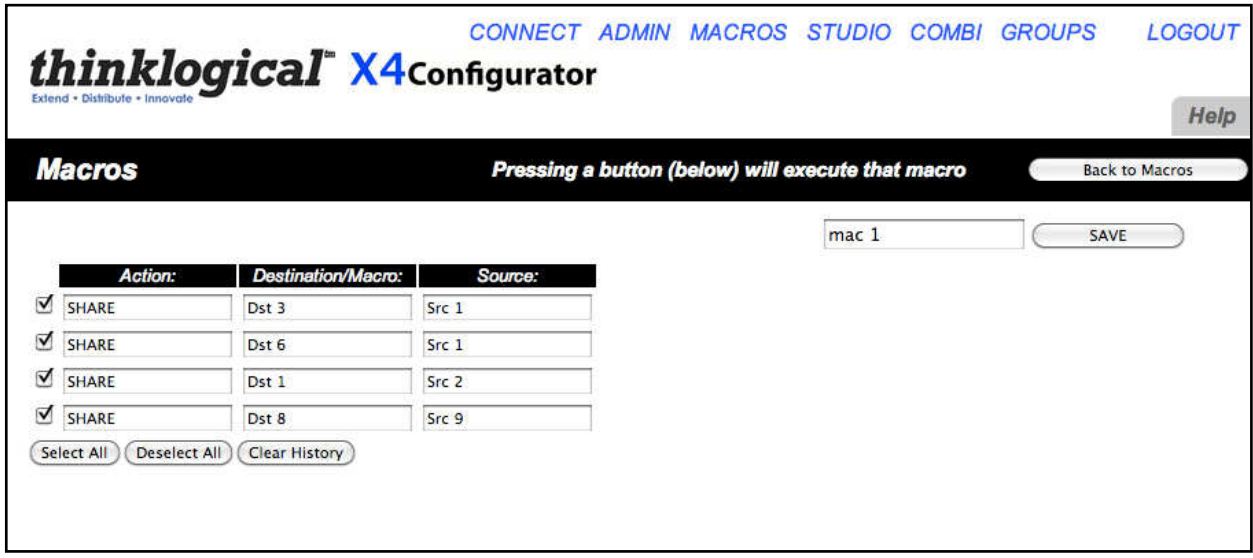

Next click the "SAVE" button and wait for the update. After a few seconds, the new macro will appear in its own box on the *MACROS* page.

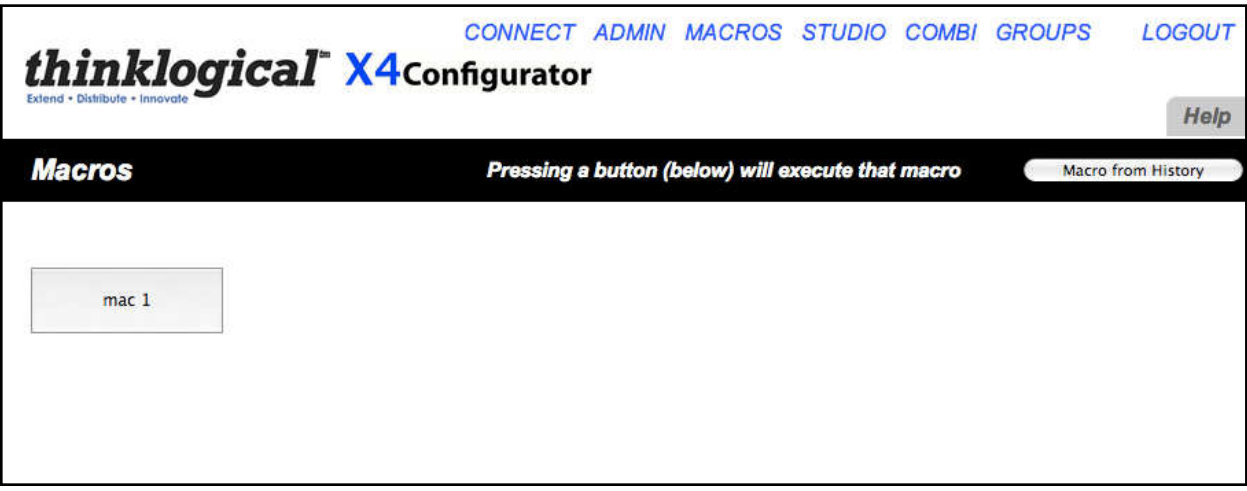

Clicking this button will execute the macro immediately.

Macros can also include other macros. Click the "mac 1" button, go to the *CONNECT* page and add one more connection.

Now return to the *MACROS* page and click "Macro from History".

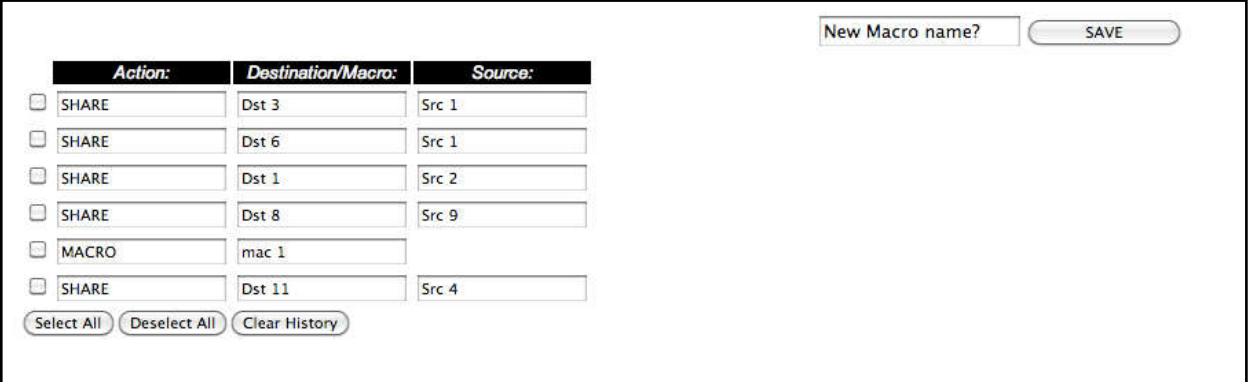

Select the last two steps. Give this new macro a name and click SAVE.

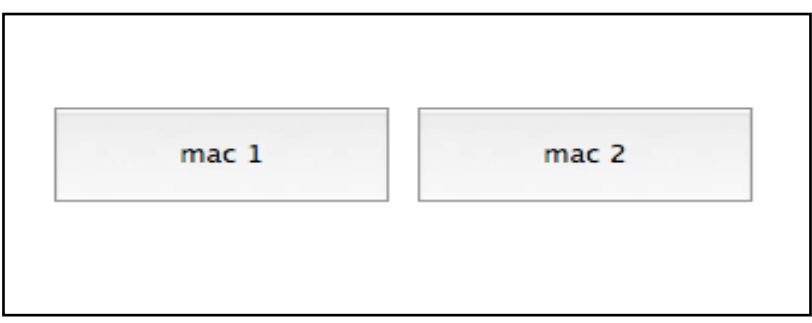

"mac 2" will first execute "mac 1" and then perform any additional steps.

Macros are also available on the *STUDIO* page where they are called "Sequences".

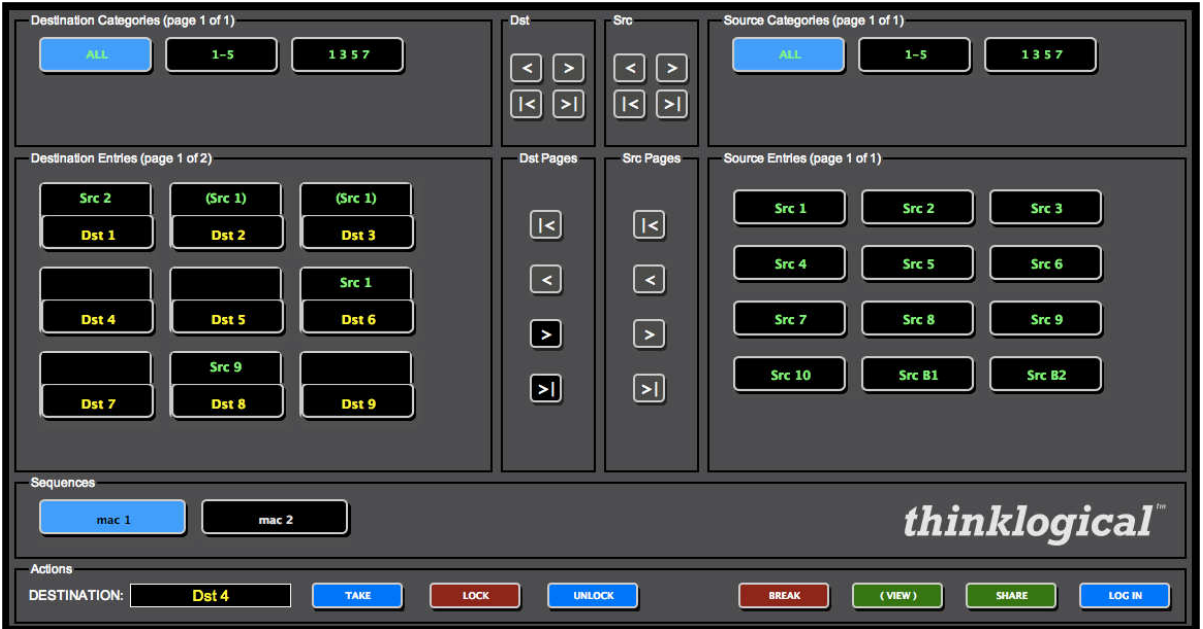

To execute a macro or "sequence" on the *STUDIO* page, select it and it will highlight. Then click the TAKE button to execute it.

The *STUDIO* page has another feature involving sequences: right click on one and it will display the actions that will be performed.

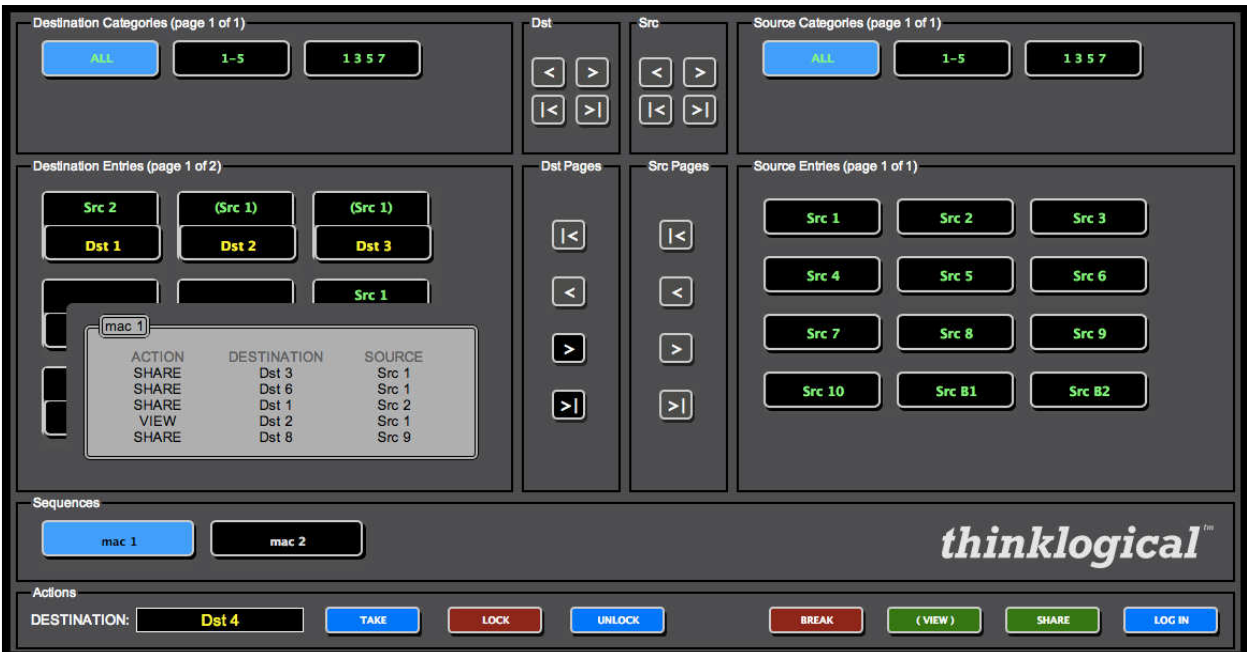

Left click on the sequence's description to close it.

#### **Creating/Editing/Deleting Macros**

Go to the *ADMIN* page and select **Macros** from among the tabs. Select "mac 1" from the "First Select Macro" drop down on the left side of the page.

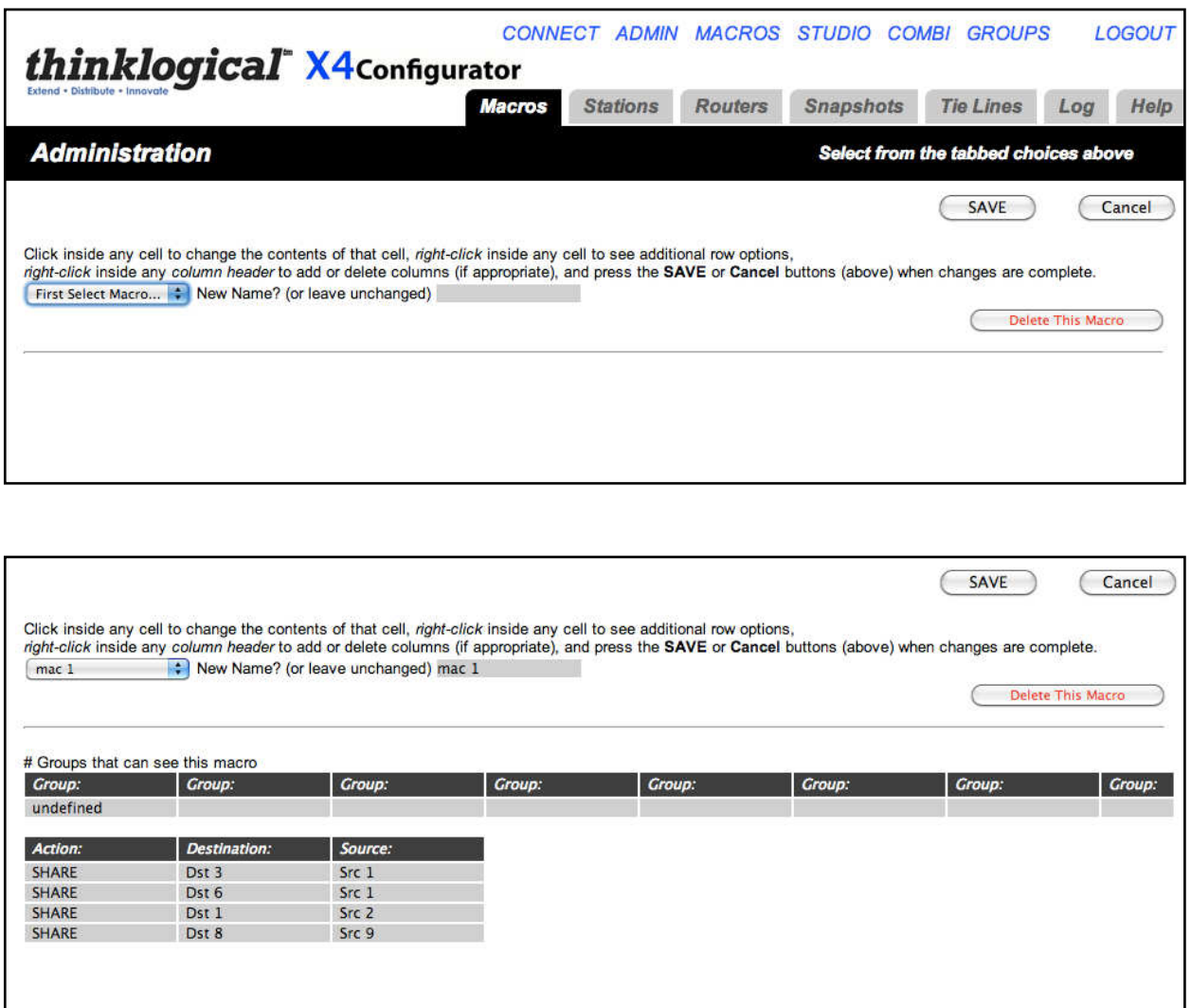

From this page the macro can be renamed, modified, or deleted.

To add a step, right click on the row either above or below the desired point in the sequence. In this example we have chosen to insert a step before the last step.

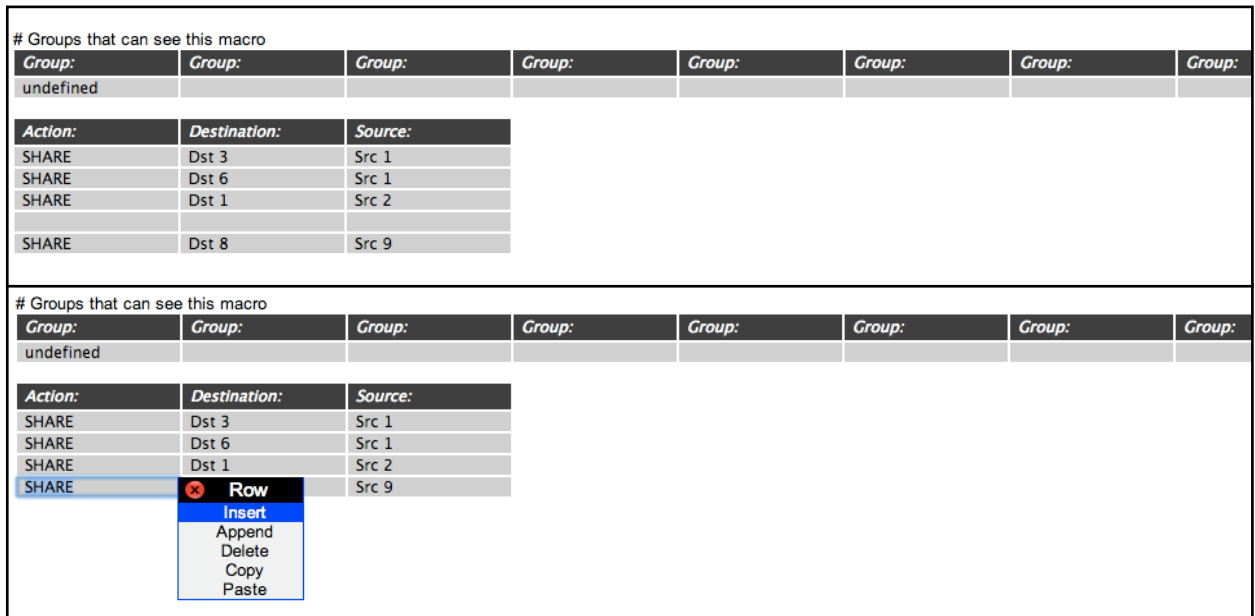

Left click on the empty field below Action and you will be given a choice of Actions.

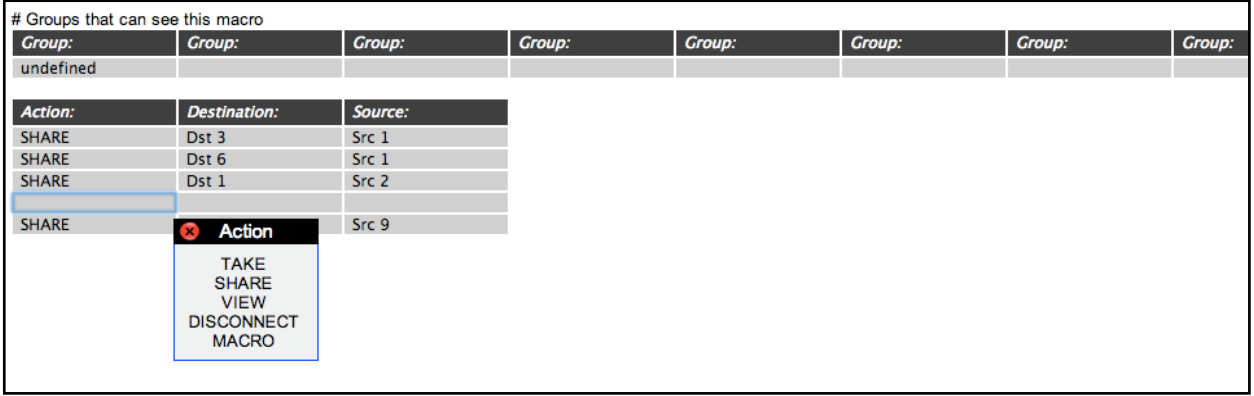

Select VIEW and then click on the empty field below Destination to call up the pop-up of destinations.

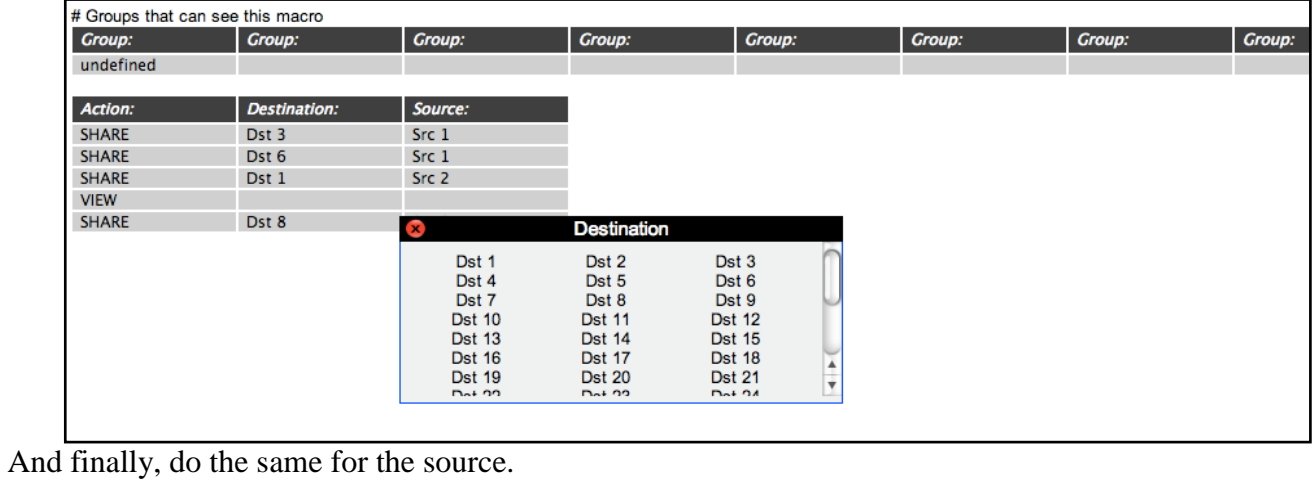

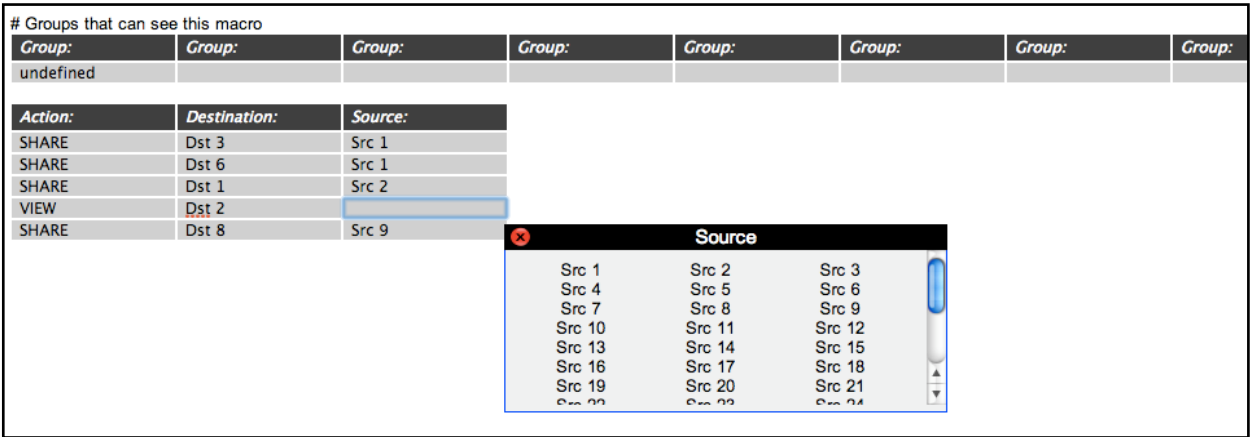

If the name is to be changed, it will be done in the field to the right of "New Name? (or leave unchanged)"

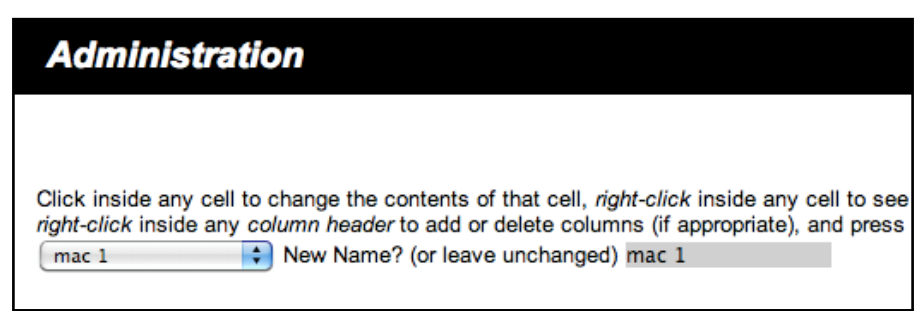

Finally, there is a row of Group headings that decide which users can see and execute this macro. The admin group can see all of them, but if other groups need to see them, they must all be listed. For this example we've changed "undefined" to "user" so user can see it.

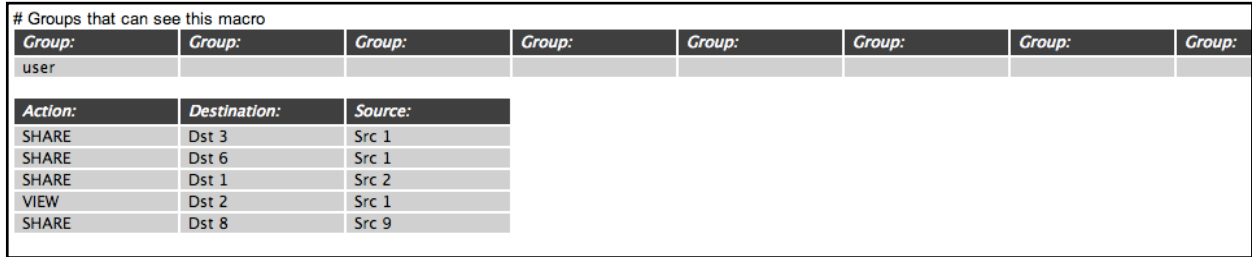

Click **SAVE** when all changes are complete.

#### **STUDIO Page**

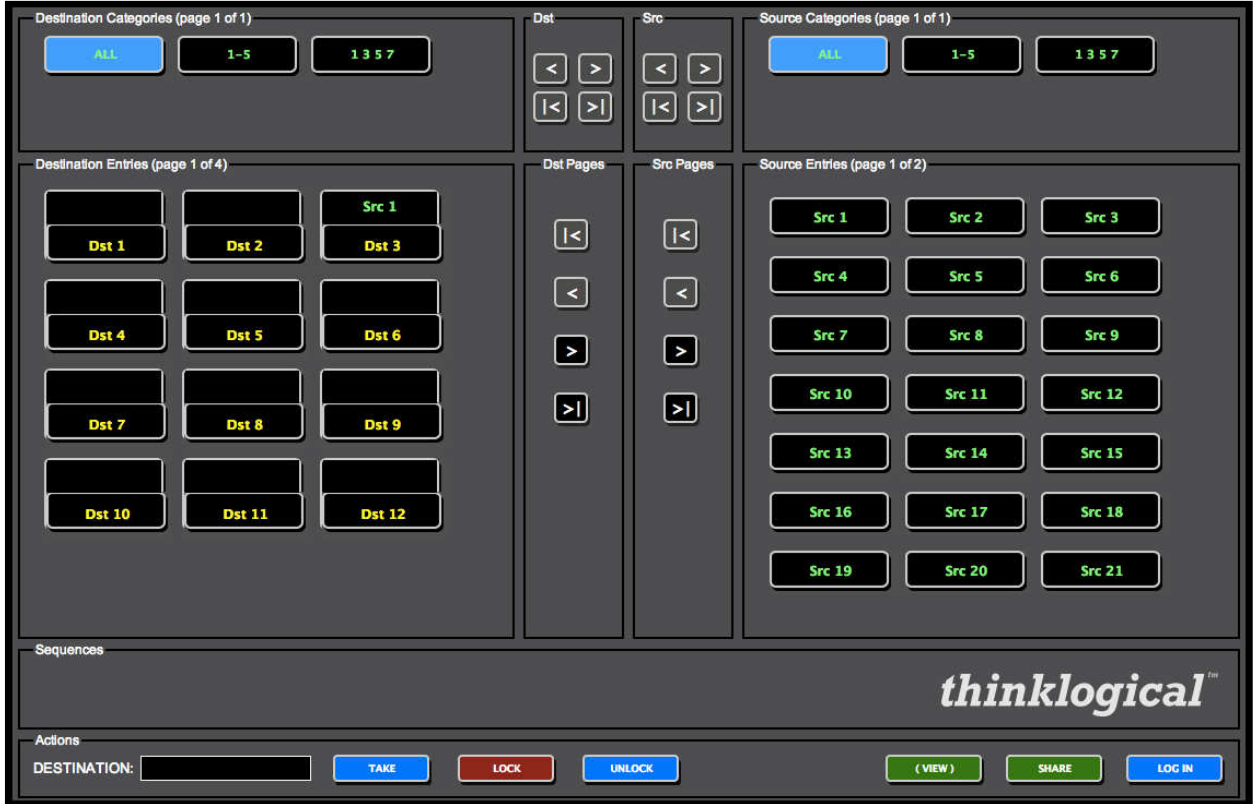

On the **STUDIO** page, the sources and destinations are reversed from the default **CONNECT** page. Here, sources are on the right and destinations on the left. Notice that the categories already created appear at the top of the page, but that the destination category and source category can be selected independently, as shown below.

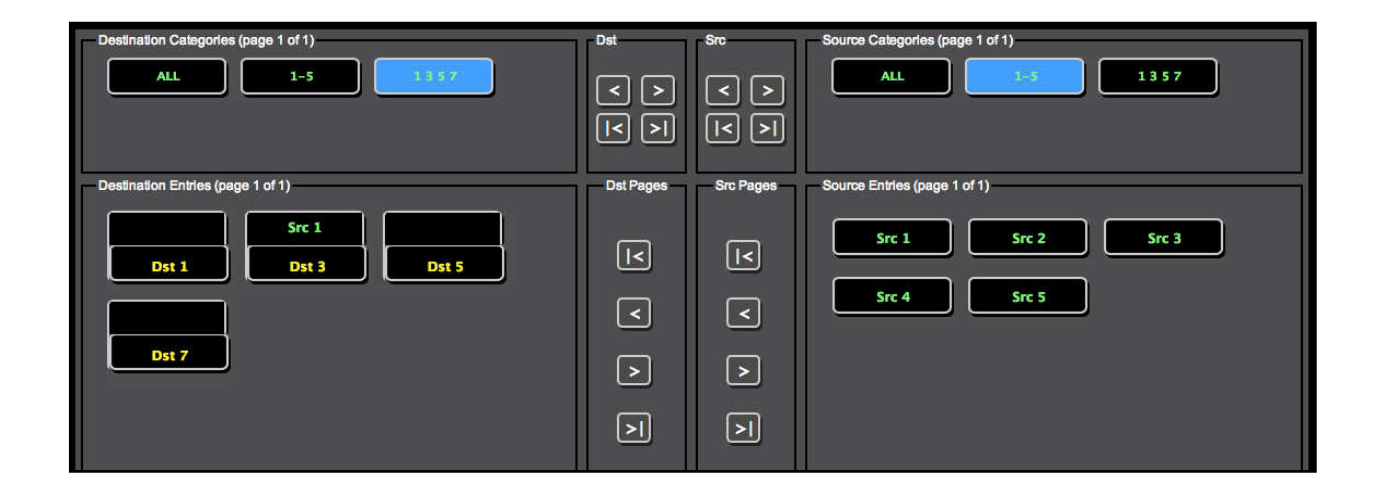

To perform operations on this page, click the ALL button for both Source and Destination categories (top left and right) to show all the stations. To make a connection, select a destination and a source (in either order) and then select from the connection types along the bottom (TAKE, (VIEW), SHARE).

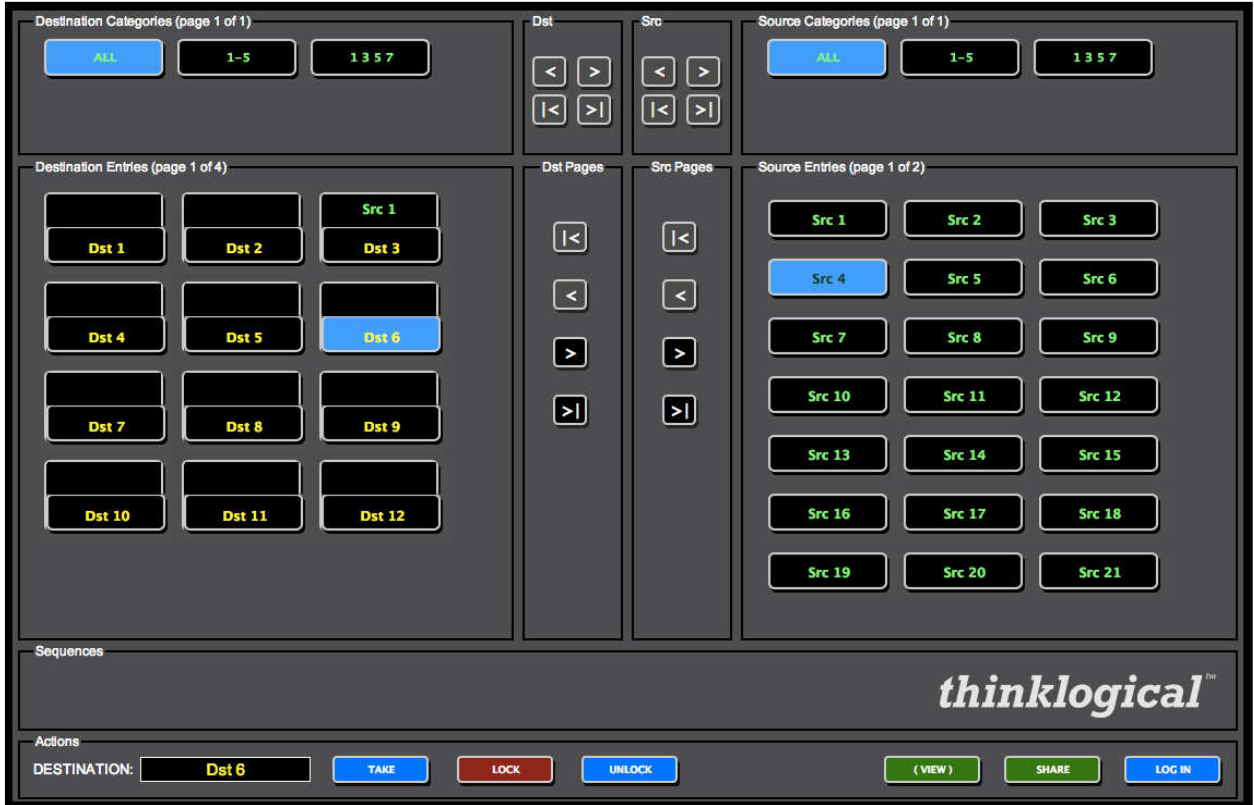

Here is selected Dst 6 and Src 4. Notice that Dst 6 appears in a window at the bottom left before we've performed any action to make sure we're affecting the correct destination.

Click the TAKE button (blue, bottom, next to the DESTINATION window) and the connection is made.

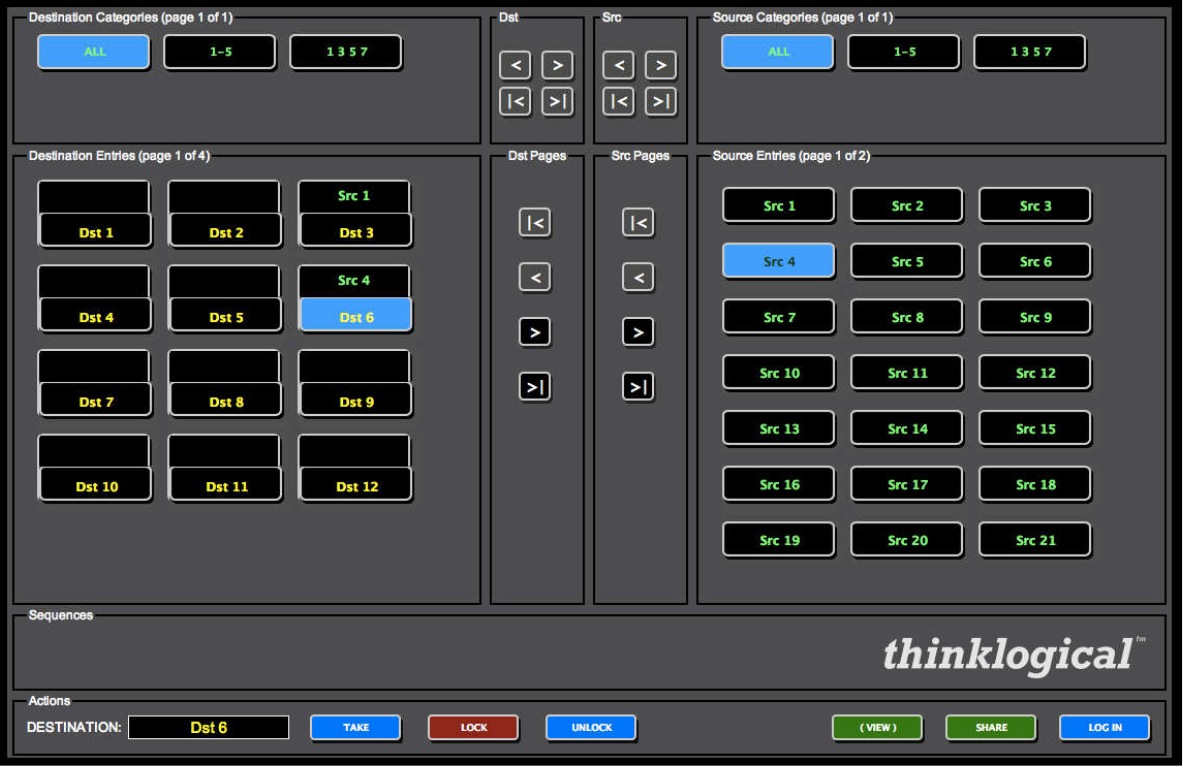

As mentioned earlier, the TAKE type connection performs differently than the SHARE and (VIEW). Leave Src 4 selected, select destination Dst 5 and click TAKE.

Now Dst 5 has Src 4 and the space above Dst 6 is blank, which signifies no connection.

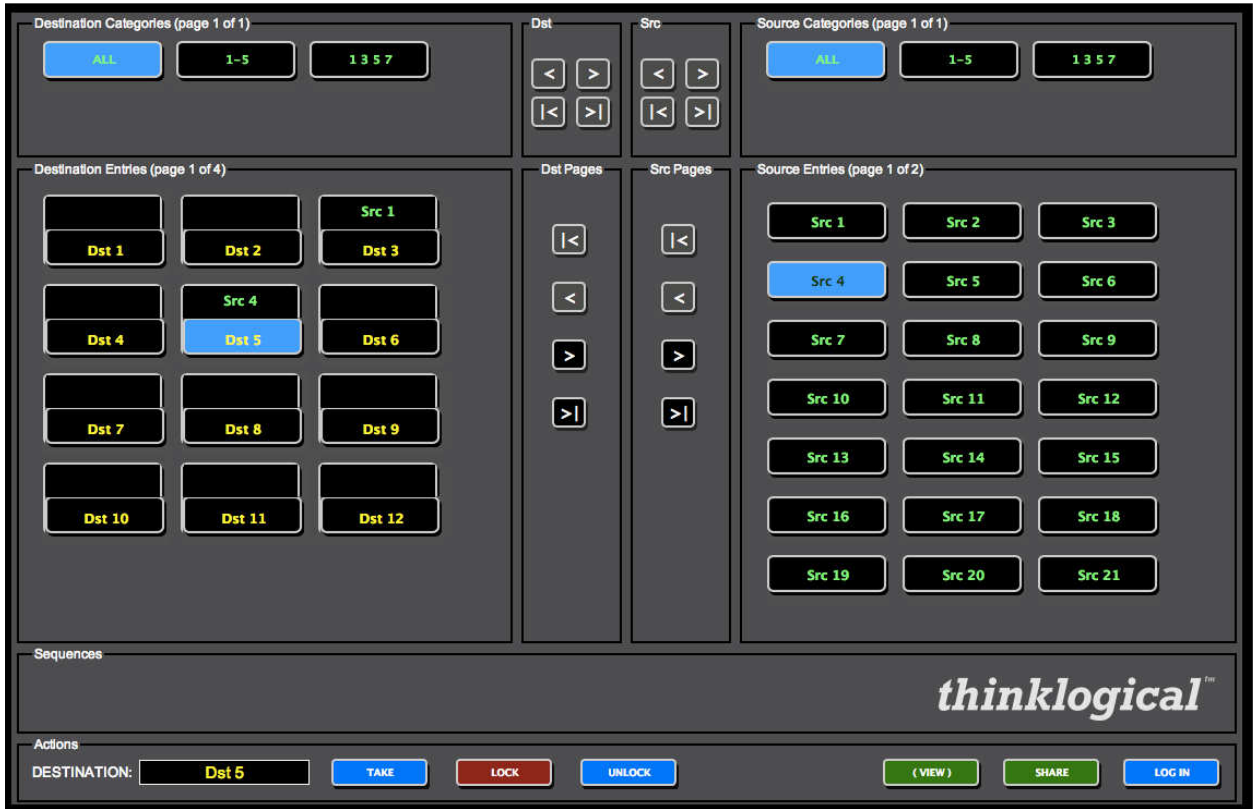

By default, there is no way to disconnect stations on the **STUDIO** page.

If necessary or desirable, there is a way to add one. Using the browser's back key, go to the **ADMIN Stations** page. In the first table on the page, click the field below the *STUDIO BREAK:* header.

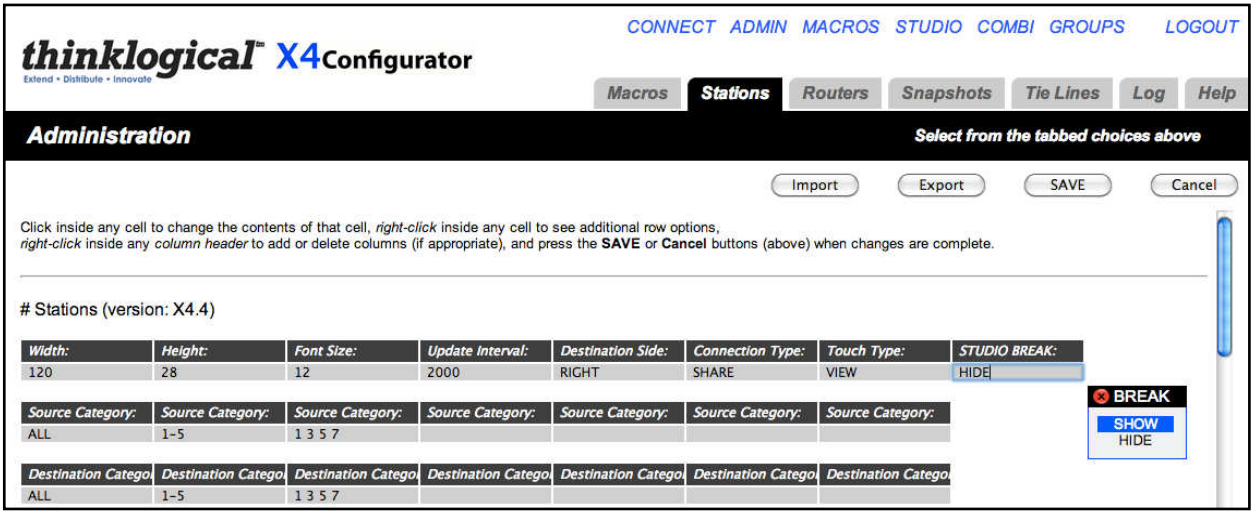

Select SHOW, click the **SAVE** button and select the *STUDIO* link. There will be a new, red "BREAK" button at the bottom. Select Dst 5, click BREAK and the destination will be disconnected.

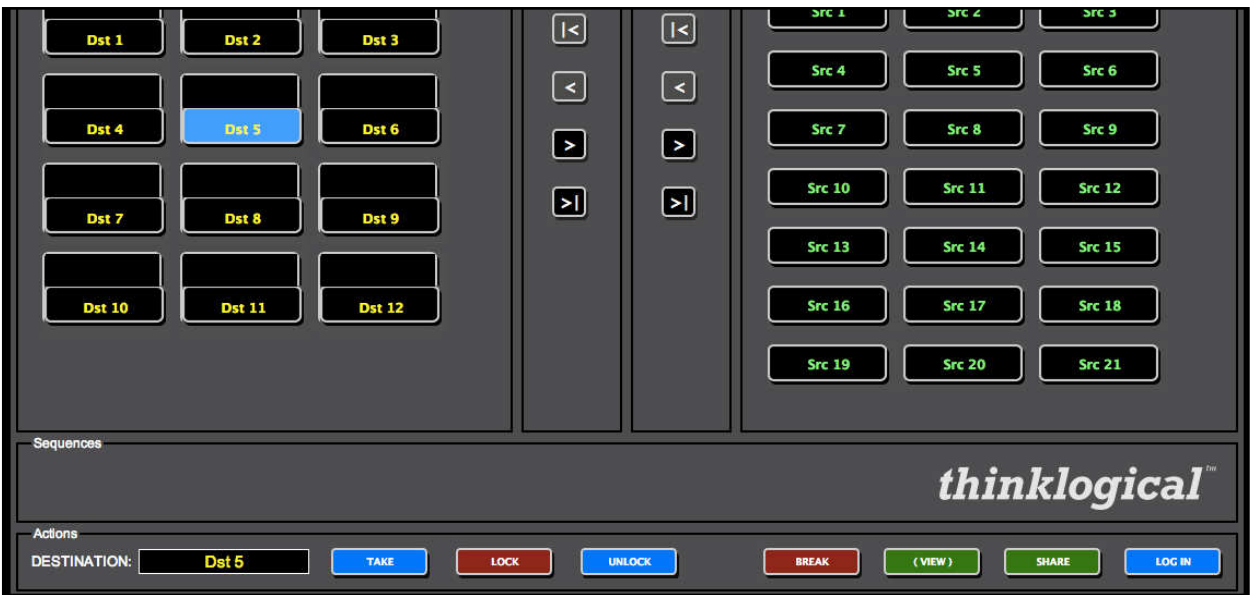

The STUDIO page supports TAKE, SHARE, and (VIEW) connections. *The use of parentheses around VIEW is deliberate - parentheses around the source name in the destination box show that the source is being viewed but does not have the return channel and cannot control the keyboard/mouse.* If an operator wanted to see the video from a source without disturbing someone already using it, they would have to select the source and their own destination and then click (VIEW). It would then appear as below:

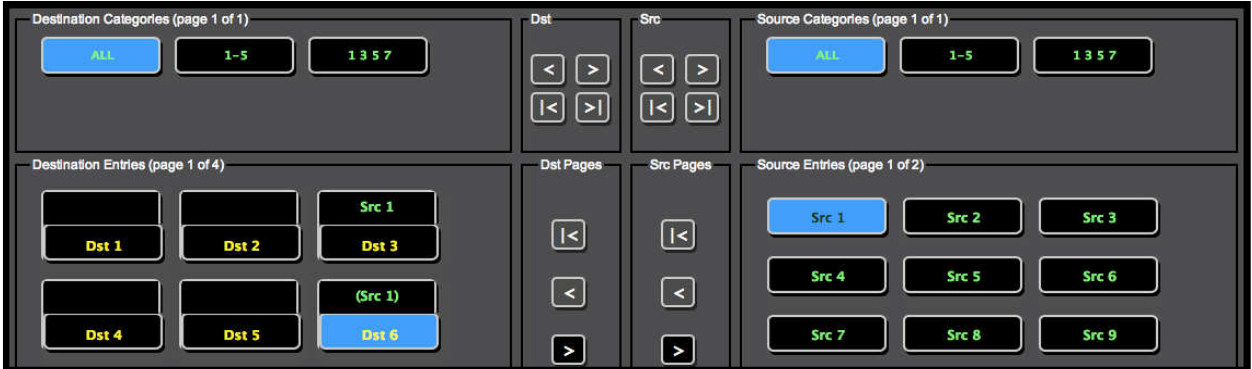

The operator has selected Src 1 and Dst 6 and clicked the (VIEW) button. Now the video from Src 1 is at both Dst 3 and Dst 6, but only Dst 3 has control of the keyboard/mouse.

**SHARE** allows cooperative viewing. If the operator at Dst 6 clicked the SHARE button, both Dst 3 and Dst 6 would still have the video, but the keyboard/mouse control would move to Dst 6 and Dst 3 would show Src 1 in parentheses (as below).

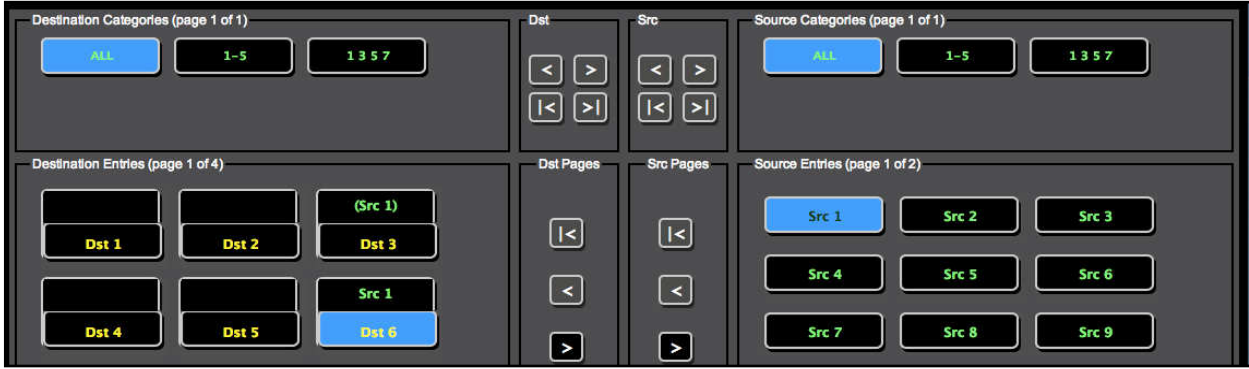

At this point, Dst 1 could take back control by selecting Dst 1 and clicking SHARE.

**TAKE** removes the video from any destinations that are currently viewing it and also takes control of the keyboard/mouse.

The **LOCK** and **UNLOCK** buttons allow the user to restrict a source and destination. If a connected destination is selected and the the LOCK button clicked on, both that destination and the source that is feeding it become locked and unavailable for other connections. They turn red to show this status and will not allow any connection changes to the destination or the source until the destination is unlocked

In this capture, Dst 3 has been selected and the LOCK button clicked. Both are now red.

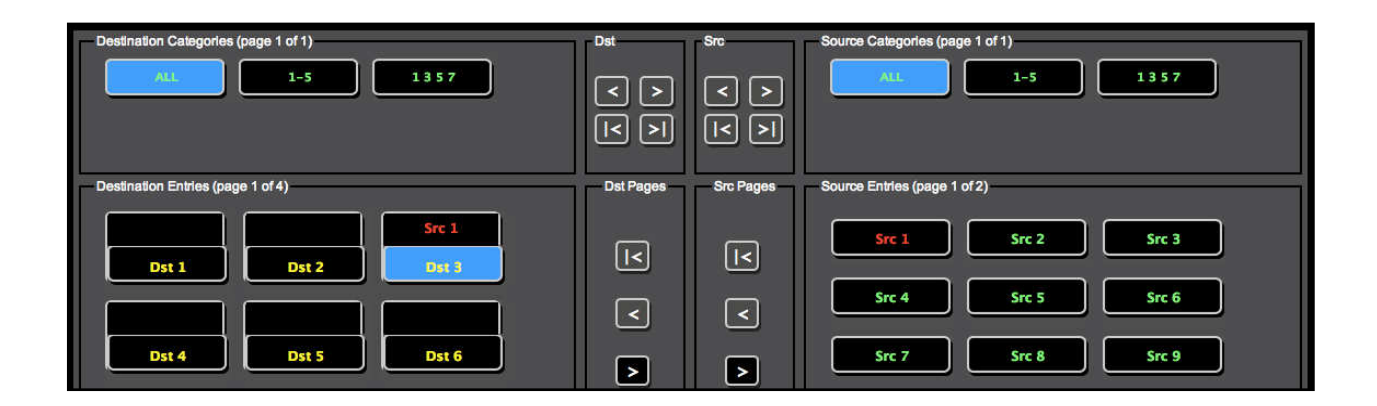

If an operator attempts to connect Src 1 with another destination, Dst 6 in the example below, the program will display a notice that no new connections or disconnections involving this source and this destination will be allowed until the destination is unlocked from the source.

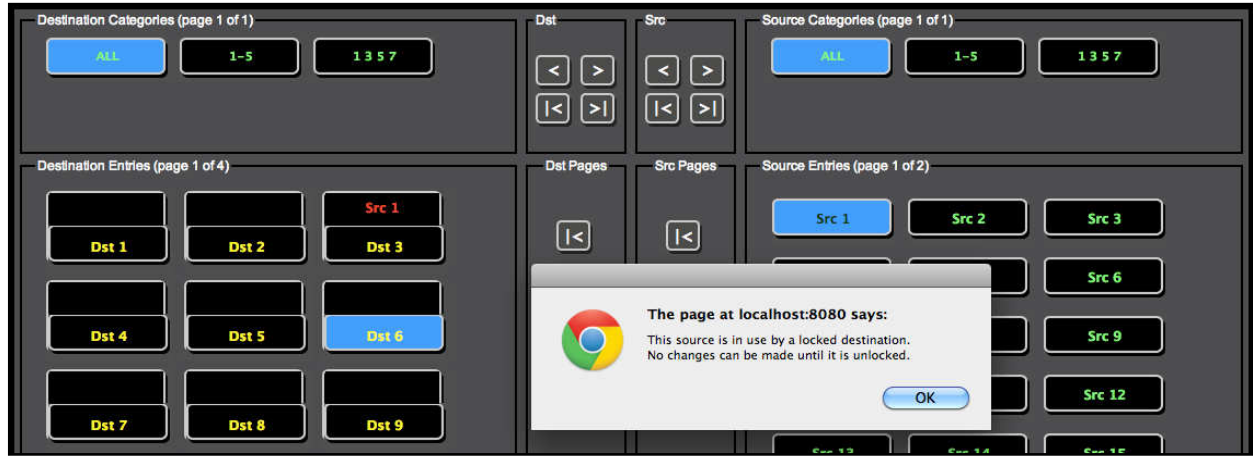

Selecting Dst 3 and clicking the blue **UNLOCK** button will release it.

**NOTE:** The **STUDIO** page does not have any clear way to move to other screens. This is intentional - *this page is designed for users and operators who will seldom need any other page*. The only way to get to other pages are either the browser's back button or by changing the browser's URL to another page.

#### **COMBI Page**

Select **COMBI** from the links across the top. (You may need to use the browser's back button if you were last on the **STUDIO** page.)

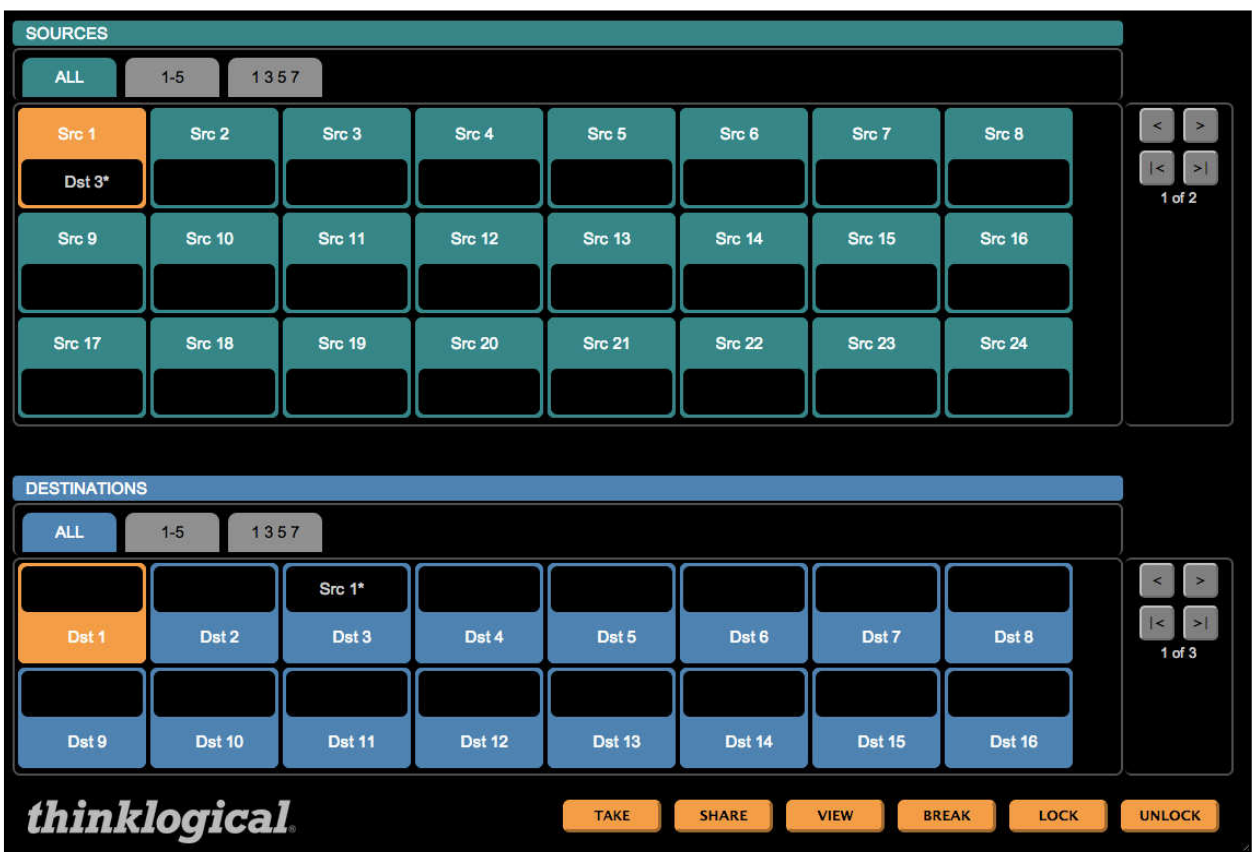

This page combines features from the **CONNECT** and **STUDIO** pages and is designed to work on both full size displays and touch-screens.

As in the **STUDIO** page, the user can select a source or a destination first. Once a source and a destination have been selected, the user can connect using the buttons across the bottom right.

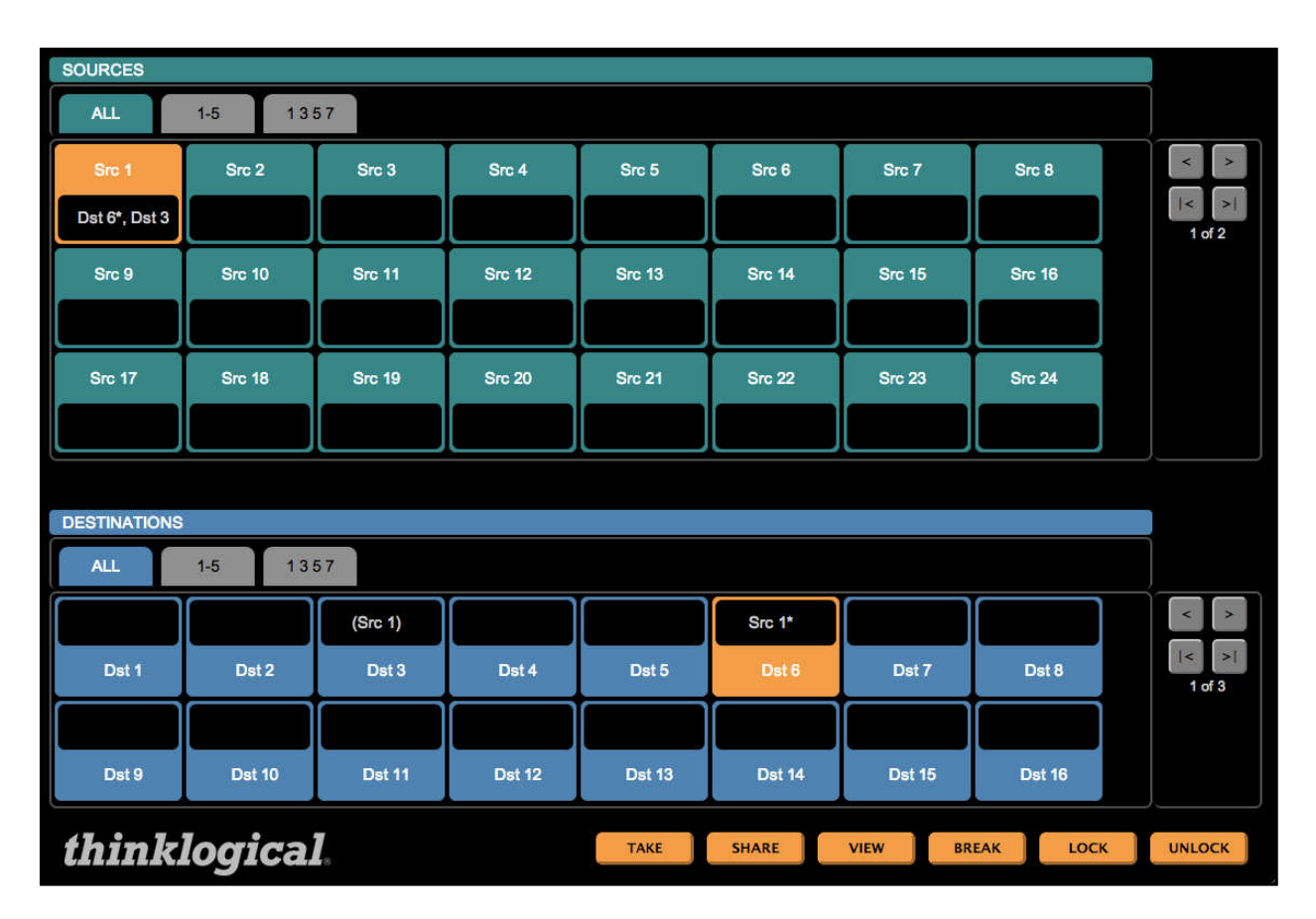

One difference from the *STUDIO* page is that on this page **the source icons also show which destinations they are driving**. In this example, Src 1 (top left) shows Dst 6\* and Dst 3 in its window. The asterisk after Dst 6 means that it has the return channel and has control of the keyboard/mouse. In the destinations section at the bottom half of the page, both destinations show Src 1 as their source. But Dst 3 appears in parentheses, indicating it is video only, and Dst 6 has the asterisk, indicating that Dst 6 has control.

The tabs below the SOURCES and DESTINATIONS banners (ALL, 1-5, 1 3 5 7) are the same as the categories in the **STUDIO** page and the LOCK and UNLOCK functions also work the same way as in the **STUDIO** page.

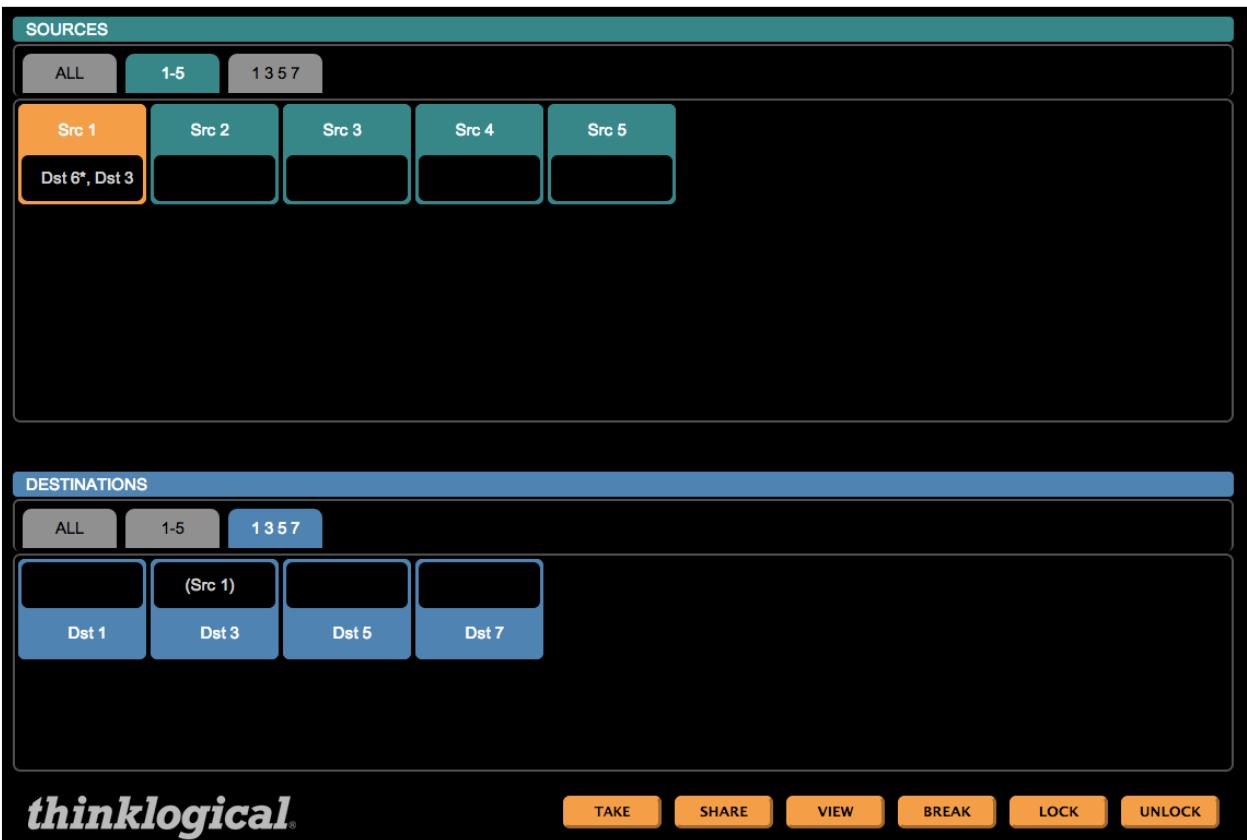

There is also a *COMBI-M* Page. It includes a Macros button at the bottom, right corner that links to the *MACROS* page. In all other ways, however, it is the same as the *COMBI* page and is used mostly for demonstration purposes.

#### **Multiple Browser Tabs**

When switching back and forth between X4 pages, it is often convenient to make use of the browser's ability to maintain multiple open tabs. This way an administrator can keep the **ADMIN** page on one tab, the **CONNECT** page on another tab, and so on.

At the top of the image below, the browser shows tabs for **COMBI**, **ADMIN**, **STUDIO** and **CONNECT,** all available at the same time for easy access to whichever page is needed.

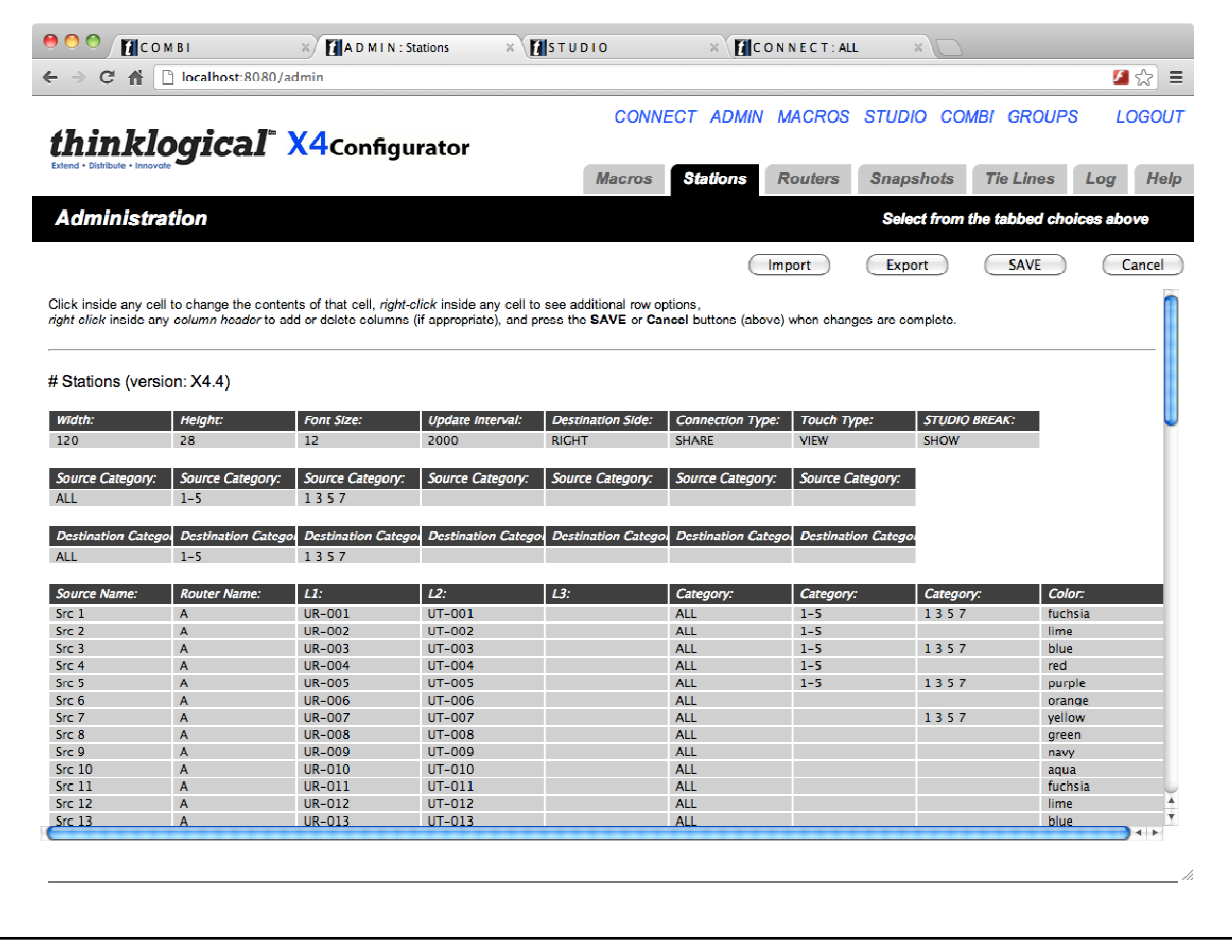

#### **GROUPS Page**

**NOTE:** Sometimes it is important to restrict access to assets and control pages. Thinklogical's X4 supports this requirement through the use of user groups, or just groups.

Use the browser's back button (or one of the tabs you've opened for easy access to different pages) to get back to a page with links across the top and select the **GROUPS** link.

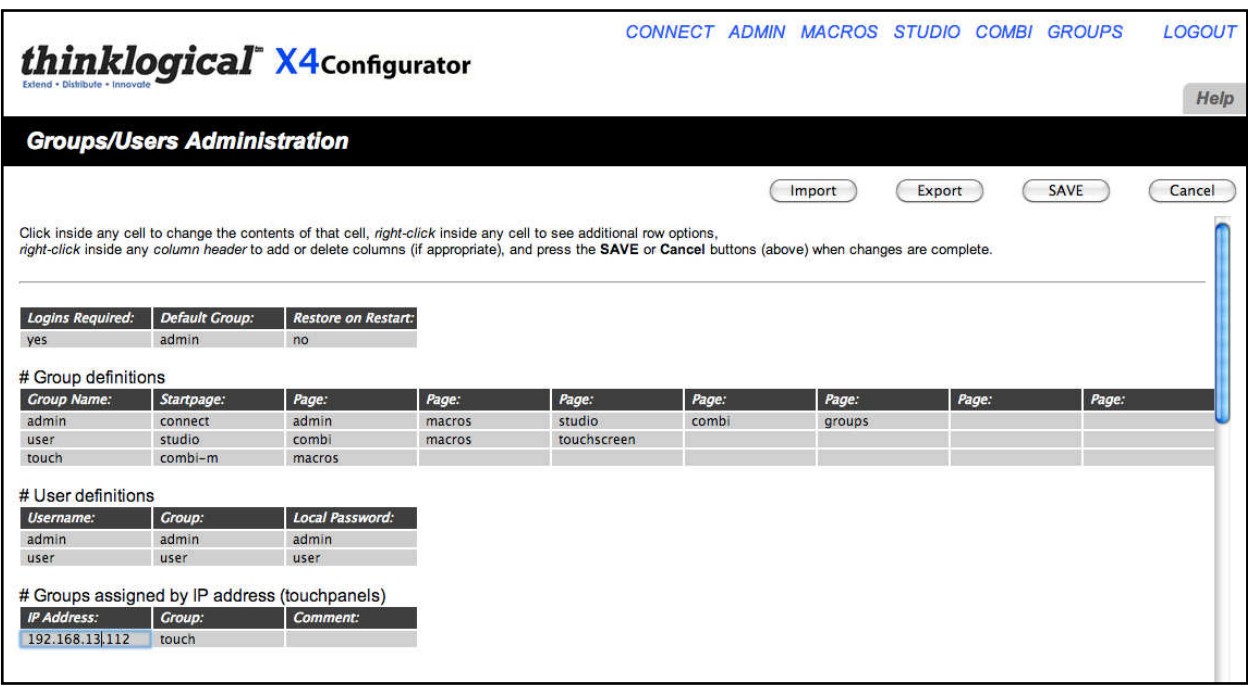

This page defines users, groups and the access granted to them. There are four tables on this page which will be indexed by the leftmost header for each table.

*Logins Required --* If this value is set to *yes*, then every user must enter a username and password in order to access X4. If this value is set to *no*, then users need not log in and they will all be assigned to a group named in the next field, the *Default Group*.

*Restore on Restart --* If this is set to *yes*, then when X4 is started it will automatically set the router(s) to the last set of connections present when X4 was last running. (See ADMIN: **Snapshots** for more information.)

The next table is labeled *Group Definitions* and each row starts with a *Group Name.* This table determines which pages are available to each group. The *Startpage* will be presented when the user logs in. The remaining fields are all labeled *Page* and they are the links found at the top of the page that will be available to the group. As shown above, the admin group will have links to the **Connect***,* **Admin***,*  **Macros***,* **Studio***,* **Combi***,* and **Groups** pages.

To add, change or delete page permissions to a group, click on any of the existing page fields or a blank one.

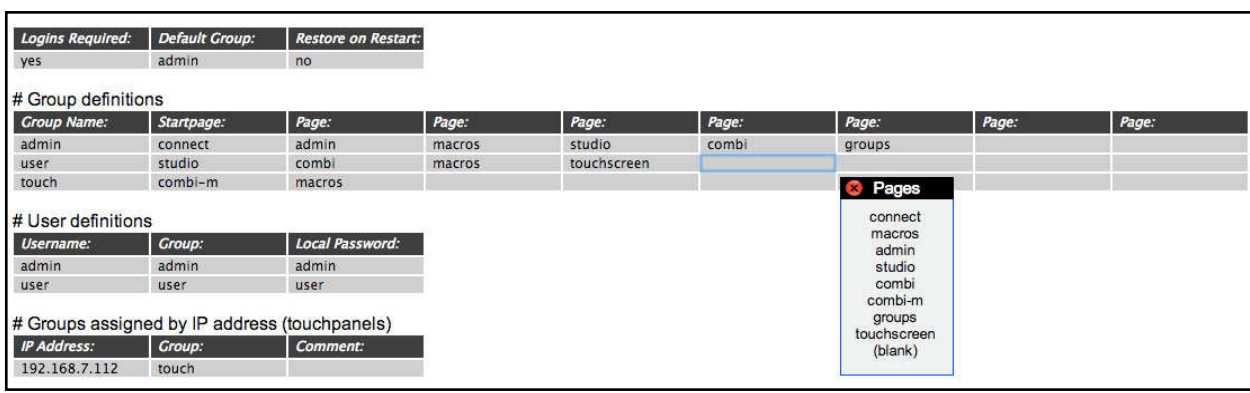

The "Pages" pop-up provides a list of page choices or blank if the page is to be removed from this group.

The next table is for *User Definitions* and starts with the username. This is the name the user/operator will use when logging in. The next field is *Group* and shows to which user group the user/operator will be assigned after logging. The final field is the *Local Password* for that user. This field will let you change passwords for any account, including admin.

The last table is labeled *#Groups assigned by IP address (Touchpanels)*. This table is used most often for touchpanels where typing in a username and password may be difficult. Any communications coming from these addresses will be treated as though received from a logged-in user of the group name shown.

For example, if a touchpanel is connected to the network at IP address 192.168.13.112, that device is automatically assigned to the group "touch," which will only be able to see the startpage, combi-m and macro page.

So far, we have only demonstrated restricted access to page links, but it is possible to restrict access to macros and source and destination assets as well. For instance, we have declared a user named *user* with password *user* and group name *user.* As this page shows, this user will only have access to the **Studio**, **Combi**, **Macros**, and touchpanel pages.

Click the **LOGOUT** link (top right) and log in as *user* with password *user*.

Since our startpage is Studio, we are immediately taken to the **STUDIO** page, but there are no sources or destinations shown. (We'll fix that in a minute.)

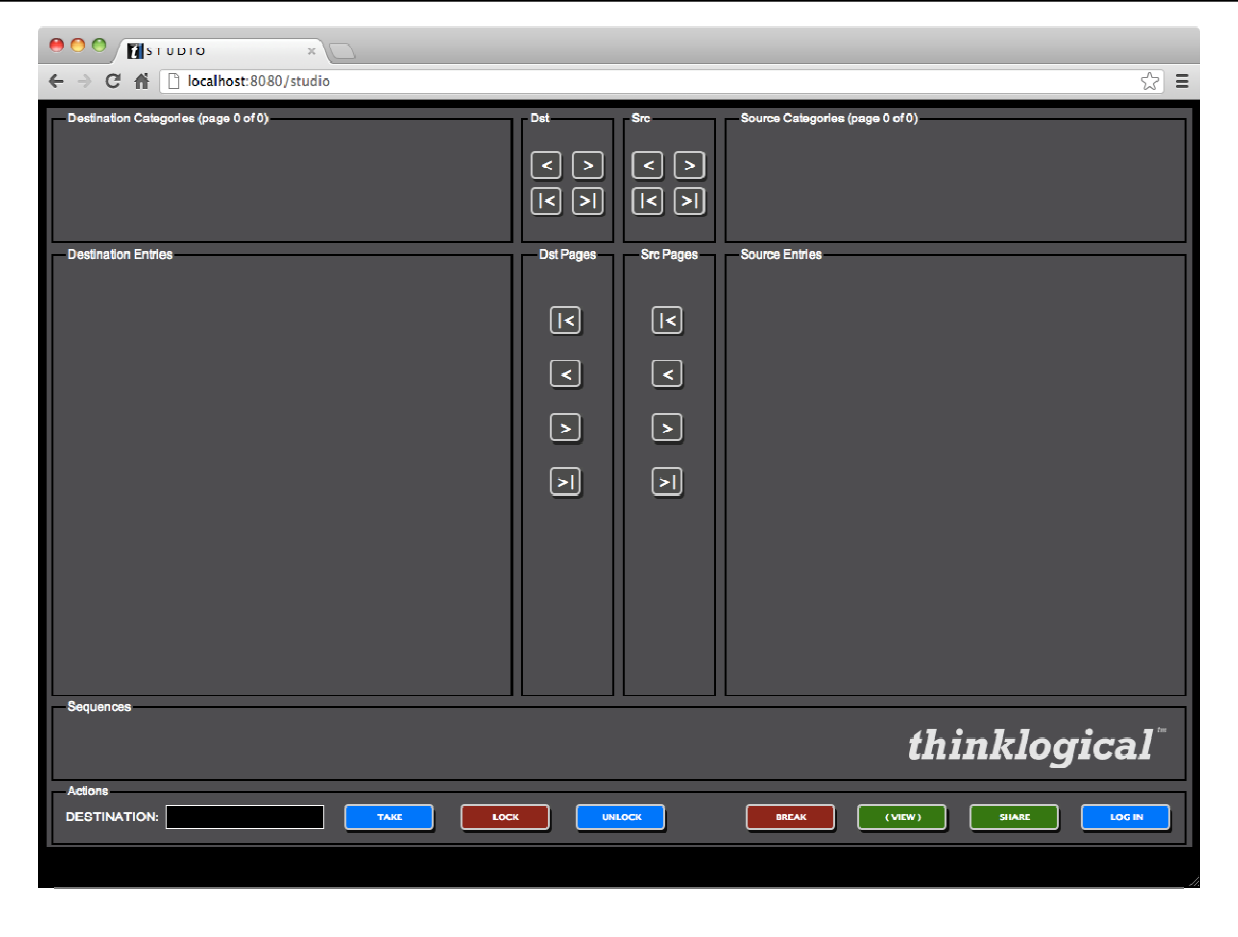

Unfortunately, since we've assigned *user* to start out in the **STUDIO** page, there are no page links at the top, but there's an easy solution. In the URL at the top of the page, change *studio* to another page that this user is allowed, like *combi.*

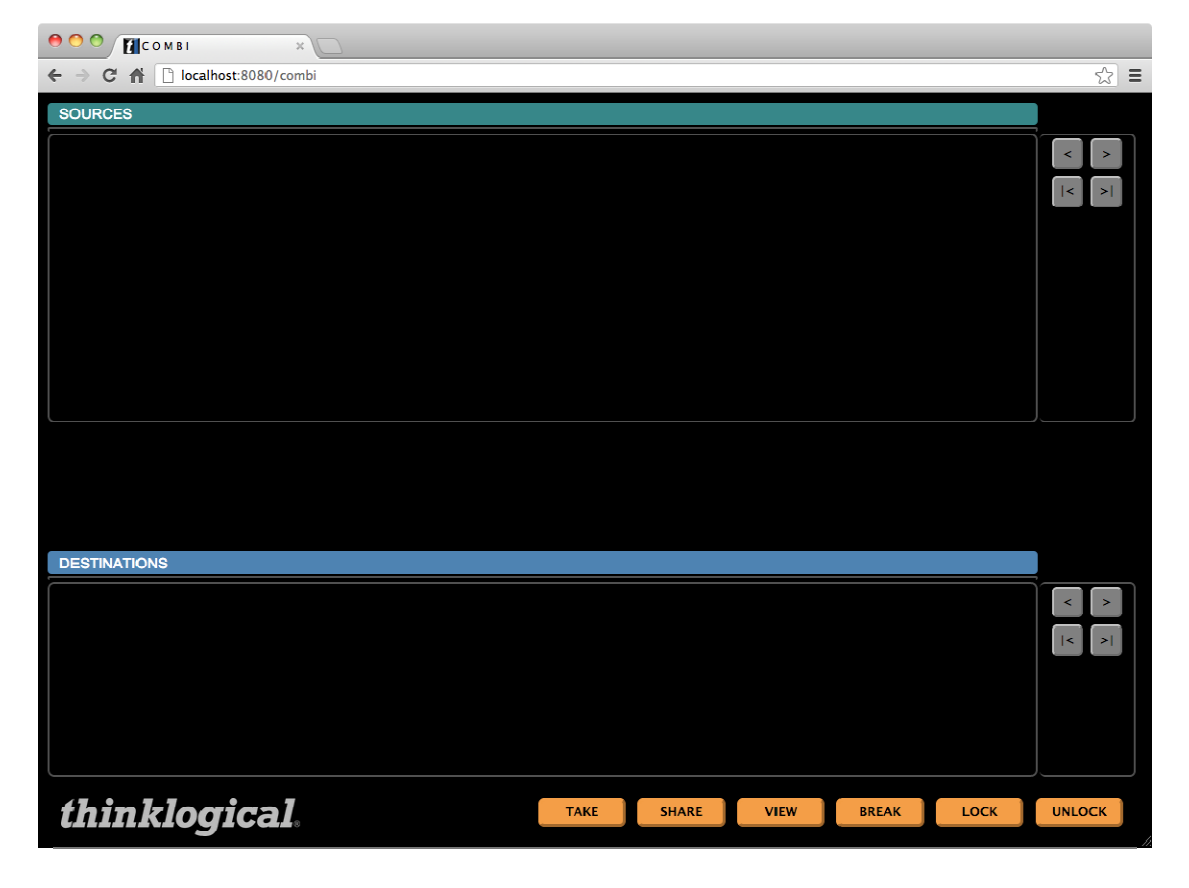

Again, the page has loaded, but there are no assets visible (soon to be corrected).

For a test, enter a page that this user is not allowed, such as admin.

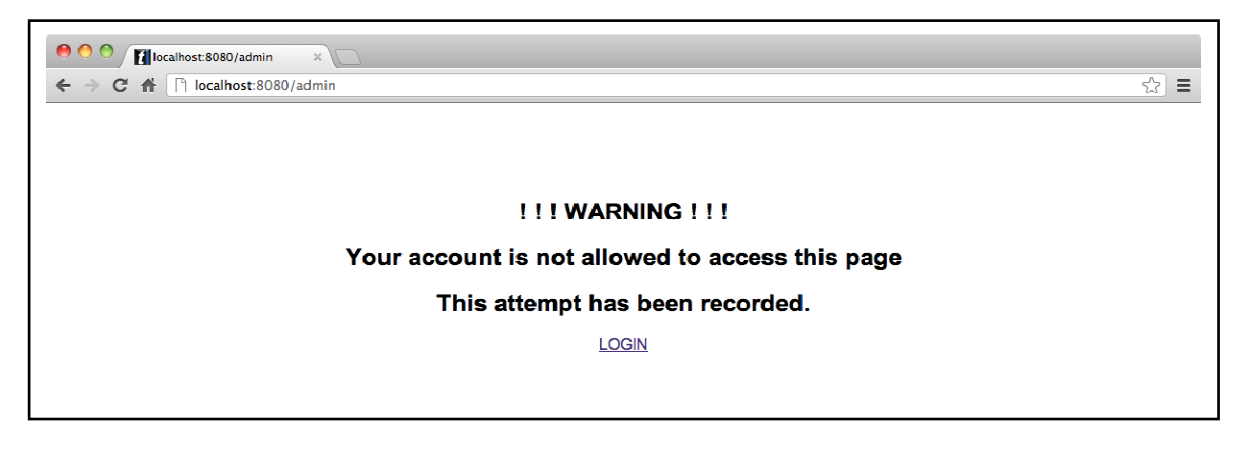

This demonstrates that the user will be restricted to only the pages they are allowed.

Use the LOGIN link at the bottom of this warning to again login as *admin*, password: *admin* (unless you've changed the password). Select the **ADMIN** link at the top and then select the **Stations** tab.

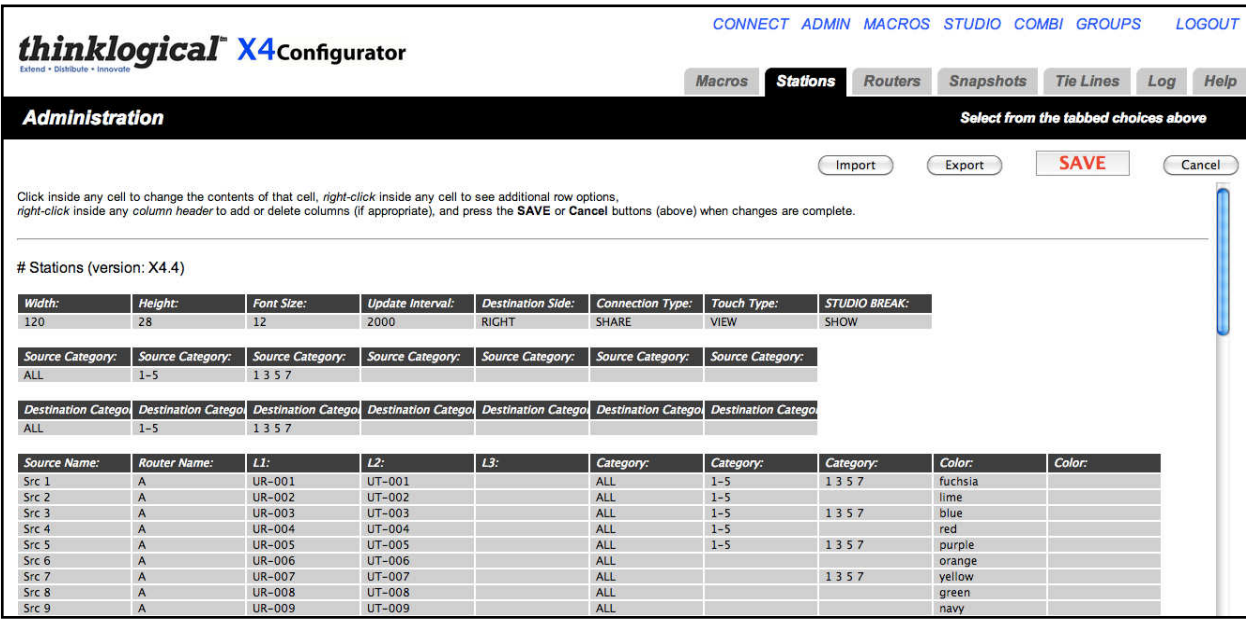

As done before, right click on the rightmost *Category:* header and select Append. A new *Category:* column will appear. Now left click on the *Category:* header at the top of this new column and a pop-up list of stations labels will appear.

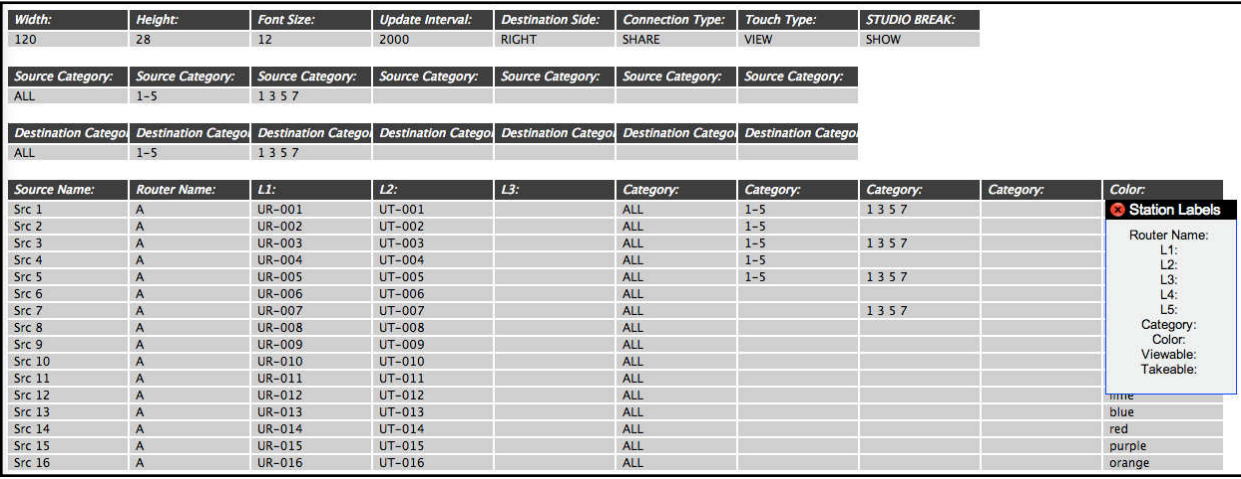

Click the bottom choice, "Takeable:". The new column header, which used to read *Category:*, will now be *Takeable:*.

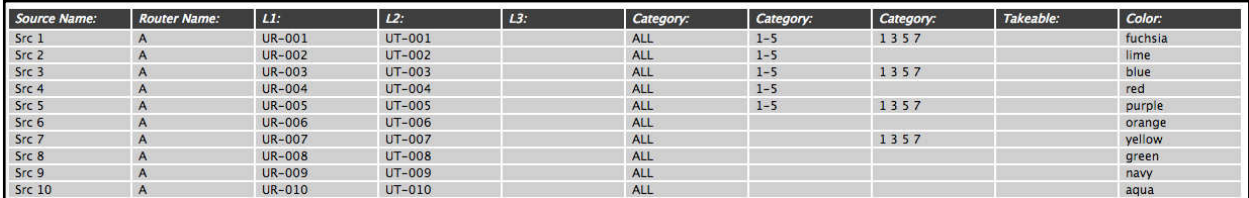

Now add the group name "user" to a few of the source rows as shown below:

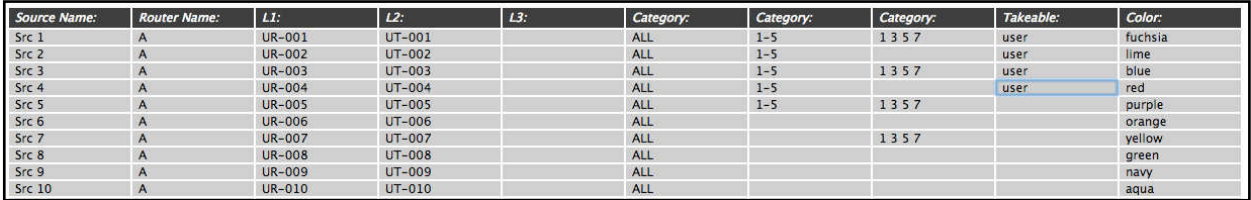

Scroll down to the bottom and do the same thing for some destinations: Right click the right-most *Category:* header, select Append. Left click on the new *Category:* header, select *Takeable:* and enter "user" into some destination rows.

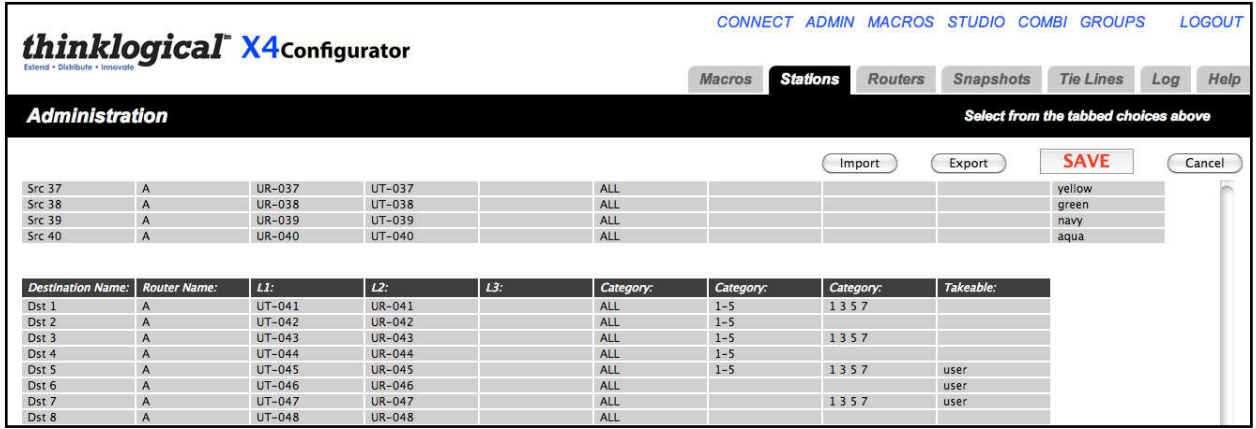

#### Now click the **SAVE** button

**NOTE:** This might be a good time to make use of a second browser. It cannot be just another **NOTE:** This might be a good time to make use of a second browser. It cannot be just another window for the same browser because the browser cookie that makes you admin will carry over to the other windows. But if you've been using Google Chrome so far and you have Firefox or Internet Explorer available, it would be convenient to login on a different browser as "user". If another browser is not available, you'll just need to log in and out more often.

To see the changes you've made, you'll need to log out of *admin* and log back in as *user*, because as long as you're logged in as *admin*, you'll never see the restricted choices you're creating for *user*.

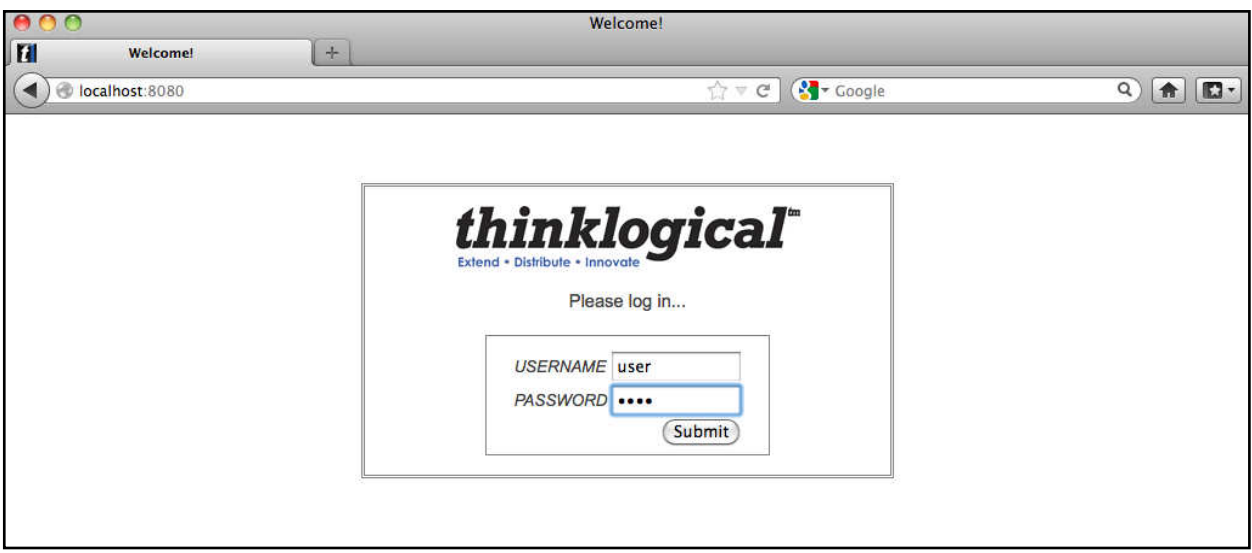

Hit submit and you will go directly to the **STUDIO** page and display the source and destination stations that you've made *Takeable:*.

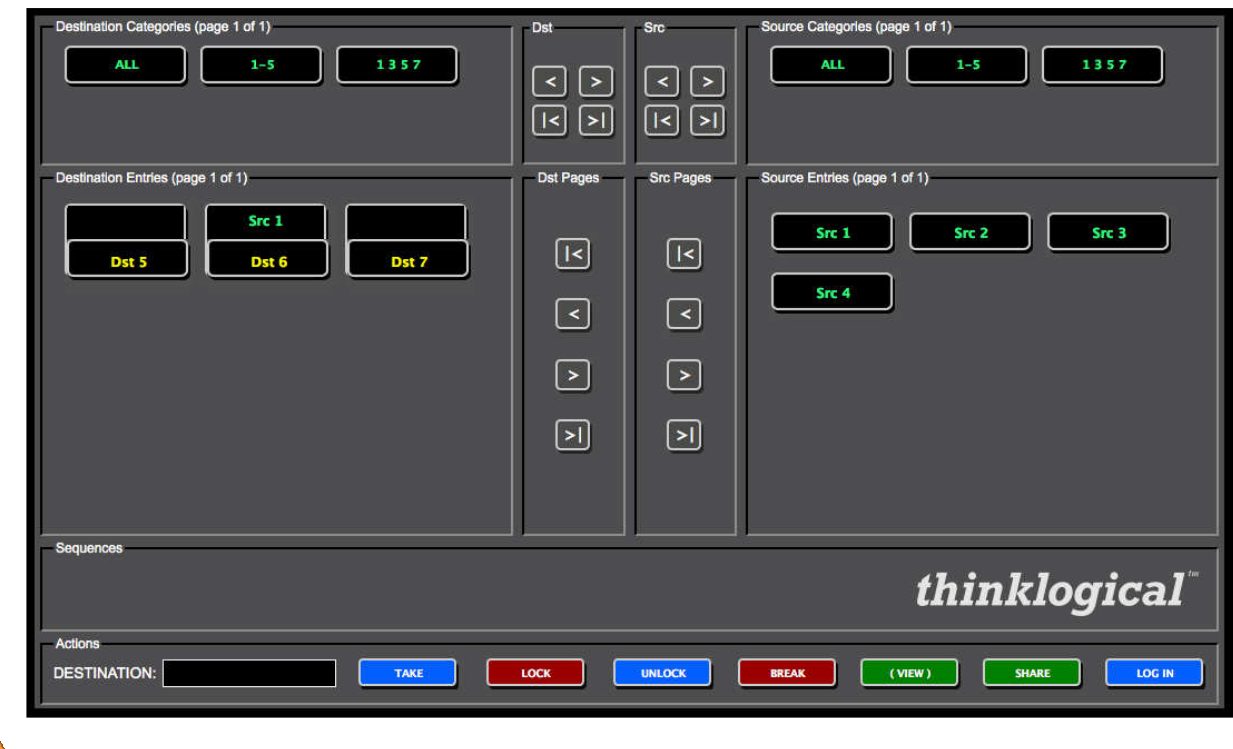

**NOTE:** *Takeable:* does not mean that only the TAKE button applies. The stations you've made Takeable: are also viewable and shareable. When used in the context of Group permissions, it just means that they are available to this user group.

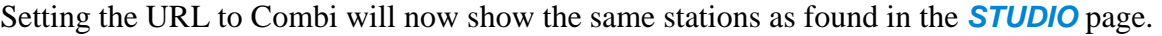

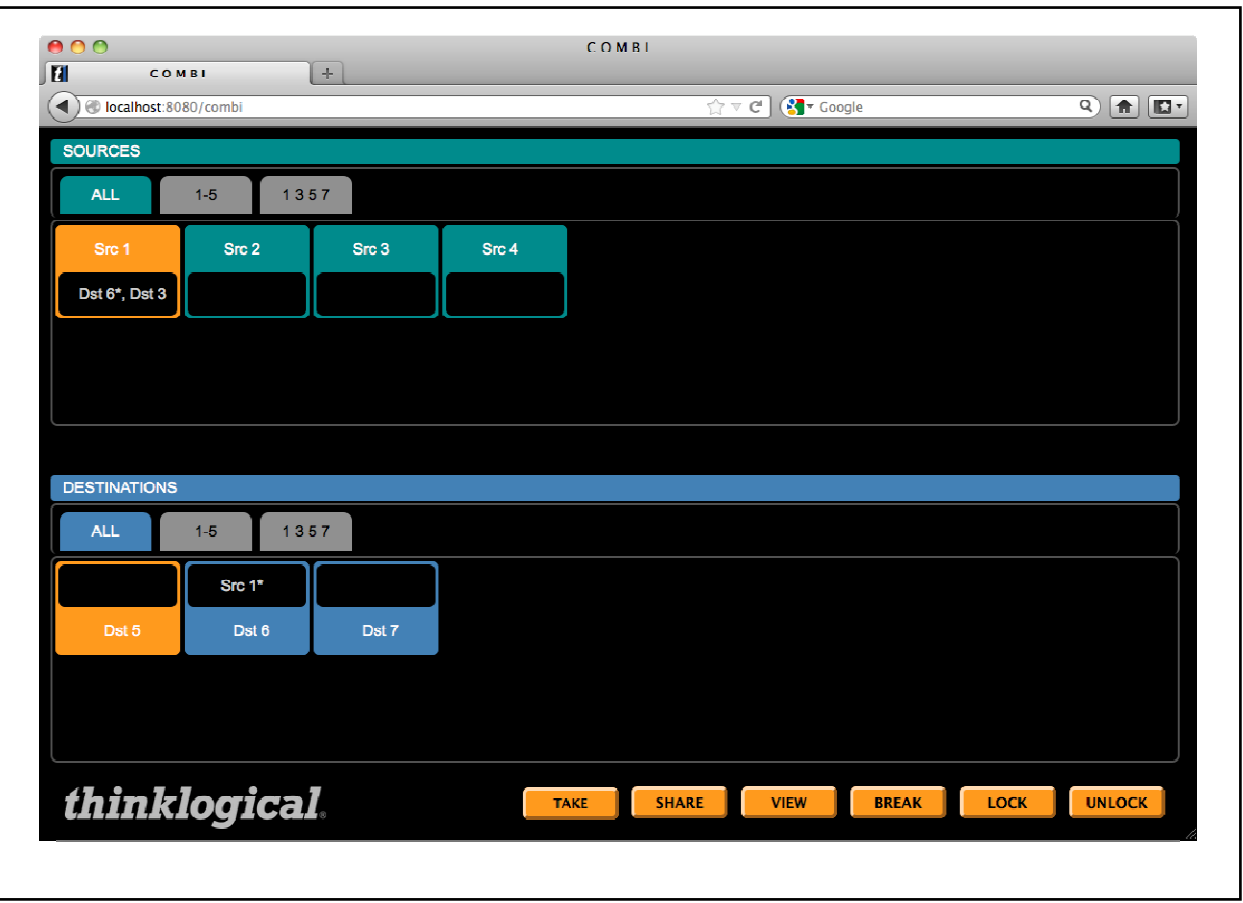

#### **Appendixes**

#### **File Locations**

On a **Windows** computer**,** the program files can typically be found in:

64 bit Windows 7:  $C:\n\begin{cases}\nC:\n\begin{cases}\nC:\n\end{cases} \quad Files (x86)\LSI\nX44\n\end{cases}$ 32 bit Windows 7 and  $XP = C:\nPergram Files\LSI\X44\n$ 

The configuration files are in:

 $Data\angle LSI\angle 44\setminus \text{setup}$ 

Windows 7: C:\Program Data\LSI\X44\setup\ Windows XP: C:\Documents and Settings\All Users\Application

On a **Linux** computer, the program and data files are found in: /opt/lsi/vxrouter/intuicon/X44/

#### **Other Documentation**

These documents are available on our web and ftp sites and provide additional helpful information.

- Manual\_Customer\_Overview\_VXRouters\_Rev\_B.pdf
- Manual\_MX48\_Rev\_B.pdf
- VX40 160 320 320V Manual Rev J.pdf
- Manual\_VX640\_Rev\_B.pdf
- Router-ASCII-API.pdf
- Configuring-the-ASCII-Interface.pdf
- Router\_SNMP\_Traps.pdf
- Router\_Interfaces.pdf

The letter after '\_Rev\_' may differ from this list. As the manuals are updated, the next letter is sequence

#### **How to Contact Us Customer Support**

Thinklogical is an engineering company and you will receive the assistance you require directly from our most knowledgeable engineers. We believe that the first line of support is the design engineer that developed each particular product. Therefore your needs will be handled promptly by our in-house engineers who are most familiar with your products.

Thank you for choosing Thinklogical® products for your application.

We appreciate your business and are dedicated to helping you successfully use our products. thinklogical is always here to help you.

To contact us, please use the following telephone numbers and internet-based methods:

#### **Website**

Check out our website for firmware updates, support information and general information about all of the products we offer.

Our internet website offers product information on all current systems, including technical specification sheets and installation guides (for viewing online or for download), product diagrams showing physical connections and other information you might need.

#### Internet: **www.thinklogical.com**

**Note: Most online documents are stored as Adobe Acrobat "PDF" files. If you do not have the Adobe Acrobat reader needed to view PDF files, visit www.adobe.com for a download.**

#### **Email**

Thinklogical is staffed **Monday through Friday from 8:30am to 5:00pm**, Eastern Time Zone. We will do our best to respond to your emails promptly. Please use one of the following email addresses for your particular needs:

**info@thinklogical.com** – Information on Thinklogical and our products.

**sales@thinklogical.com** – Sales Department - orders, questions or issues.

**support@thinklogical.com** – Product support, technical issues or questions, product repairs and request for Return Authorization.

#### **Telephone**

**Telephone Sales:** Contact our expert sales staff in Milford, CT at **1-203-647-8700** or if in the continental USA, you may use our **toll-free number 1-800-291-3211**. We are here Monday through Friday from 8:30am to 5:00pm, Eastern Time Zone. Ask for your representative's direct dial phone number when you call.

**Telephone Product Support:** Contact Product Support in Milford, CT at **1-203-647-8700**. The support lines are manned Monday through Friday, 8:30am to 5:00pm, Eastern Time Zone.

**International Sales:** Please contact our US sales staff in Milford, CT at **1-203-647-8700**. We are here Monday through Friday, 8:30am to 5:00pm, Eastern Time Zone (same as New York City). If leaving a voice message please let us know the best time to return your call so we may reach you at your convenience.

Our switchboard attendant will direct your call during regular business hours. We have an automated attendant answering our main telephone switchboard after regular business hours and holidays. You can leave a voice message for an individual at any time. Our Sales Representatives have direct numbers to speed up your next call to us.

#### **Fax**

Our company facsimile number is **1-203-783-9949**. Please indicate the nature of the fax on your cover sheet and provide return contact information.

#### **Product Support**

Thinklogical's support personnel are available **Monday through Friday from 8:30am to 5:00pm**, Eastern Time Zone. If your application requires assistance at some time outside of our normal business hours, please contact us beforehand and we will do our best to make arrangements to help you with your Thinklogical products.

#### **Limited Warranty Information**

Thinklogical, LLC ("Thinklogical") warrants this product against defects in materials and workmanship for a period of one (1) year from the date of delivery (ordinary wear and tear excluded). This limited warranty does not cover defects resulting from (i) use of the product other than as described in the applicable documentation for the product; (ii) modifications to or repairs of the product that are made by any party other than Thinklogical or a party acting on Thinklogical's behalf, or (iii) combination of the product with third party products that is not consented to by Thinklogical. Occurrences of events described in (i) – (iii) shall void the foregoing warranty. This warranty gives you specific legal rights, and you may also have other rights which vary from state to state.

#### **Except for the express warranty set forth above, to the fullest extent permitted under applicable law, Thinklogical, LLC and its suppliers disclaim any and all other warranties, express and implied, including without limitation the implied warranties of merchantability, fitness for a particular purpose, title and non-infringement.**

If the defective product is returned to the authorized dealer within one (1) year of the delivery date, repair or replacement of the product will be made. Repairs may be made with refurbished parts. If repair or replacement is not possible, Thinklogical may keep the defective product and refund the amount that you paid for the defective product. These are Thinklogical's sole obligations, and your exclusive remedies, for a breach of the limited warranty set forth above.

To return a defective product, contact the Thinklogical authorized dealer from whom you purchased the product. Do not return a product directly to Thinklogical without prior authorization from your dealer.

If you have received prior authorization from your dealer and are returning a product directly to Thinklogical:

- 1. You may contact your Sales Representative directly or call Customer Support at 1-203-647-8700 or 1-800-291-3211 (toll free).
- 2. Describe the defect with the product and Customer Support will issue a Return Merchandise Authorization Number (RMA#).
- 3. Pack the product in all of its original packing, if possible, and write the RMA number on the box.

4. Return the product to:

Thinklogical, LLC Attn: RMA# [Insert the RMA# issued to you, by Thinklogical, here.] 100 Washington Street Milford, CT 06460 USA

#### **Our Address**

If you have any issue with a product, have product questions or need technical assistance with your Thinklogical system, please call us at **1-800-291-3211 (USA only)** or **1-203-647-8700** and let us help. If you'd like to write us, our mailing address is:

> **Thinklogical® LLC 100 Washington Street Milford, CT 06460 USA**